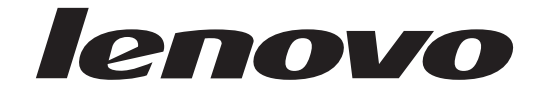

# מדריך למשתמש Lenovo 3000 J Series

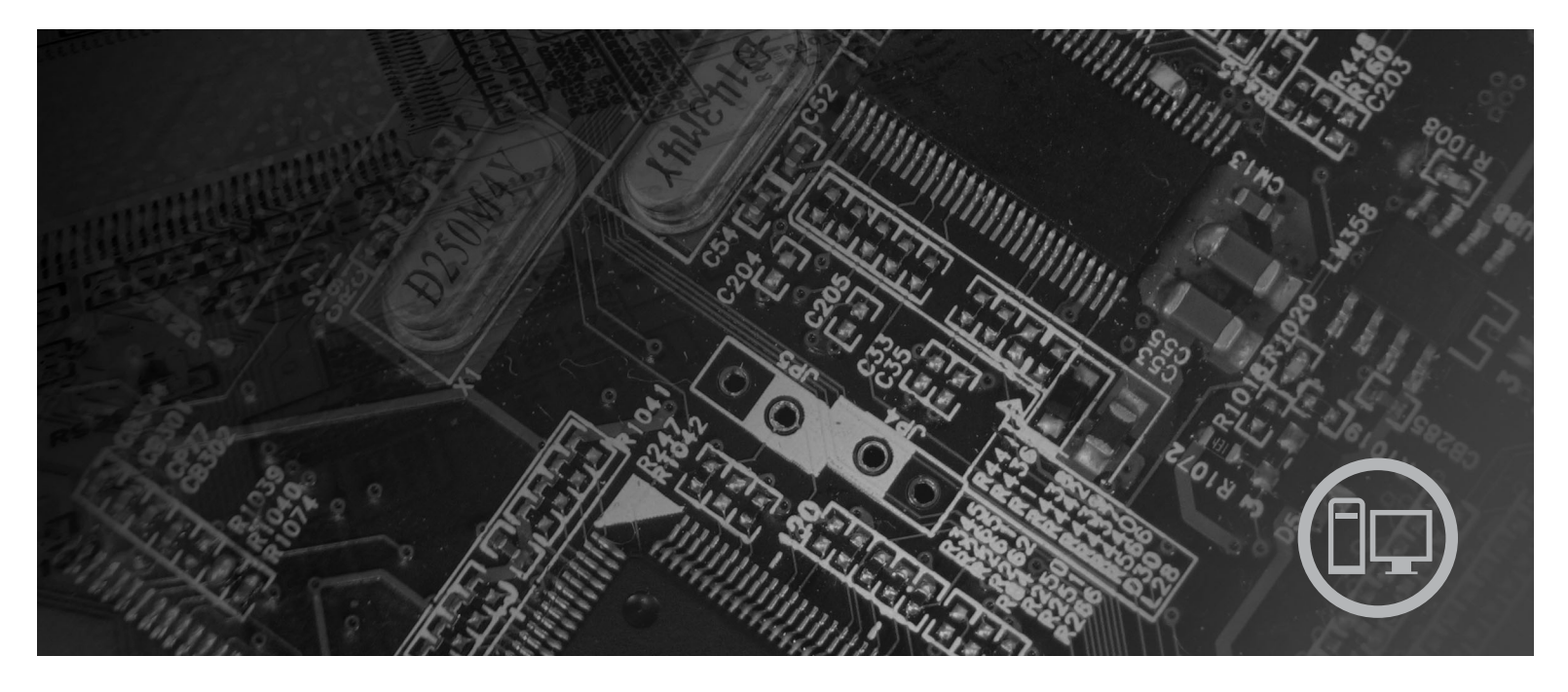

**Types** 7390, 7391, 7392, 7396, 7397, 7398

Download from Www.Somanuals.com. All Manuals Search And Download.

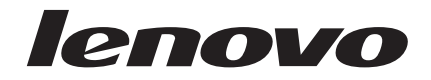

# **Lenovo 3000 J Series**

Download from Www.Somanuals.com. All Manuals Search And Download.

**הערה**

לפני השימוש במידע זה ובמוצר בו הוא תומך, הקפידו לקרוא את "מידע בטיחות חשוב" בעמוד v ואת נספח ב. "הודעות" בעמוד .65

**מהדורה שניה (אוגוסט 2006) ® Copyright Lenovo 2005, 2006. Portions ® Copyright International Business Machines Corporation 2005. כל הזכויות שמורות.**

U.S. GOVERNMENT USERS – RESTRICTED RIGHTS: Our products and/or services are provided with RESTRICTED RIGHTS. Use, duplication or disclosure by the Government is subject to the GSA ADP Schedule contract with Lenovo Group Limited, if any, or the standard terms of this commercial license, or if the agency is unable to accept this Program under these terms, then we provide this Program under the provisions set forth in Commercial Computer Software–Restricted Rights at FAR 52.227-19, when applicable, or under Rights in Data-General, FAR 52.227.14 (Alternate III).

# תוכן

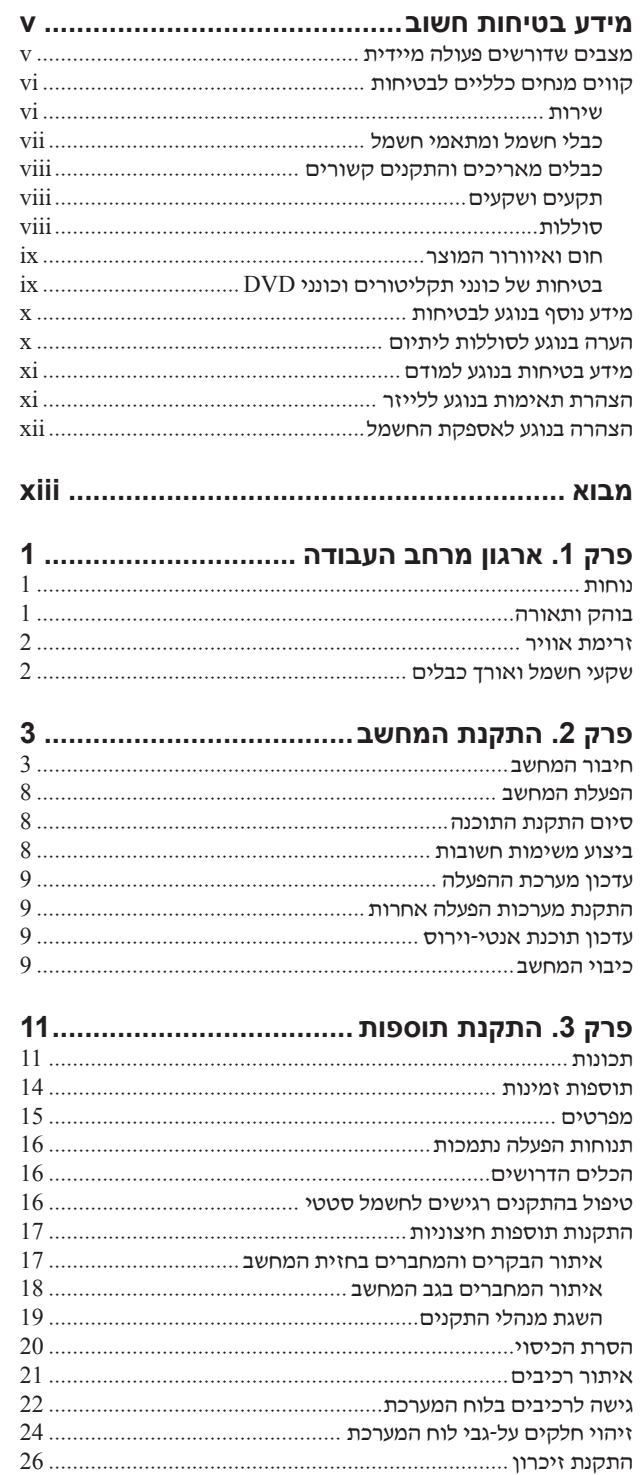

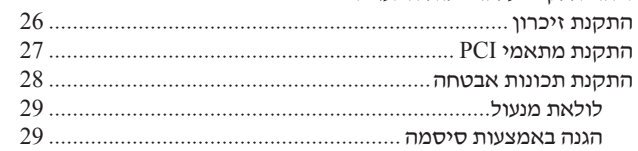

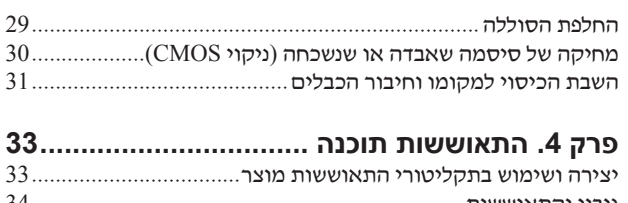

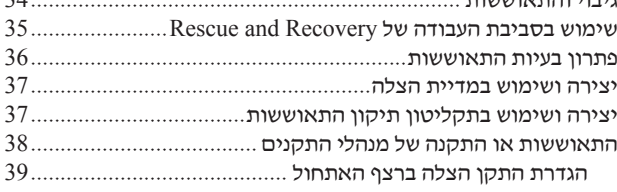

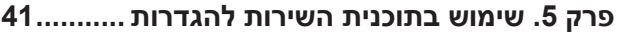

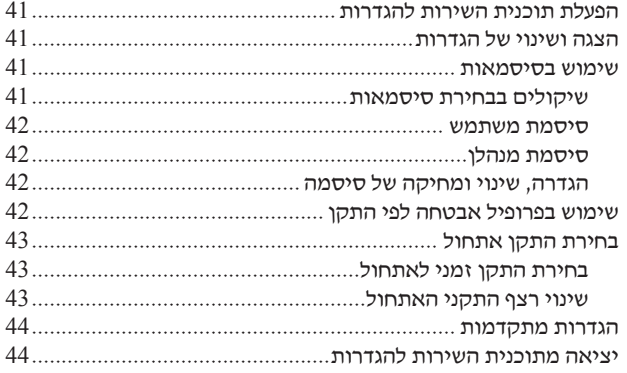

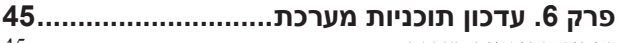

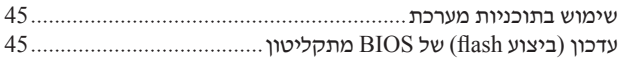

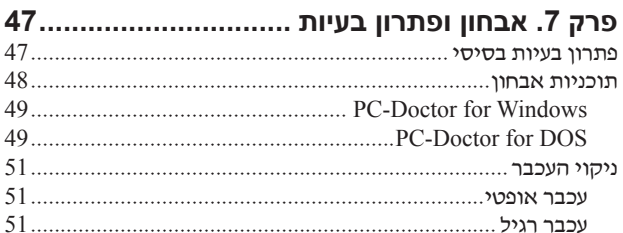

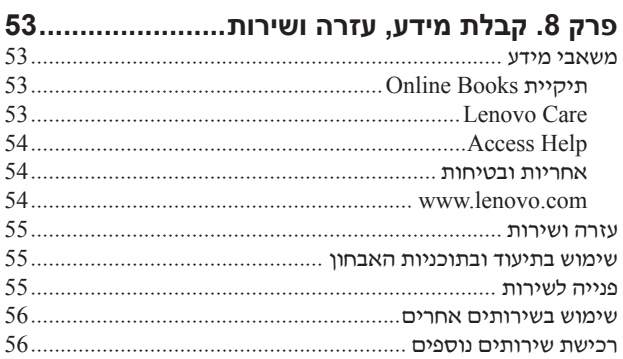

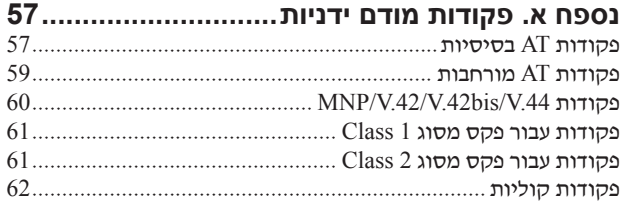

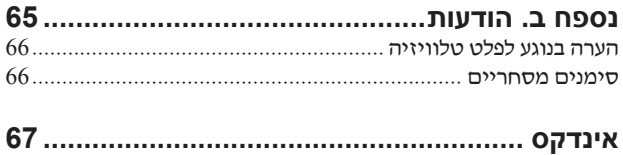

# **מידע בטיחות חשוב**

#### **הערה**

אנא קראו ראשית את מידע הבטיחות החשוב.

מידע זה יכול לסייע לכם להשתמש בבטחה במחשב אישי שולחני או נייד. פעלו בהתאם למידע המצורף למחשב ושמרו מידע זה. המידע במסמך זה אינו משנה את התנאים של הסכם הרכישה או את כתב האחריות המוגבלת של TMLenovo. לקבלת מידע נוסף, עיינו במידע האחריות והבטיחות המצורף למחשב.

בטיחות הלקוחות חשובה לנו. המוצרים שלנו תוכננו כך שיהיו בטוחים ויעילים. עם זאת, מחשבים אישיים הם מכשירים אלקטרוניים. כבלי חשמל, מתאמים חשמליים ורכיבים אחרים יכולים להוות סכנה בטיחותית ולגרום לפגיעה בגוף או ברכוש, במיוחד אם לא משתמשים בהם כיאות. כדי להקטין את הסיכון, פעלו בהתאם להוראות המצורפות למוצר, הקפידו לפעול בהתאם לכל האזהרות שעל המוצר וכל האזהרות שבהוראות ההפעלה ועיינו במידע שבמסמך זה בקפידה. אם תקפידו לפעול בהתאם למידע שבמסמך זה ולמידע שסופק עם המחשב, תוכלו להגן על עצמכם מסכנות וליצור סביבת עבודה בטוחה יותר לשימוש במחשב.

**הערה:** מידע זה כולל התייחסויות למתאמי חשמל ולסוללות. בנוסף למחשבים אישיים ניידים, כמה מוצרים (כמו רמקולים או מוניטורים) כוללים מתאמי חשמל חיצוניים. אם יש ברשותכם מוצר כזה, מידע זה חל עליו. בנוסף, המחשב שלכם מכיל סוללה פנימית בגודל מטבע שמספקת חשמל לשעון המערכת גם כאשר המחשב אינו מחובר לחשמל, ולכן הוראות הבטיחות בנוגע לסוללות חלות על כל המחשבים.

# **מצבים שדורשים פעולה מיידית**

**מוצרים יכולים להיפגם בגלל שימוש לא נאות או בגלל הזנחה. אם הפגמים חמורים מאוד, אין להשתמש במחשב לפני שטכנאי מוסמך יבדוק את המחשב ובמידת הצורך יתקן אותו.**

**בדומה לכל מכשיר אלקטרוני, יש להשגיח היטב על המוצר בעת פעולתו. במקרים נדירים, ייתכן שתבחינו בריח או שתראו עשן או ניצוצות בוקעים מהמחשב. ייתכן שתשמעו קולות נפץ, קולות שבירה או שריקות. ייתכן שאלו רק סימנים לכשל בטוח ומבוקר של רכיב חשמלי. אך ייתכן שאלו סימנים לבעיית בטיחות אפשרית. בכל מקרה, אל תסתכנו ואל תנסו לאבחן את המצב בעצמכם. פנו למרכז התמיכה בלקוחות לקבלת הדרכה נוספת. רשימת מספרי הטלפון של מרכזי השירות והתמיכה נמצאת במידע האחריות והבטיחות המצורף למחשב.**

**בדקו את המחשב ואת רכיביו לעתים קרובות וחפשו פגמים, בלאי או סימנים לסכנה. במידה ומצב של רכיב מסוים יעורר בכם ספק, אל תשתמשו במוצר. פנו למרכז התמיכה בלקוחות או ליצרן של המוצר, בקשו הוראות לבדיקת המוצר ומסרו אותו לתיקון, במידת הצורך.** 

**אם תבחינו באחד מהמצבים הנדירים המתוארים להלן או אם יש לכם ספקות בנוגע לבטיחות המוצר, הפסיקו להשתמש במוצר, נתקו אותו ממקור החשמל ומקווי התקשורת ופנו למרכז התמיכה בלקוחות לקבלת הדרכה נוספת.**

- כבלי החשמל, התקעים, מתאמי החשמל, הכבלים המאריכים, ההתקנים להגנה מפני קפיצות מתח או ספקי החשמל סדוקים, שבורים או פגומים.
	- סימנים של התחממות יתר, עשן, ניצוצות או אש.
- נזק לסוללה (כמו למשל סדקים, שקעים או קימוטים), פליטה מהסוללה או הצטברות של חומרים זרים על הסוללה.
	- קולות שבירה, שריקות, קולות נפץ או ריח חזק שעולים מהמחשב.
- סימנים לנוזל שנשפך על המחשב, על כבל החשמל או על מתאם החשמל או סימנים לחפץ שנפל עליהם.
	- המחשב, כבל החשמל או מתאם החשמל נחשפו למים.
		- המחשב הופל או ניזוק בדרך כלשהי.
	- המחשב אינו פועל כשורה כאשר מפעילים אותו בהתאם להוראות ההפעלה.

**הערה:** אם תבחינו במצבים אלו במוצר שאינו של Lenovo) למשל, בכבל מאריך), הפסיקו להשתמש באותו מוצר, פנו ליצרן המוצר לקבלת הוראות נוספות או השיגו תחליף מתאים.

# **קווים מנחים כלליים לבטיחות**

נקטו תמיד באמצעי הזהירות שלהלן כדי להקטין את סכנת הפציעה ואת סכנת הנזק לרכוש.

#### **שירות**

אם לא קיבלתם הוראה מפורשת ממרכז התמיכה בלקוחות או אם לא הופיעה הוראה כזו במדריך, אל תנסו לבצע פעולות תחזוקה במוצר. מסרו את המחשב אך ורק לספק שירות מורשה שמוסמך לתקן את המוצר הספציפי שלכם.

**הערה:** הלקוח יכול לשדרג או להחליף חלקים מסוימים. חלקים אלו נקראים 'יחידות להחלפה עצמית' או CRUs. Lenovo מציינת במפורש חלקים להחלפה עצמית, ומספקת תיעוד והוראות כאשר יש באפשרות המשתמשים להחליף חלקים אלה. הקפידו לפעול בהתאם להוראות כאשר תבצעו החלפות מסוג זה. לפני שתבצעו את ההחלפה, ודאו תמיד כי המוצר כבוי ומנותק ממקור החשמל. לקבלת מידע נוסף אודות CRUs, עיינו במידע האחריות והבטיחות המצורף למחשב. אם יתעוררו שאלות או חששות, פנו למרכז התמיכה בלקוחות.

למרות שאין חלקים נעים במחשב לאחר ניתוק כבל החשמל, האזהרות הבאות דרושות עבור אישור UL מתאים.

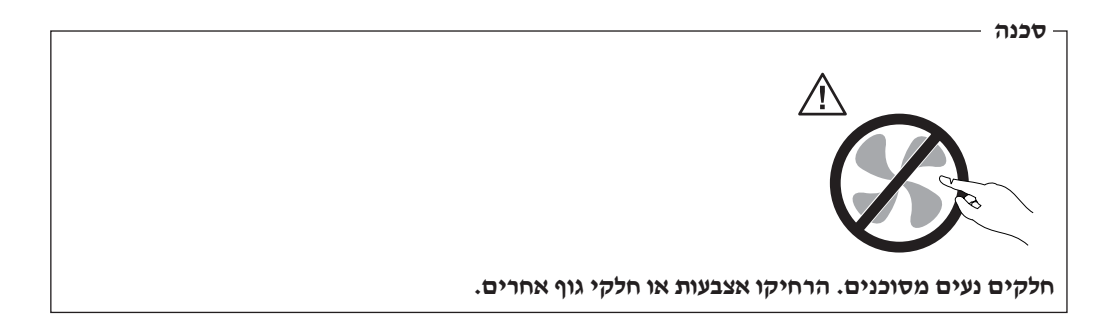

**שימו לב**

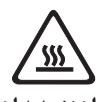

**לפני החלפת CRU כלשהו, כבו את המחשב והמתינו בין שלוש לחמש דקות כדי לאפשר למחשב להתקרר לפני פתיחת הכיסוי.**

# **כבלי חשמל ומתאמי חשמל**

השתמשו אך ורק בכבלי החשמל ובמתאמי החשמל שסיפק יצרן המוצר.

על כבלי החשמל להיות בעלי אישור בטיחות. בגרמניה, על הכבלים להיות מסוג F-VV05H, G,3 . מיימ<sup>2</sup>, או טוב יותר. במדינות אחרות, ייעשה שימוש בסוג המתאים g0.75

לעולם אל תכרכו את כבל החשמל סביב מתאם החשמל או סביב חפץ אחר. פעולה זו יכולה למתוח את הכבל ולגרום לשחיקה, להיסדקות או להסתלסלות הכבל. מצבים כאלו יכולים להוות סכנה בטיחותית.

הקפידו להניח את כבלי החשמל במקום שבו לא ידרכו עליהם או ימעדו עליהם ובמקום שבו חפצים אינם לוחצים עליהם.

הגנו על הכבלים ועל מתאמי החשמל מנוזלים. לדוגמה, אל תניחו את הכבל או את מתאם המתח ליד כיורים, ליד אמבטיות, ליד אסלות או על רצפה שנוקתה באמצעות חומרי ניקוי נוזליים. נוזלים יכולים לגרום לקצר, במיוחד אם הכבל או מתאם החשמל נמתחו בגלל שימוש לא נאות. נוזלים יכולים לגרום גם לקורוזיה של המחברים של כבל החשמל ו/או של מתאם החשמל, דבר שיכול לגרום להתחממות יתר.

חברו תמיד את כבלי החשמל ואת כבלי הנתונים בסדר הנכון וודאו שכל מחברי כבל החשמל מחוברים כהלכה לשקעים.

אל תשתמשו במתאם חשמל, אם על הפינים של כניסת AC הופיעה קורוזיה ו/או אם ניכרים סימנים של התחממות יתר (כמו למשל פלסטיק מעוות) בכניסת AC או בכל מקום אחר במתאם החשמל.

אל תשתמשו בכבלי חשמל אם במגעים החשמליים באחד מהקצוות נתגלתה קורוזיה, אם נתגלו סימנים של התחממות יתר או אם כבל החשמל ניזוק בכל צורה שהיא.

# **כבלים מאריכים והתקנים קשורים**

ודאו שהכבלים המאריכים, ההתקנים להגנה מפני קפיצות מתח, התקני האל-פסק ומפצלי החשמל שבשימוש מתאימים לדרישות החשמליות של המוצר. לעולם אל תגרמו לעומס יתר בהתקנים אלו. אם נעשה שימוש במפצלי חשמל, העומס אינו צריך לעלות על דרישות הספק המבוא של מפצל החשמל. התייעצו עם חשמלאי ובקשו ממנו מידע נוסף אם יתעוררו שאלות בנוגע לעומסי חשמל, לצריכת החשמל ולדרישות הספק הקלט.

## **תקעים ושקעים**

אין לחבר את המחשב לשקע חשמל פגום או אכול. דאגו לכך שהשקע יוחלף על ידי חשמלאי מוסמך.

אל תכופפו ואל תשנו את התקע. אם התקע ניזוק, פנו ליצרן והשיגו תחליף.

למוצרים שונים יש תקעים עם שלושה פינים. תקעים אלה מתאימים אך ורק לשקעים חשמליים עם הארקה. הארקה היא אמצעי בטיחות. אל תנסו לעקוף אמצעי בטיחות זה ואל תחברו את התקע לשקע ללא הארקה. אם לא ניתן להכניס את התקע לשקע, פנו לחשמלאי לקבלת מתאם שקע מאושר או כדי להחליף את השקע בשקע המתאים לאמצעי בטיחות זה. לעולם אל תצרו עומס יתר על שקע חשמל. העומס הכללי של המערכת אינו צריך לעלות על 80 אחוז מדרישות המתח של הענף של המעגל החשמלי. התייעצו עם חשמלאי ובקשו ממנו מידע נוסף אם יתעוררו שאלות בנוגע לעומסי חשמל ולדרישות ההספק של הענף של המעגל החשמלי.

ודאו ששקע החשמל שבשימוש מחווט כראוי והקפידו שהוא יהיה נגיש וממוקם קרוב לציוד. אל תמתחו את כבלי החשמל באופן שיפגע בכבלים.

חברו ונתקו את הציוד משקע החשמל בזהירות.

# **סוללות**

כל המחשבים האישיים של Lenovo מכילים סוללת תא בגודל מטבע שאינה ניתנת לטעינה ומספקת חשמל לשעון המערכת. כמו כן, מוצרים ניידים רבים, כגון מחשבי מחברת, משתמשים במארז סוללות נטענות המספק חשמל למערכת במצב נייד. הסוללות ש-Lenovo סיפקה לשימוש עם המחשב עברו מבדקי תאימות ויש להחליפן רק בחלפים שקיבלו אישור.

אל תפתחו את הסוללה ואל תבצעו בה פעולות תחזוקה. אל תמעכו, אל תנקבו ואל תשרפו את מארז הסוללות ואל תקצרו את מגעי הסוללה. אל תחשפו את הסוללה למים או לנוזלים אחרים. טענו את מארז הסוללות אך ורק בהתאם להוראות הכלולות בתיעוד המוצר.

שימוש לא נכון בסוללה עלול לגרום להתחממותה, דבר שעלול לגרום לגזים או להבות "להתנקז החוצה" ממארז הסוללות או סוללת המטבע. אם הסוללה ניזוקה או אם תבחינו בפליטה מהסוללה או בהצטברות של חומרים זרים על מגעי הסוללה, הפסיקו להשתמש בסוללה, והשיגו תחליף מיצרן הסוללה.

ביצועי הסוללות עשויים להתדרדר במידה ולא נעשה בהן שימוש במשך זמן רב. עבור חלק מהסוללות הניתנות לטעינה חוזרת (במיוחד סוללות ליתיום-יון), השארת הסוללה המרוקנת ללא שימוש עלולה להגדיל את הסיכון לקצר בסוללה, דבר המקצר את חיי הסוללה ועלול להוות סכנת בטיחות. אל תניחו לסוללות ליתיום-יון נטענות להתרוקן לגמרי, ואל תאחסנו אותן כשהן מרוקנות.

## **חום ואיוורור המוצר**

מחשבים יוצרים חום כאשר הם פועלים וכאשר הסוללות נטענות. מחשבי מחברת יכולים להפיק חום רב בגלל מידותיהם הקטנות. נקטו תמיד באמצעי הזהירות שלהלן:

- ודאו שבסיס המחשב לא יהיה במגע עם גופכם במשך פרק זמן ארוך כאשר המחשב פועל או כאשר הסוללה נטענת. המחשב מפיק מידה מסוימת של חום במהלך פעולתו הרגילה. מגע ממושך עם הגוף עשוי לגרום לאי-נוחות ואף לכוויות.
	- אל תפעילו את המחשב ואל תטענו את הסוללה ליד חומרים מתלקחים או בסביבת חומרי נפץ.
- פתחי האיוורור, המאווררים ו/או גופי הקירור מסופקים עם המוצר כדי שההפעלה תהיה בטוחה, נוחה ואמינה. התקנים אלה יכולים להחסם בשוגג אם מניחים את המחשב על מיטה, ספה, שטיח או משטחים גמישים אחרים. לעולם אל תחסמו, אל תכסו ואל תשביתו התקנים אלה.

עליכם לבדוק הצטברות אבק במחשב לפחות אחת לשלושה חודשים. לפני בדיקת המחשב, עליכם לכבותו ולנתק את כבל החשמל מהשקע; לאחר מכן, הסירו את האבק מהלוח הקדמי. אם הבחנתם בהצטברות חיצונית של אבק, עליכם לבדוק ולהסיר אבק מפנים המחשב, ובכלל זה מהמאווררים ומגוף הקירור של המעבד. תמיד יש לכבות את המחשב ולנתקו מהחשמל לפני פתיחת הכיסוי. יש להימנע מהפעלת המחשב במרחק הקטן מחצי מטר מאזורים סואנים. אם עליכם להפעיל את המחשב באיזורים סואנים או סמוך להם, עליכם לבדוק ולנקות את המחשב לעיתים קרובות יותר.

עבור בטיחותכם, וכדי להבטיח ביצועים מיטביים של המחשב, פעלו תמיד בהתאם לאמצעי הזהירות הבסיסיים שלהלן:

- אל תסירו את הכיסוי כל עוד המחשב מחובר לחשמל.
- בדקו הצטברות אבק על חוץ המחשב לעיתים קרובות.
- הסירו אבק מהלוח הקדמי. עבור מחשבים הפועלים באיזורים מאובקים או סואנים, ייתכן שיהיה צורך לנקותם לעיתים קרובות יותר.
	- אל תגבילו או תחסמו פתחי אוורור.
	- אל תאחסנו או תפעילו את המחשב בתוך ריהוט, שכן דבר זה עשוי להגביר סכנה של התחממות יתר.
		- אסור שטמפרטורת האוויר מסביב למחשב תעלה על C 35°) F 95°(.
			- אל תשתמשו בהתקני סינון אוויר שאינם עבור מחשבים שולחניים.

# **בטיחות של כונני תקליטורים וכונני DVD**

כונני תקליטורים וכונני DVD מסובבים תקליטורים במהירות גבוהה. תקליטור או DVD סדוק או פגום באופן פיזי אחר, עשוי להשבר או להתנפץ במהלך השימוש בכונן התקליטורים. כדי למנוע פציעה במקרים כאלה וכדי להקטין את סכנת הנזק למחשב, בצעו את הפעולות שלהלן:

- אחסנו תמיד תקליטורים/DVD באריזתם המקורית.
- אחסנו תמיד תקליטורים/DVD הרחק משמש ישירה וממקורות חום ישירים.
- הוציאו תקליטור/DVD מהמחשב כשאינו נמצא בשימוש.
- אל תעקמו ואל תכופפו תקליטורים/DVD ואל תכניסו אותם בכוח למחשב או לאריזה שלהם.
- לפני כל שימוש, בדקו תקליטורים/DVD סדוקים. אל תשתמשו בתקליטורים סדוקים או פגומים.

## **מידע נוסף בנוגע לבטיחות**

**הזרמים החשמליים שבכבלי החשמל, בכבלי הטלפון, או בכבלי התקשורת מהווים סכנה.**

**כדי למנוע סכנת התחשמלות:**

**סכנה**

- **• אל תחברו או תנתקו כבלים לצורך ביצוע פעולות התקנה, תחזוקה או הגדרה מחדש במחשב במהלך סופת ברקים.**
	- **• חברו את כל כבלי החשמל לשקע בעל חיווט נכון והארקה נאותה.**
	- **• חברו כל פריט ציוד המחובר למחשב לשקעים המחווטים כהלכה.**
	- **• אם קיימת אפשרות, השתמשו ביד אחת בלבד לחיבור ולניתוק כבלי אותות.**
		- **• לעולם אל תפעילו ציוד כאשר יש הוכחות לשריפה, נזילה או נזק מבני.**
	- **• נתקו את כבלי החשמל, מערכות התקשורת, הרשתות והמודמים המחוברים לפני פתיחת כיסויי ההתקן, אלא אם קיבלתם הנחיה אחרת באחד מהליכי ההתקנה וההגדרה.**
	- **• חברו ונתקו כבלים כמתואר בטבלה שלהלן במהלך התקנה והעברה של המחשב, או בעת פתיחת הכיסויים של המחשב ושל ההתקנים המחוברים אליו.**

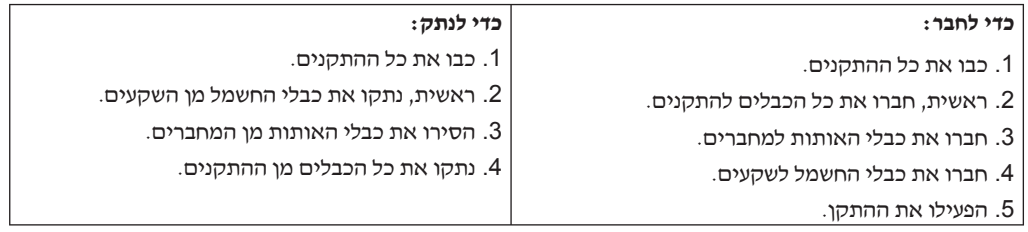

# **הערה בנוגע לסוללות ליתיום**

#### **זהירות**

**קיימת סכנת התפוצצות אם הסוללה אינה מוחלפת כראוי.** 

בעת החלפת סוללת הליתיום, השתמשו רק בסוללה מאותו סוג או מסוג שווה ערך המומלץ על-ידי היצרן. סוללת הליתיום מכילה ליתיום ועלולה להתפוצץ אם לא מטפלים בה כראוי או אם לא משליכים אותה כהלכה.

אל תנסו:

- להשליך או לטבול את הסוללה במים
- לחמם את הסוללה לטמפרטורה הגבוהה מ-C100°) F212°(
	- לתקן או לפרק את הסוללה

## **מידע בטיחות בנוגע למודם**

**זהירות**

**כדי להפחית סכנת שריפה, השתמשו רק בכבל מסוג AWG 26 .No או כבל תקשורת גדול יותר.** 

כדי להקטין את הסכנות של שריפה, התחשמלות או פציעה במהלך השימוש בציוד טלפון, פעלו תמיד בהתאם לצעדי הבטיחות הבסיסיים, למשל:

- לעולם אל תתקינו חיווט טלפון במהלך סופת ברקים.
- לעולם אל תתקינו שקעי טלפון במקומות רטובים, אם השקע אינו מיועד למקומות רטובים.
- לעולם אל תגעו בקווי טלפון או נקודות חיבור של טלפון שאינם מבודדים, אלא אם קו הטלפון נותקו בממשק הרשת.
	- נקטו בצעדי זהירות בעת התקנה או שינוי של קווי טלפון.
- המנעו משימוש בטלפון (שאינו טלפון אלחוטי) במהלך סופת ברקים. קיים סיכון קטן של התחשמלות מברק.
	- אל תשתמשו בטלפון כדי לדווח על דליפת גז בסביבת הדליפה.

## **הצהרת תאימות בנוגע ללייזר**

כמה מהדגמים של המחשבים האישיים מצוידים מראש בכונן תקליטורים או כונן DVD. כמו כן, כונני תקליטורים וכונני DVD נמכרים בנפרד כתוספות. כונני תקליטורים וכונני DVD הם התקני לייזר. כוננים אלה תואמים לדרישות קוד 21 של משרד הבריאות האמריקאי בתקנות הפדרליות האמריקאיות (DHHS CFR 21(, תת-פרק J, בנוגע למוצרי לייזר 1 Class. במקומות אחרים, כוננים אלה תואמים לדרישות 60825-1 ו825- 60825-1 EN CENELEC עבור מוצרי לייזר 1 Class של הוועדה הבין-לאומית לחשמל .(IEC)

כאשר אתם מתקינים כונן תקליטורים או כונן DVD, הקפידו לפעול בהתאם להוראות שלהלן.

**זהירות**

**שימוש בבקרות ובהתאמות שלא צוינו, או ביצוע תהליכים שלא צוינו, עשוי לגרום לחשיפה מסוכנת לקרינה.**

**אל תסירו את כיסויי הכוננים.**הסרת הכיסויים של כונן התקליטורים או כונן ה-DVD עלולה לגרום לחשיפה מסוכנת לקרינת לייזר. כונן התקליטורים וכונן ה-DVD אינם כוללים רכיבים להחלפה עצמית.

כמה מכונני התקליטורים וכונני ה-DVD מכילים דיודת לייזר מובנית A3 Class או B3 Class. שימו לב להצהרה להלן.

**סכנה**

**קיימת פליטת קרני לייזר כאשר המוצר פתוח. אל תביטו ישירות אל הקרן, אל תביטו אל הקרן ישירות דרך אמצעים אופטיים, והימנעו מחשיפה ישירהלקרן.**

# **הצהרה בנוגע לאספקת החשמל**

לעולם אל תסירו את הכיסוי מספק החשמל או מכל רכיב שמוצמדת אליו התווית שלהלן.

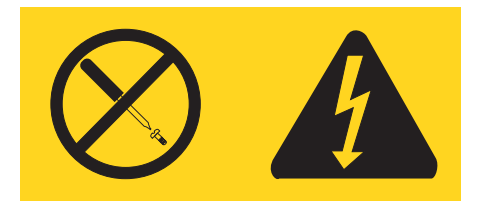

רמות מסוכנות של מתח, זרם ואנרגיה קיימות בכל רכיב שאליו מוצמדת התווית. רכיבים אלה אינם כוללים רכיבים להחלפה עצמית. אם אתם חושדים שקיימת בעיה באחד מהחלקים הללו, פנו לטכנאי שירות.

# **מבוא**

מדריך למשתמש זה כולל את המידע הבא:

- פרק ,1 "ארגון מרחב העבודה" בעמוד 1 מספק מידע אודות התקנת המחשב לנוחות בעבודה, ואודות ההשפעות של מקורות האור, זרימת האוויר ומיקום שקעי החשמל.
- פרק ,2 "התקנת המחשב" בעמוד 3 מספק מידע אודות הגדרת המחשב, ואודות התקנת מערכת הפעלה ותוכנות.
	- $\,$  פרק 3, ייהתקנת תוספות" בעמוד  $\,$ 11 מספק מידע אודות התכונות והתוספות הזמינות עבור המחשב  $\,$ שלכם.
- י פרק 4, "התאוששות תוכנה" בעמוד 39 מספק הוראות לשימוש בתוכנית Tescue and Recovery עבור Rescue and Recovery -יצירה של תקליטורי שחזור מוצר, גיבוי נתונים, שחזור תוכנות, ושחזור כל תוכן הדיסק הקשיח למצב השמור הקודם.
- פרק 5, יישימוש בתוכנית השירות להגדרות" בעמוד 47 מספק הוראות להצגה ושינוי של הגדרות התצורה של המחשב.
- פרק 6, "עדכון תוכניות מערכת" בעמוד 51 מספק מידע אודות עדכון POST/BIOS והתאוששות מעדכון .כושל POST/BIOS
	- $\tau$ פרק 7, "אבחון ופתרון בעיות" בעמוד 53 מספק מידע אודות כלי אבחון ופתרון בעיות בסיסיים עבור המחשב שלכם.
	- פרק ,8 "קבלת מידע, עזרה ושירות" בעמוד 59 מספק מידע אודות המגוון הרחב של משאבי העזרה הזמינים מ-Lenovo.
		- נספח א. "פקודות מודם ידניות" בעמוד 63 כולל רשימת פקודות עבור תכנות ידני של המודם.
			- נספח ב. "הודעות" בעמוד 71 כולל הודעות ומידע אודות סימנים מסחריים.

# **פרק .1 ארגון מרחב העבודה**

לקבלת התוצאות המיטביות מהמחשב שלכם, ארגנו את הציוד שבו אתם משתמשים ואת מרחב העבודה שלכם באופן שיתאים לצרכים ולסוג העבודה שלכם. נוחתכם היא בחשיבות עליונה, ובנוסף גם מקורות אור, זרימת אוויר ומיקום שקעי החשמל עשויים להשפיע על האופן שבו תארגנו את סביבת העבודה שלכם.

#### **נוחות**

למרות שאין תנוחת עבודה אידיאלית אחת עבור כולם, להלן מספר קווים מנחים שיסייעו לכם למצוא את התנוחה המתאימה לכם ביותר.

ישיבה באותה תנוחה במשך זמן רב עלולה לגרום לעייפות. לכיסא טוב יכולה להיות השפעה גדולה. על הכיסא לספק תמיכה טובה, ובעל אפשרות לכוונון משענת הגב והמושב בנפרד. המושב צריך להיות בעל חזית מעוקלת, כדי להקל מהלחץ על הירכיים. התאימו את המושב כך שהירכיים שלכם יהיו במקביל לרצפה, ורגליכם מונחות ישר על הרצפה או על הדום.

בעת שימוש במקלדת, הניחו את הזרועות שלכם במקביל לרצפה ומקמו את פרקי היד בתנוחה נוחה. נסו שלא להקליד בכוח על המקלדת ושמרו על ידיים ואצבעות רפויות. תוכלו לשנות את זווית המקלדת עבור נוחות מירבית על-ידי התאמת רגלי המקלדת.

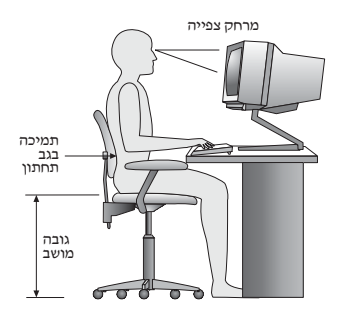

כוונו את הצג כך שהחלק העליון של המסך יהיה בקו העיניים שלכם או מעט מתחתיו. מקמו את הצג  $\,$ במרחק צפייה נוח, בדרך-כלל בין  $\,$ 5 $\,$  51 לי $\,$ 61 לי $\,$ 20 לי $\,$   $\,$  אינץי), ובאופן כזה שתוכלו להביט בו מבלי לסובב את הגוף. בנוסף, מקמו בטווח גישה נוח ציוד אחר שבו אתם משתמשים בקביעות, כגון טלפון או עכבר.

## **בוהק ותאורה**

מקמו את הצג באופן שיפחית בוהק והשתקפויות מתאורה עילית,מחלונות וממקורות אור אחרים. גם אור המשתקף ממשטחים מבריקים עשוי לגרום להשתקפויות מטרידות על המסך. במידת האפשר, מקמו את הצג בזוויות ישרות לחלונות ולמקורות אור אחרים. אם יש צורך, הפחיתו תאורה עילית על-ידי כיבוי אורות או שימוש בנורות בהספק נמוך יותר. אם אתם ממקמים את הצג בסמוך לחלון, השתמשו בווילונות כדי לחסום את אור השמש. ייתכן שיהיה עליכם להתאים את בקרות הבהירות והניגודיות בצג, ככל שתאורת החדר משתנה במהלך היום.

כאשר לא ניתן להימנע מהשתקפויות או להתאים את התאורה, מסנן נגד בוהק המותקן על הצג עשוי לעזור. עם זאת, מסננים כאלה עשויים להשפיע על בהירות התמונה שעל המסך; נסו להשתמש בהם רק לאחר שמיציתם את כל השיטות האחרות להפחתת הבוהק. הצטברות אבק תורמת לבעיות בוהק. הקפידו לנקות את המסך באופן תדיר, בעזרת מטלית רכה הספוגה במעט נוזל לניקוי זכוכית שאינו משאיר שריטות.

## **זרימת אוויר**

המחשב והצג שלכם מפיקים חום. המחשב כולל מאוורר, המושך פנימה אוויר נקי ומסלק אוויר חם. בצג יש פתחי אוורור שדרכם יוצא האוויר. חסימת פתחי האוורור עלולה להביא להתחממות יתר, העשויה לגרום תקלה או נזק. מקמו את המחשב והצג באופן שדבר לא יחסום את פתחי האוורור; בדרך-כלל מספיק מרחק של 51 מ"מ (2 אינץ') של שטח פנוי. בנוסף, ודאו שהאוויר אינו נפלט לכיוונו של אדם אחר.

# **שקעי חשמל ואורך כבלים**

המיקום של שקעי החשמל, והאורך של כבלי החשמל המתחברים לצג, למדפסת ולעוד התקנים, עשוי לקבוע את המיקום הסופי של המחשב שלכם.

בעת ארגון סביבת העבודה:

- הימנעו משימוש בכבלים מאריכים. במידת האפשר, חברו את כבל החשמל של המחשב הישר לשקע<br>חשמל.
- הניחו את הכבלים באופן מסודר, והרחק ממעברים ומאזורים אחרים בהם אנשים עלולים למעוד או<br>לבעוט בהם.

למידע נוסף אודות כבלי חשמל, ראו "כבלי חשמל ומתאמי חשמל" בעמוד vii, ואת מידע האחריות והבטיחות המצורף למחשב.

# **פרק .2 התקנת המחשב**

לפני שתתחילו, ודאו שהמחשב מותקן בסביבת העבודה הטובה ביותר האפשרית, המתאימה לסוג העבודה שאתם מבצעים ולצרכים שלכם. לקבלת מידע נוסף, ראו "ארגון מרחב העבודה" בעמוד .1

**הערה:** לפני התקנת המחשב, קראו את "מידע בטיחות חשוב" בעמוד v. אמצעי הזהירות והקווים המנחים יסייעו לכם לעבוד באופן בטוח.

# **חיבור המחשב**

השתמשו במידע שלהלן בעת התקנת המחשב. אתרו את איקוני המחברים הקטנים שבגב המחשב.

אם לוח המחברים של המחשב שלכם כולל מחברים מסומנים בצבע, התאימו את צבע קצה הכבל לצבע המחבר. לדוגמה, התאימו כבל כחול למחבר כחול, וכבל אדום למחבר אדום.

**הערה:** בהתאם לדגם, המחשב שלכם עשוי שלא לכלול את כל המחברים המתוארים בפרק זה.

- .1 בדקו את המצב של מתג בחירת המתח שבגב המחשב. במידת הצורך, השתמשו בעט כדורי להזזת המתג.
	- אם באזורכם טווח המתח הוא AC V ,100-127 הזיזו את המתג ל-V .115
	- אם באזורכם טווח המתח הוא AC V ,200-240 הזיזו את המתג ל-V .230

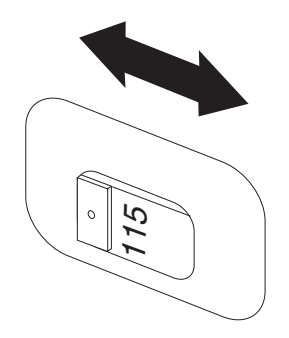

.2 כבל המקלדת שלכם עשוי להיות בעל מחבר מקלדת סטנדרטי **1** או מחבר USB **2** . חברו את כבל המקלדת למחבר המתאים.

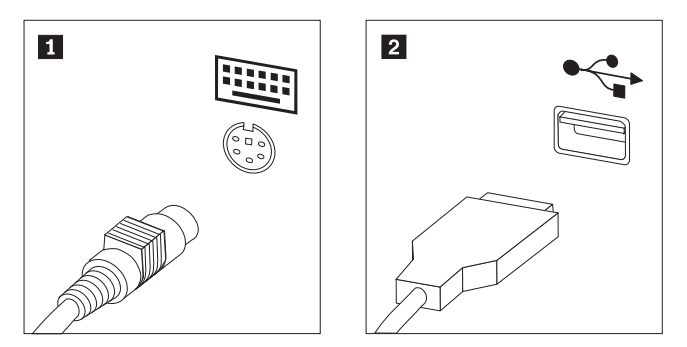

- **הערה:** חלק מהדגמים כוללים מקלדות עם קורא טביעות אצבע. לאחר התקנת והפעלת המחשב, עיינו במערכת העזרה המקוונת Help Access, לקבלת מידע אודות קורא טביעות האצבע. לקבלת הוראות לפתיחת מערכת העזרה המקוונת, ראו "Access Help" בעמוד 54.
- .3 כבל המקלדת שלכם עשוי להיות בעל מחבר מקלדת סטנדרטי **1** או מחבר USB **2** . חברו את כבל העכבר למחבר המתאים.

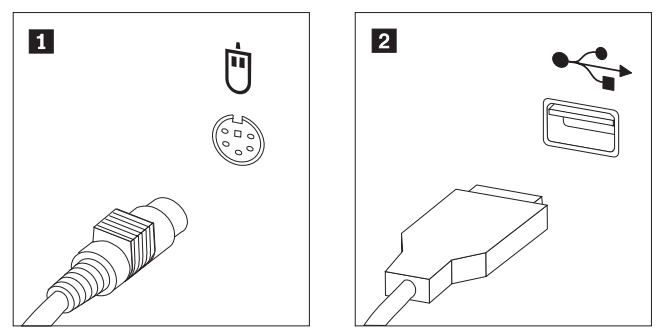

- .4 חברו את כבל הצג למחבר הצג במחשב.
- אם ברשותכם צג מסוג VGA, חברו את הכבל למחבר כמוצג.

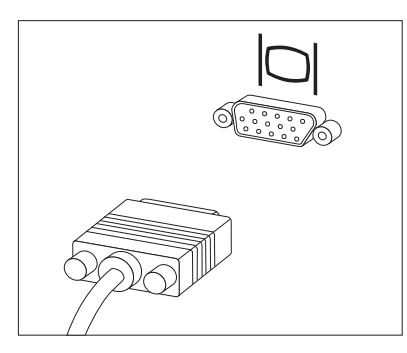

**הערה:** אם לדגם שלכם יש שני מחברים לצגים, ודאו שאתם משתמשים במחבר של מתאם AGP.

• אם ברשותכם צג מסוג DVI, חברו את הכבל למחבר כמוצג.

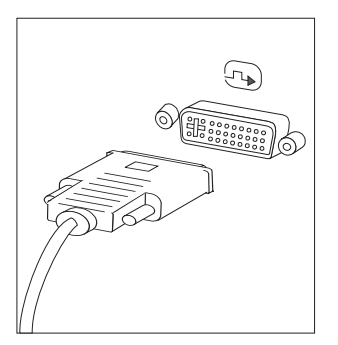

**הערה:** במחשב שלכם חייב להיות מותקן מתאם התומך בצגי DVI.

.5 אם יש ברשותכם מודם, חברו אותו לפי ההוראות שלהלן.

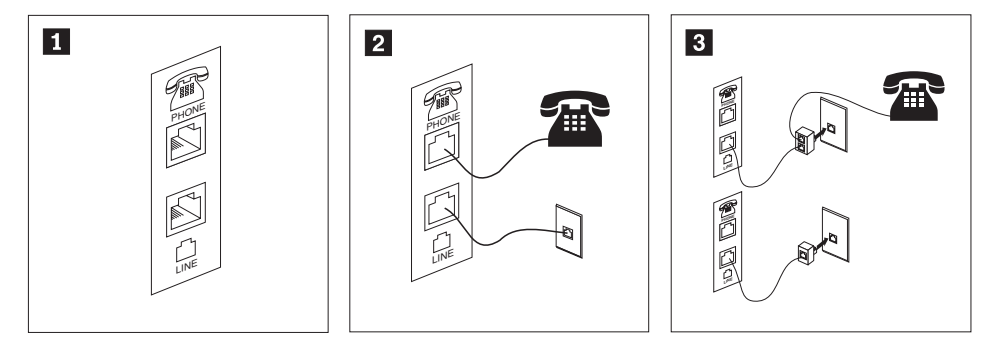

- **1** איור זה מציג את שני החיבורים בגב המחשב הנדרשים להתקנת המודם.
- **2** בארצות הברית ובמדינות או אזורים אחרים המשתמשים בשקעי טלפון מסוג -11RJ, חברו קצה אחד של כבל הטלפון למכשיר הטלפון, ואת הקצה השני למחבר הטלפון שבגב המחשב. חברו קצה אחד של כבל המודם למחבר המודם שבגב המחשב, ואת הקצה השני לשקע הטלפון. **3** במדינות או אזורים בהם לא נעשה שימוש בשקעי טלפון מסוג RJ-11, יש להשתמש במפצל או במתאם כדי לחבר את הכבלים לשקע הטלפון, כמתואר בראש האיור. כמו כן, תוכלו להשתמש במפצל או במתאם ללא מכשיר הטלפון, כמתואר בתחתית האיור.
- .6 אם ברשותכם התקני אודיו, חברו אותם לפי ההוראות שלהלן. לקבלת מידע נוסף אודות רמקולים, ראו  $6$  שלבים 7 ו-8 בעמוד

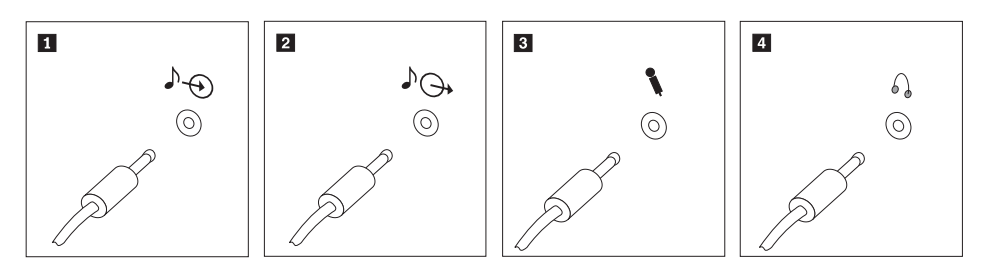

- **1** in-line של אודיו מחבר זה מקבל אותות אודיו מהתקן אודיו חיצוני, כגון מערכת סטריאו. מחבר זה שולח אותות אודיו מהמחשב להתקנים חיצוניים, כגון רמקולי1ine-out 2 של אודיו סטריאו בעלי אספקת חשמל. **3** מיקרופון השתמשו במחבר זה לחיבור מיקרופון למחשב, כשברצונכם להקליט קול או אם אתם משתמשים בתוכנה לזיהוי דיבור.
- **4** אוזניות השתמשו במחבר זה לחיבור אוזניות למחשב, כשברצונכם להאזין למוזיקה או לצלילים אחרים מבלי להפריע לסביבה. מחבר זה עשוי להיות ממוקם בחזית המחשב.

.7 אם יש לכם רמקולים בעלי אספקת חשמל עם מתאם AC, עקבו אחר ההוראות שלהלן.

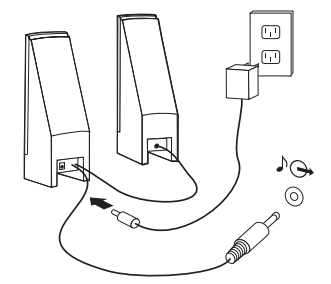

- א. חברו את הכבל המחבר בין הרמקולים, אם יש צורך. בחלק מהרמקולים, כבל זה מחובר באופן קבוע.
	- ב. חברו את מתאם ה-AC ואת הכבל לרמקולים.
		- ג. חברו את הרמקולים למחשב.
		- ד. חברו את מתאם ה-AC למקור החשמל.
	- .8 אם יש לכם רמקולים ללא אספקת חשמל וללא מתאם AC, עקבו אחר ההוראות שלהלן.

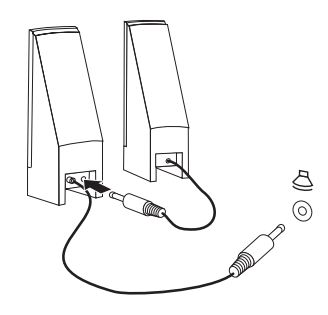

- א. חברו את הכבל המחבר בין הרמקולים, אם יש צורך. בחלק מהרמקולים, כבל זה מחובר באופן קבוע.
	- ב. חברו את הרמקולים למחשב.
	- .9 חברו התקנים נוספים שברשותכם. המחשב שלכם עשוי שלא לכלול את כל המחברים המוצגים.

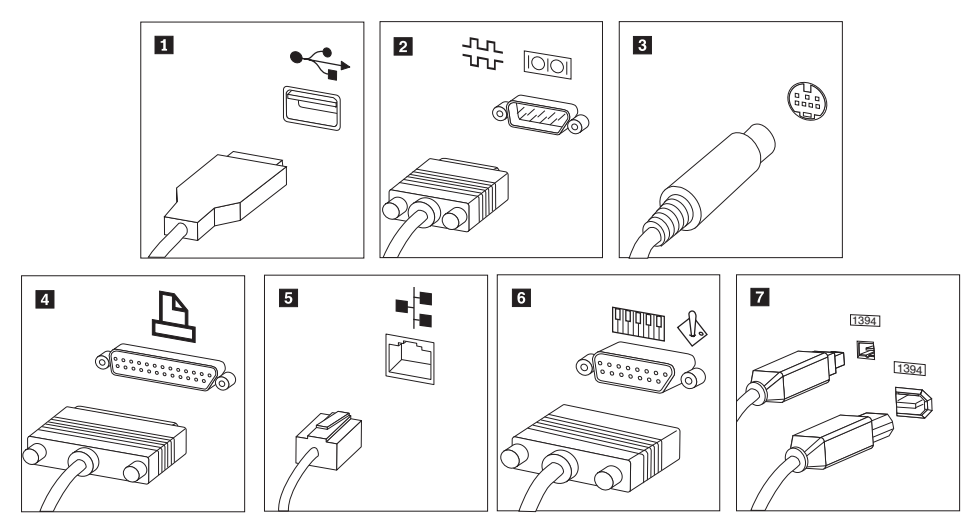

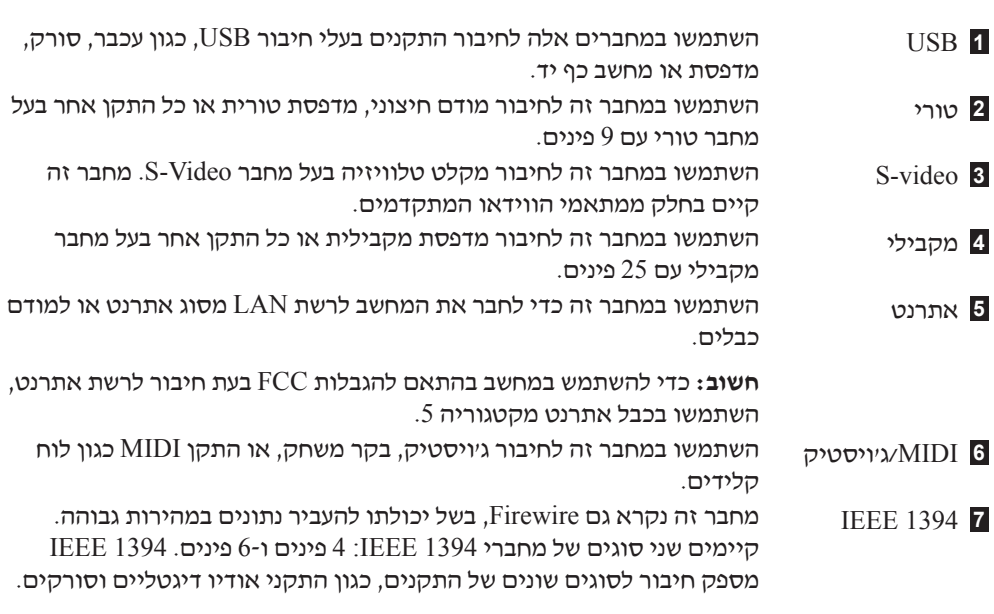

.10 חברו את כבלי החשמל לשקעים מוארקים כהלכה.

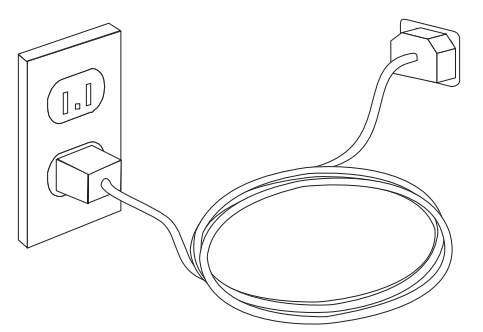

**הערה:** למידע נוסף אודות מחברים, עיינו במערכת העזרה המקוונת Help Access. לקבלת הוראות לפתיחת מערכת העזרה המקוונת, ראו "Access Help" בעמוד 54.

# **הפעלת המחשב**

ראשית הפעילו את הצג והתקנים חיצוניים אחרים, ורק לאחר מכן את המחשב. כאשר הבדיקה העצמית בעת האתחול (POST (מסתיימת, חלון הלוגו נסגר. אם המחשב כולל תוכנה שהתוקנה מראש, תוכנית ההתקנה מתחילה.

אם אתם נתקלים בבעיות במהלך האתחול, ראו "אבחון ופתרון בעיות" בעמוד .47לקבלת מידע נוסף, ראו "קבלת מידע, עזרה ושירות" בעמוד .53 תוכלו לקבל עזרה ומידע ממרכז התמיכה בלקוחות באמצעות הטלפון. מספרי הטלפון של מרכזי השירות והתמיכה ברחבי העולם נמצאים במידע האחריות והבטיחות המצורף למחשב.

#### **סיום התקנת התוכנה**

#### **חשוב**

קראו בעיון את הסכמי הרישיון לפני שימוש בתוכניות שבמחשב. הסכמים אלה מפרטים את האחריות, הזכויות והחובות שלכם עבור התוכנות המותקנות במחשב זה. שימוש בתוכניות אלה פירושו שאתם מקבלים את תנאי ההסכמים. אם אינכם מקבלים את ההסכמים, אל תשתנשו בתוכניות אלה. במקום זאת, החזירו בהקדם את המחשב כולו לקבלת החזר מלא.

לאחר הפעלת המחשב בפעם הראשונה, עקבו אחר ההוראות המופיעות על המסך כדי להשלים את התקנת התוכנה. אם לא תשלימו את התקנת התוכנה בפעם הראשונה שהמחשב מופעל, עלולות להתרחש תוצאות לא צפויות. לאחר שההתקנה הושלמה, עיינו במערכת העזרה המקוונת Help Access כדי ללמוד עוד על המחשב שלכם. לקבלת הוראות לפתיחת מערכת העזרה המקוונת, ראו "Help Access "בעמוד .54

**הערה:** חלק מהדגמים עשויים לכלול גירסה רב לשונית של Pro XP Windows Microsoft מותקנת מראש. אם המחשב שלכם כולל גירסה רב לשונית, תתבקשו לבחור שפה במהלך תהליך ההתקנה הראשוני. במהלך ההתקנה, ניתן לשנות את גירסת השפה בלוח הבקרה של Windows.

#### **ביצוע משימות חשובות**

לאחר התקנת המחשב, בצעו את המשימות שלהלן, דבר שיחסוך לכם זמן וטרחה בהמשך:

- צרו תמונת תקליטור אבחון או תקליטוני אבחון. תוכניות אבחון משמשות לבדיקת רכיבי חומרה במחשב,<br>ולדיווח על הגדרות של מערכת ההפעלה העלולות לגרום לכשלים בחומרה. יצירת תמונת תקליטור אבחון או תקליטוני אבחון מראש מבטיחה שתוכלו להשתמש בכלי האבחון, גם אם לא ניתן לגשת לסביבת .49 בעמוד" PC-Doctor for DOS" ראו ,נוסף מידע לקבלת .Rescue and Recovery העבודה
- רשמו את הסוג, הדגם והמספר הסידורי של המחשב. אם תזדקקו לשירות או לעזרה טכנית, סביר להניח<br>שתתבקשו לספק מידע זה. לקבלת מידע נוסף, עיינו במידע האחריות והבטיחות המצורף למחשב.

## **עדכון מערכת ההפעלה**

Microsoft מספקת עדכונים עבור מערכות הפעלה שונות, דרך אתר האינטרנט Windows Microsoft Update. אתר האינטרנט קובע באופן אוטומטי אילו עדכונים עבור Windows זמינים למחשב המסוים שלכם, ומציג רק את העדכונים המתאימים. עדכונים עשויים לכלול תיקוני אבטחה, גירסאות חדשות של רכיבי Windows) כגון נגן המדיה), תיקונים לחלקים אחרים במערכת ההפעלה Windows או שיפורים.

למידע נוסף אודות עדכון מערכת ההפעלה, עיינו במערכת העזרה המקוונת Help Access. לקבלת הוראות לפתיחת מערכת העזרה המקוונת, ראו "Access Help" בעמוד 54.

#### **התקנת מערכות הפעלה אחרות**

אם אתם מתקינים מערכת הפעלה משלכם, עקבו אחר ההוראות המצורפות לתקליטורים או לתקליטונים של מערכת ההפעלה. הקפידו להתקין את כל מנהלי ההתקנים לאחר התקנת מערכת ההפעלה. למנהלי ההתקנים מתלוות בדרך-כלל הוראות התקנה.

## **עדכון תוכנת אנטי-וירוס**

המחשב שלכם כולל את תוכנת Security Internet Norton, המשמשת לאיתור ולהשמדת וירוסים. עליכם להריץ את יישום LiveUpdate לקבלת העדכונים החדשים ביותר מאתר האינטרנט של Internet Norton Security. יישום LiveUpdate יוריד את רשימת הווירוסים האחרונה, ותוכנת Security Internet Norton תשתמש ברשימה החדשה בפעם הבאה שתתבצע סריקה של המחשב.

למידע נוסף אודות עדכון תוכנת האנטי-וירוס. לקבלת הוראות לפתיחת מערכת העזרה המקוונת, ראו .54 בעמוד" Access Help"

## **כיבוי המחשב**

כאשר אתם מוכנים לכבות את המחשב, פעלו תמיד לפי הליך הכיבוי עבור מערכת ההפעלה. הליך זה מונע אובדן של נתונים שלא נשמרו או נזק לתוכניות. כדי לסגור את מערכת ההפעלה Windows Microsoft, לחצו על **Down Shut** בתפריט Start. בחרו באפשרות **Down Shut** בתפריט הנפתח ולחצו על **OK**.

# **פרק .3 התקנת תוספות**

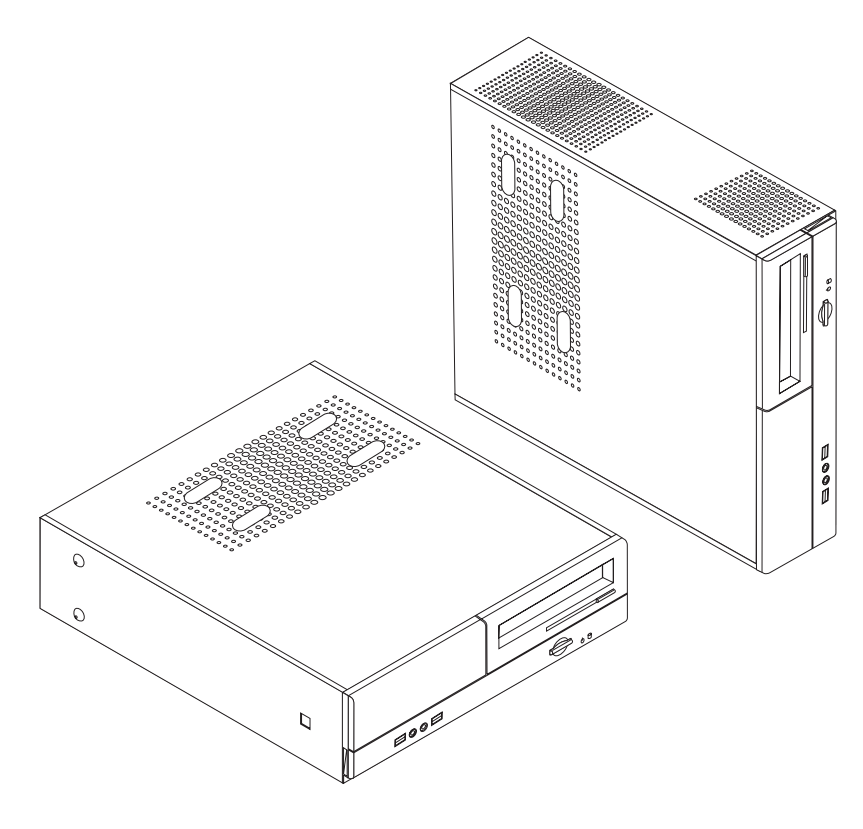

פרק זה מספק מבוא לתכונות ולתוספות הזמינות עבור המחשב שלכם. תוכלו להרחיב את יכולות המחשב שלכם באמצעות הוספת זיכרון, מתאמים או כוננים. כאשר אתם מתקינים תוספת, השתמשו בהוראות אלה בנוסף להוראות המצורפות לתוספת.

**חשוב**

לפני התקנה או סילוק של תוספת, קראו את "מידע בטיחות חשוב" בעמוד v. אמצעי הזהירות והקווים המנחים שלהלן יסייעו לכם לעבוד באופן בטוח.

**הערה: השתמשו רק בחלקים שסופקו על ידי Lenovo.**

## **תכונות**

חלק זה מספק סקירה של תכונות המחשב והתוכנות המותקנות בו.

**פרטי המערכת**

המידע שלהלן תואם למגוון דגמים. לקבלת מידע על הדגם הספציפי שברשותכם, השתמשו בתוכנית השירות להגדרות. ראו "שימוש בתוכנית השירות להגדרות" בעמוד .41

#### **מיקרו-מעבד**

- AMD Athlon 64 מעבד•
- AMD Sempron מעבד•
- HyperThreading טכנולוגיית עם Intel® Pentium® 4 processor מעבד•
	- Intel Pentium D מעבד•
	- Intel Celeron® D, Intel Core™ 2 Duo •
	- מטמון פנימי (גודל משתנה בהתאם לסוג הדגם)

#### **זיכרון**

- תמיכה בשני מודולי זיכרון DIMM מסוג 2DDR
	- זיכרון flash של Mb 4 עבור תוכניות מערכת

#### **כוננים פנימיים**

- כונן תקליטונים (בחלק מהדגמים)
- כונן דיסק קשיח פנימי מסוג (PATA (Attachment Technology Advanced Parallel) בחלק מהדגמים)
	- כונן דיסק קשיח פנימי מסוג SATA) בחלק מהדגמים)
		- כונן אופטי (בחלק מהדגמים)

#### **תת-מערכת של וידאו**

- בקר גרפיקה משולב עבור מוניטור VGA
- מחבר למתאם גרפיקה 16x Express PCI בלוח המערכת

#### **תת-מערכת של שמע**

- Realtek Audio Codec עם HD Audio •
- מחברי מיקרופון ואוזניות בלוח הקדמי
- מחברי out Line ,in Line ומיקרופון בלוח האחורי

#### **קישוריות**

- בקר אתרנט Mbps 10/100/1000 משולב
- $\text{Soft V.90/V.44}$  בחלק מהדגמים)

#### **תכונות ניהול מערכת**

- (DHCP) Dynamic Host Configuration Protocol-1 (RPL) Remote Program Load
	- Wake on LAN<sup>®</sup> •
- Ring on Wake) בתוכנית השירות להגדרות, תכונה זו נקראת Detect Ring Port Serial עבור מודם חיצוני)
	- ניהול מרחוק
	- אתחול אוטומטי בעת ההפעלה
	- ניהול מערכת (SM (תוכנות BIOS ו-SM
	- יכולת לאכסן תוצאות בדיקות חומרה של POST

#### **תכונות של קלט/פלט**

- יציאת ECP/יציאת EEP בעלות 25 פינים
	- מחבר טורי בעל 9 פינים
- שישה מחברי USB) שניים בלוח הקדמי וארבעה בלוח האחורי)
	- מחבר עכבר סטנדרטי
	- מחבר מקלדת סטנדרטי
		- מחבר אתרנט
	- מחבר למוניטור VGA
- שלושה מחברי שמע (out Line ,in Line ומיקרופון) בלוח האחורי
	- שני מחברי שמע (מיקרופון ואוזניות) בלוח הקדמי

#### **הרחבה**

- שלושה מפרצי כוננים
- PCI 32-bit למתאמי low-profile מחברים שני•
- PCI Express x1 למתאם low-profile מחבר•
- PCI Express x16 גרפיקה למתאם low-profile מחבר•

#### **חשמל**

- ספק כוח Watt 220 עם מתג ידני לבחירת מתח (בחלק מהדגמים)
	- $-50$ 60 Hz החלפת תדר קלט אוטומטית
	- Advanced Power Management-ב תמיכה•
	- תמיכה בממשק מתקדם לתצורה וחשמל (ACPI(

#### **תכונות אבטחה**

- סיסמת משתמש וסיסמת מנהלן או Supervisor עבור גישת BIOS
	- תמיכה בהוספת לולאת מנעול לנעילת הכיסוי
		- בקרת רצף אתחול
	- אתחול ללא כונן תקליטונים, מקלדת או עכבר
		- מצב התחלה ללא התערבות
		- בקר O/I של כונן תקליטונים ודיסק קשיח
			- בקר O/I של יציאה טורית ומקבילית

#### **תוכנה מותקנת מראש**

ייתכן שהמחשב שלכם הגיע עם תוכנות מותקנות מראש. במקרה זה, המחשב כולל מערכת הפעלה, מנהלי התקנים לתמיכה בתכונות מוכללות ותוכניות תמיכה נוספות.

#### **מערכות הפעלה מותקנות מראש** (משתנה לפי סוג הדגם)

**הערה:** מערכות ההפעלה האלה אינן זמינות בכל המדינות או האזורים.

- Microsoft Windows XP Home •
- Microsoft Windows XP Professional •

#### 1 (משתנה לפי הדגם) **מערכות הפעלה, בתהליכי אישור או בדיקות תאימות**

Linux® •

#### **תוספות זמינות**

להלן כמה תכונות זמינות:

- תוספות חיצוניות
- התקנים בעלי יציאות מקביליות, כגון מדפסות וכוננים חיצוניים
- התקנים בעלי יציאות טוריות, כגון מודמים חיצוניים ומצלמות דיגיטליות
	- התקני שמע, כגון רמקולים חיצוניים עבור מערכות קול
		- התקני USB, כגון מדפסות, ידיות משחק וסורקים
			- התקן אבטחה, כגון לולאת מנעול
				- מוניטורים
				- תוספות פנימיות
				- מערכת זיכרון, מודולי DIMM
					- מתאמי PCI
					- PCI Express x1 מתאם–
			- PCI Express  $x16$  מתאם גרפיקה
	- כוננים אופטיים, כגון כונני תקליטורים וכונני DVD) בחלק מהדגמים)
		- כונן דיסק קשיח

לקבלת המידע העדכני ביותר על תוספות זמינות, בקרו באתר האינטרנט של Lenovo, בכתובת /com.lenovo.www://http, או פנו לספק או לנציג השירות.

<sup>.1</sup> מערכות ההפעלה המפורטות כאן נמצאו בתהליכי אישור או בדיקות תאימות כאשר מדריך זה הודפס. ייתכן שמערכות הפעלה נוספות יאושרו על-ידי Lenovo כתואמות למחשב שלכם לאחר פרסום מדריך זה. רשימה זו כפופה לתיקונים ולתוספות. כדי לקבוע אם מערכת הפעלה אושרה או נבדקה לתאימות, בדקו באתר האינטרנט של משווק מערכת ההפעלה.

#### **מפרטים**

חלק זה מציין את המפרט הפיזי של המחשב.

# **ממדים**

```
רוחב: 331 מ"מ (13.0 אינץ')
                                                  גובה: 108 מ"מ (4.3 אינץ')
                                                עומק: 405 מ"מ (15.9 אינץ')
                                                                        משקל
                          תצורה מינימלית בעת המשלוח: 2.8 ק"ג (18 ליברות)
                                    תצורה מקסימלית: 3.8 ק"ג (18.2 ליברות)
                                                                       סביבה
                                                          טמפרטורת אוויר: 
(95°F מערכת מופעלת בגבהים 3000 - 0 רגל (914.4 מ'): 10° עד 50°C עד 95^{\circ}(89.6^{\circ}E מערכת מופעלת בגבהים 7000 - 3000 רגל (2134 מ'): 10° עד G39.6°E מערכת
                                     (110^{\circ}F כבויה: 10° עד \text{C}^{\circ} עד 50°) 50°
                                                                     לחות: 
                                            מערכת מופעלת: 10% עד 80%
                                              מערכת כבויה: 10% עד 90%
                                                     בתנועה: 8% עד 90%
                                       גובה מקסימלי: 7000 רגל (2133.6 מ')
                                                                  קלט חשמלי
                                                                  מתח קלט
                                                              טווח נמוך: 
                                                 מינימום: 100 וולט ac
                                               מקסימום: 127 וולט ac
                                                  תדר קלט: Hz 50/60
                                         הגדרת מתג מתח: 115 וולט ac
                                                             טווח גבוה: 
                                                 מינימום: 200 וולט ac
                                             מקסימום: V240 וולט ac
                                                  תדר קלט: Hz 50/60
                                         הגדרת מתג מתח: 230 וולט ac
                                    קלט קילו-וולט-אמפר (kVA) (בקירוב): 
                              0.09 kVA \cdotתצורה מינימלית בעת המשלוח
                                         0.23 kVA \cdotתצורה מקסימלית
```
# **תנוחות הפעלה נתמכות**

**שימו לב:** אל תחסמו את פתחי המאווררים שבחלק העליון של המחשב עם חפץ כלשהו, כגון מוניטור.

כדי לספק זרימת אוויר הולמת לרכיבים פנימיים, עליכם למקם את המחשב באחת מהתנוחות המתוארות להלן.

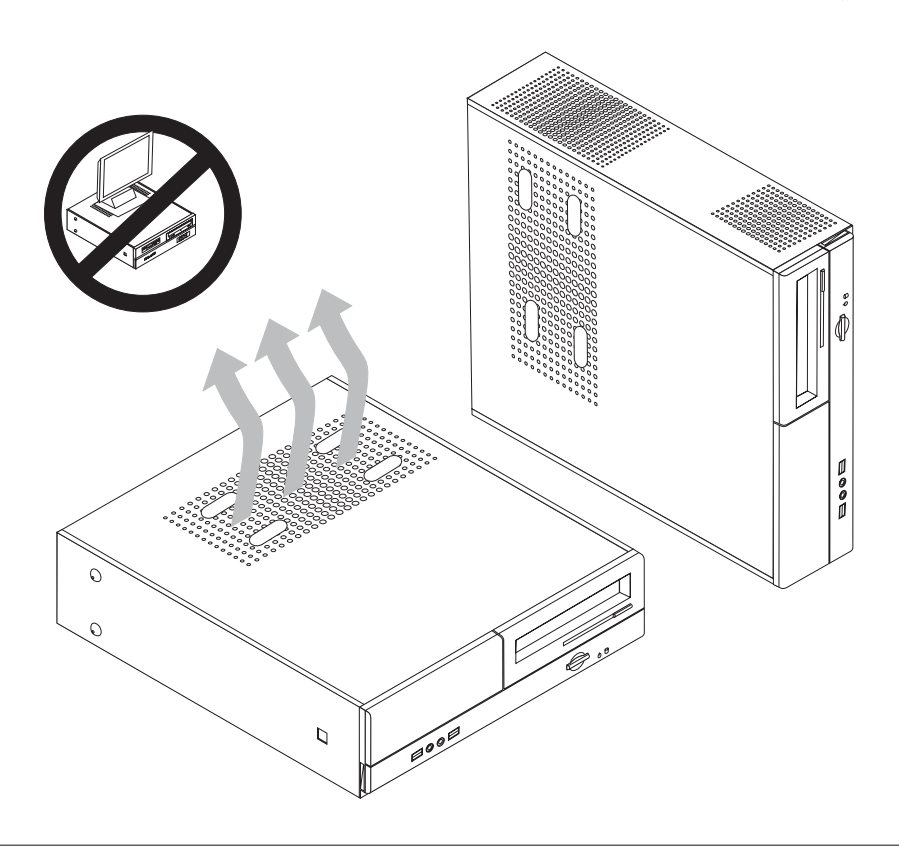

# **הכלים הדרושים**

כדי להתקין חלק מהתוספות במחשב, ייתכן שתזדקקו למברג בעל ראש שטוח או למברג פיליפס. עבור חלק מהתוספות, ייתכן שתזדקקו גם לכלים נוספים. עיינו בהוראות המצורפות לתוספת.

# **טיפול בהתקנים רגישים לחשמל סטטי**

חשמל סטטי, למרות שאינו מזיק לבני-אדם, עלול לגרום נזק חמור לרכיבים ולתוספות של המחשב.

כאשר אתם מוסיפים תוספת, אל תפתחו את האריזה האנטי-סטטית של התוספת עד שתתבקשו לעשות זאת.

כאשר אתם מטפלים בתוספות וברכיבים אחרים של המחשב, נקטו באמצעי זהירות אלה כדי למנוע מנזק שעלול להיגרם בשל חשמל סטטי:

- הגבילו את תנועתכם. תנועה רבה עלולה לגרום לחשמל הסטטי להצטבר סביבכם.
- תמיד טפלו ברכיבים בזהירות. אחזו במתאמים ובמודולי זיכרון בקצוותיהם בלבד. לעולם אל תגעו במעגל חשמלי חשוף.
	- מנעו מאנשים אחרים מלגעת ברכיבים.
- כאשר אתם מתקינים תוספת חדשה, הצמידו את האריזה האנטי-סטטית של התוספת לאחד מכיסויי חריצי ההרחבה המתכתיים או למשטח מתכתי לא צבוע אחר במחשב למשך שתי דקות לפחות. פעולה זו מפחיתה את כמות החשמל הסטטי באריזה ובגופכם.
	- אם הדבר אפשרי, הוציאו את התוספת והתקינו אותה במחשב ישירות, מבלי להניח את התוספת. אם הדבר לא אפשרי, הניחו את האריזה האנטי-סטטית של התוספת על גבי משטח ישר וחלק, והניחו על התוספת על האריזה.
		- אל תניחו את התוספת על גבי המחשב או משטח מתכתי אחר.

#### **התקנות תוספות חיצוניות**

חלק זה מציג את המחברים החיצוניים השונים במחשב, שאליהם תוכלו לחבר תוספות חיצוניות, כגון רמקולים חיצוניים, מדפסת או סורק. עבור חלק מהתוספות החיצוניות, עליכם להתקין תוכנות נוספות בנוסף לביצוע החיבור עצמו. כאשר אתם מוסיפים תוספת חיצונית, השתמשו במידע בחלק זה כדי לזהות את המחבר הנדרש ואז השתמשו בהוראות המצורפות לתוספת כדי שיסייעו לכם לבצע את החיבור ולהתקין תוכנות או מנהלי התקנים הדרושים לתוספת.

#### **איתור הבקרים והמחברים בחזית המחשב**

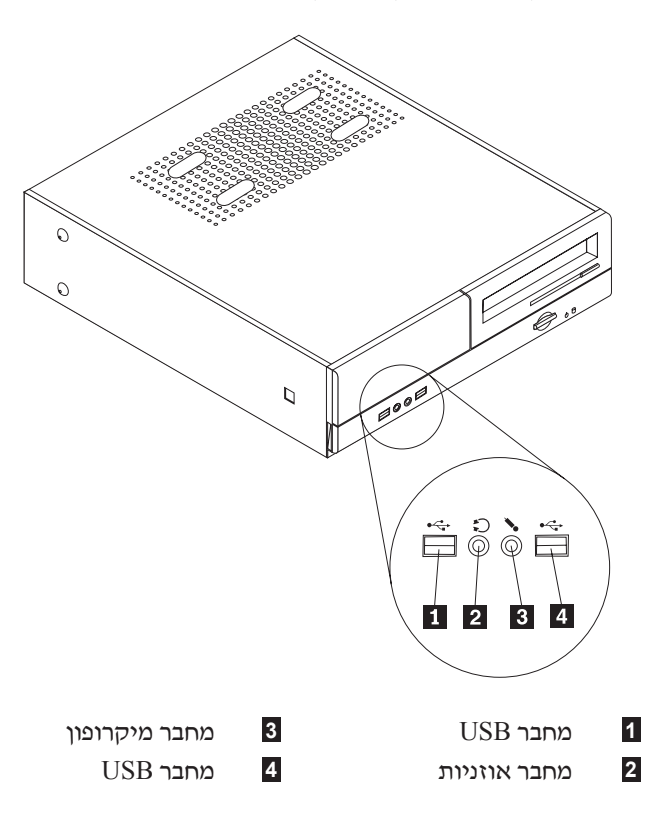

האיור שלהלן מציג את מיקומי הבקרים והמחברים בחזית המחשב.

#### **איתור המחברים בגב המחשב**

האיור שלהלן מציג את מיקומי המחברים בגב המחשב.

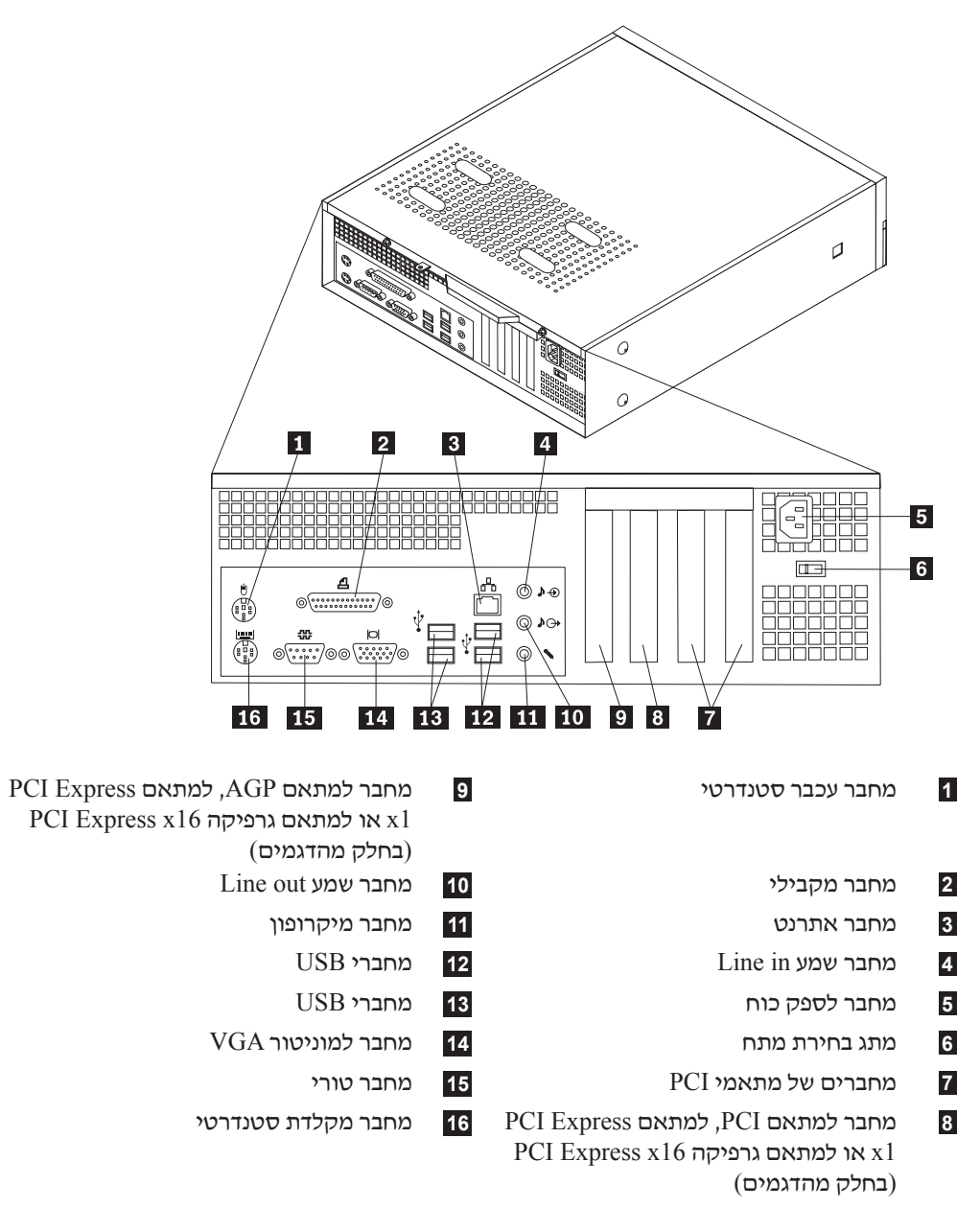

**הערה:** חלק מהמחברים בגב המחשב מסומנים בצבע כדי לסייע לכם לקבוע היכן יש לחבר את הכבלים במחשב.

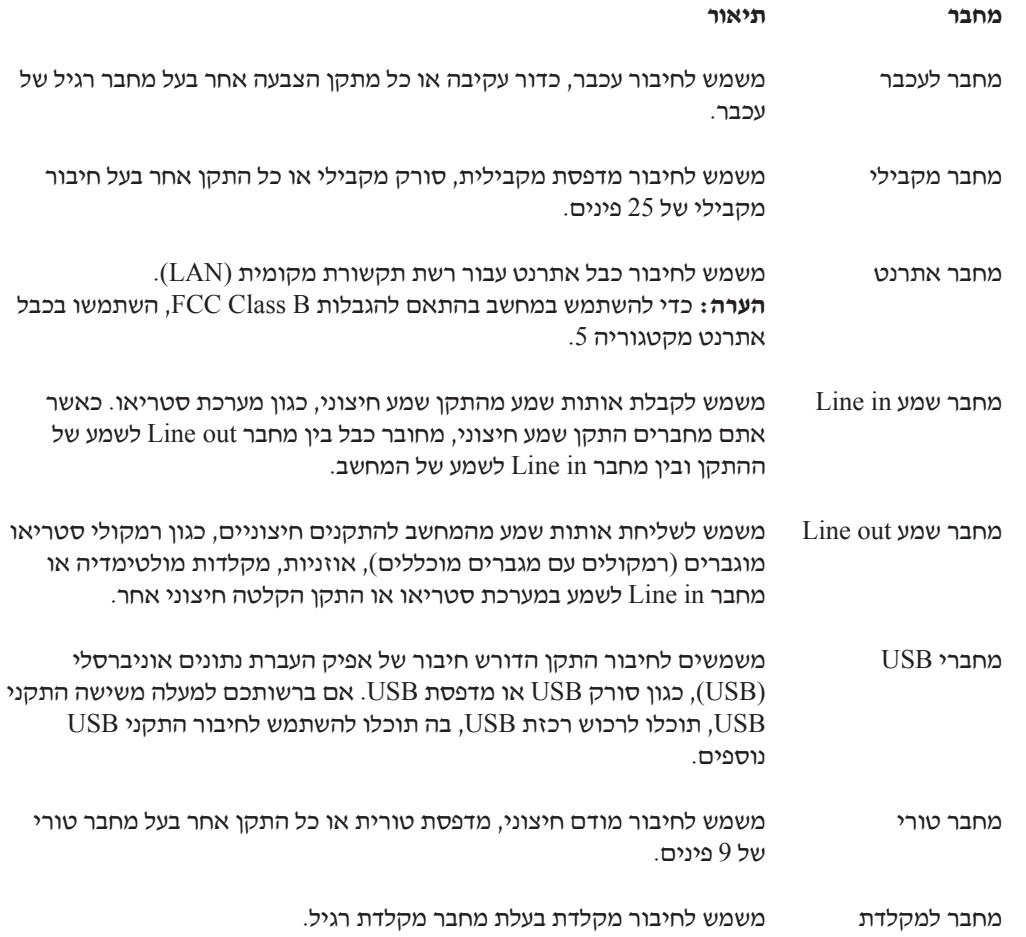

# **השגת מנהלי התקנים**

תוכלו להשיג מנהלי התקנים עבור מערכות הפעלה שאינן מותקנות מראש, זמינים באינטרנט בכתובת /support/com.lenovo.www://http. הוראות התקנה ניתנות בקובצי README המצורפים לקובצי מנהל ההתקן.

## **הסרת הכיסוי**

#### **חשוב**

קראו את "מידע בטיחות חשוב" בעמוד v ואת "טיפול בהתקנים רגישים לחשמל סטטי" בעמוד 16 לפני הסרת הכיסוי.

כדי להסיר את הכיסוי:

- .1 סגרו את מערכת ההפעלה, הוציאו את כל סוגי המדיה (תקליטונים, תקליטורים או קלטות) וכבו את כל ההתקנים המחוברים למחשב.
	- .2 נתקו את כל כבלי החשמל משקעי החשמל.
- .3 נתקו את כל הכבלים המחוברים למחשב. בכלל זה חוטי החשמל, כבלי הקלט/פלט (O/I (וכל כבל אחר המחובר למחשב.
	- .4 הסירו התקני נעילה כלשהם, כגון לולאת מנעול, הנועלים את הכיסוי.
- .5 הסירו את שני הברגים שבצד האחורי של כיסוי המחשב, והחליקו את הכיסוי אחורה כדי להסיר אותו.

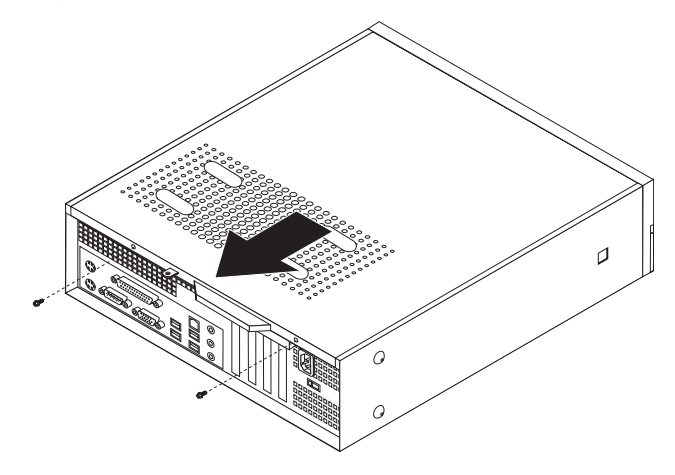
### **איתור רכיבים**

האיור שלהלן יסייע לכם באיתור הרכיבים השונים שבמחשב.

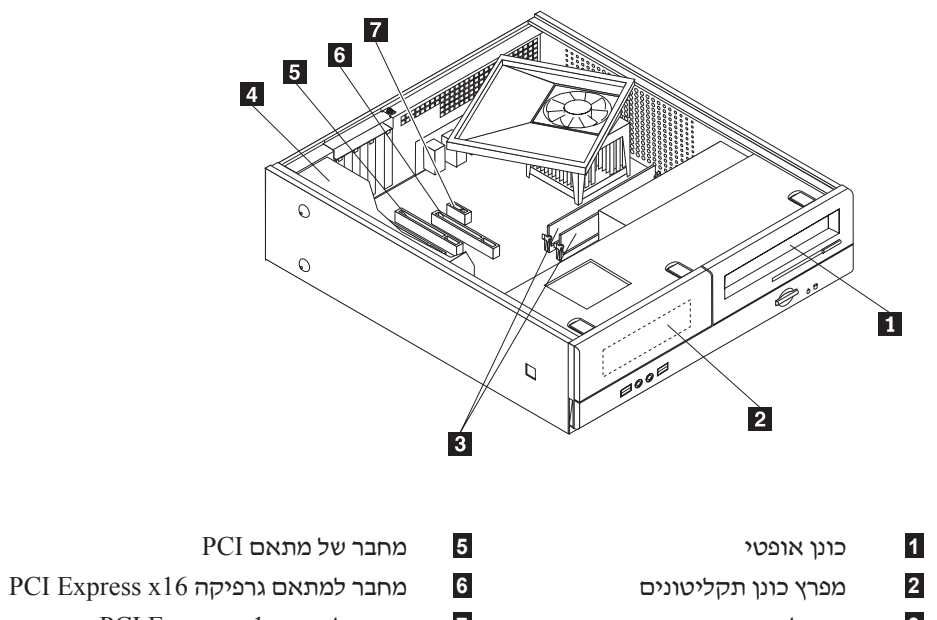

**4** ספק כוח

- 
- **3** מודולי זיכרון **7** מחבר למתאם 1x Express PCI

## **גישה לרכיבים בלוח המערכת**

ייתכן שתצטרכו להסיר את מערך מפרצי הכוננים כדי לקבל גישה לרכיבים בלוח המערכת, כגון הזיכרון, הסוללה וה-CMOS.

כדי לגשת לרכיבים בלוח המערכת ולכוננים:

- .1 הסירו את הכיסוי. ראו "הסרת הכיסוי" בעמוד .20
- .2 הסירו את הלוח הקדמי על-ידי שחרור שלוש הלשוניות ומשיכת הלוח קדימה.

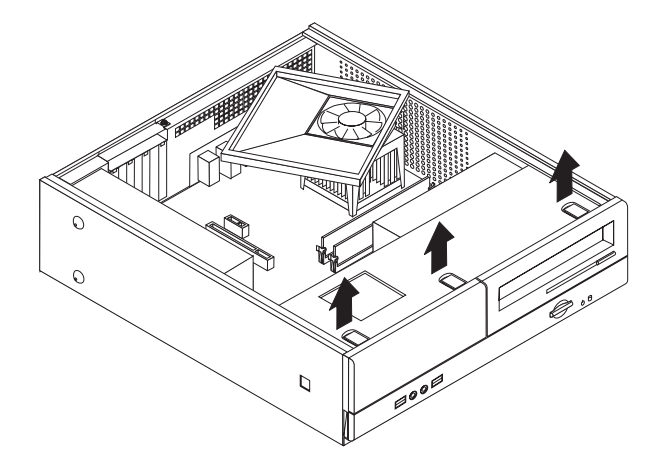

.3 הסירו את שני הברגים שבחזית המארז המחזיקים את מערך מפרצי הכוננים.

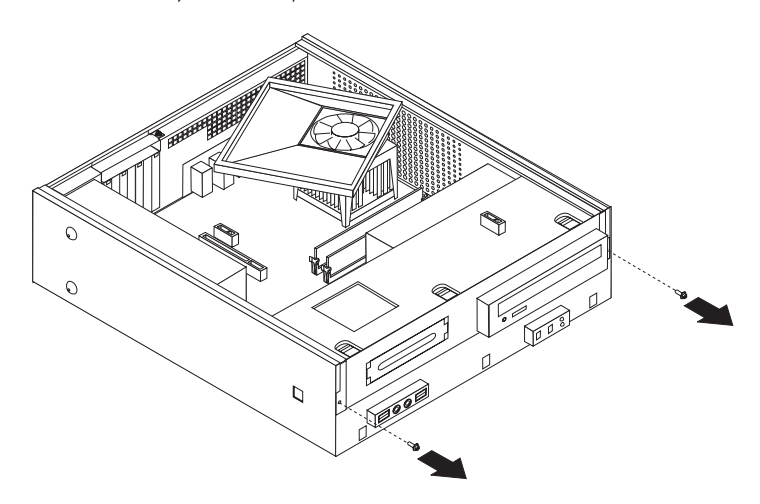

.4 בחלק מהדגמים, תצטרכו להסיר את מתאם ה-PCI כדי לקבל גישה לסוללה.

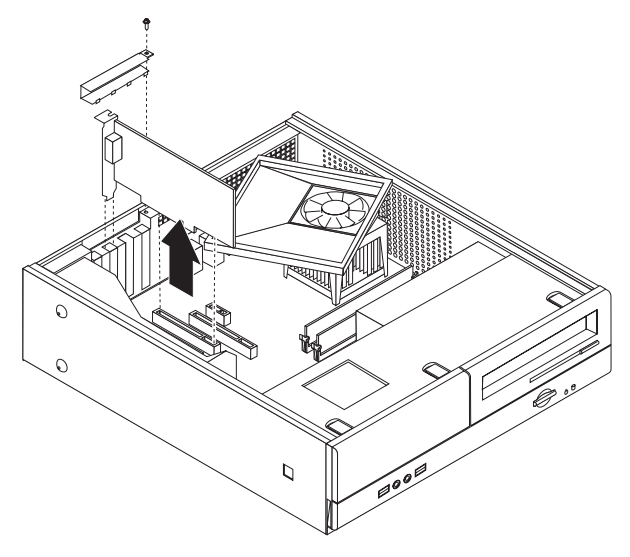

.5 החליקו את מערך מפרצי הכוננים קדימה עד שיהיה מיושר עם שני החריצים שבצידי המארז, והסירו את כבלי הכוננים מלוח המערכת. לאחר מכן, הרימו את מערך מפרצי הכוננים כדי להסיר אותו מהמחשב.

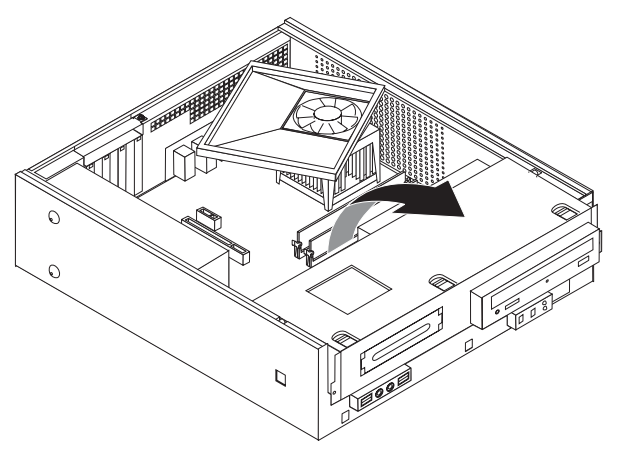

# **זיהוי חלקים על-גבי לוח המערכת**

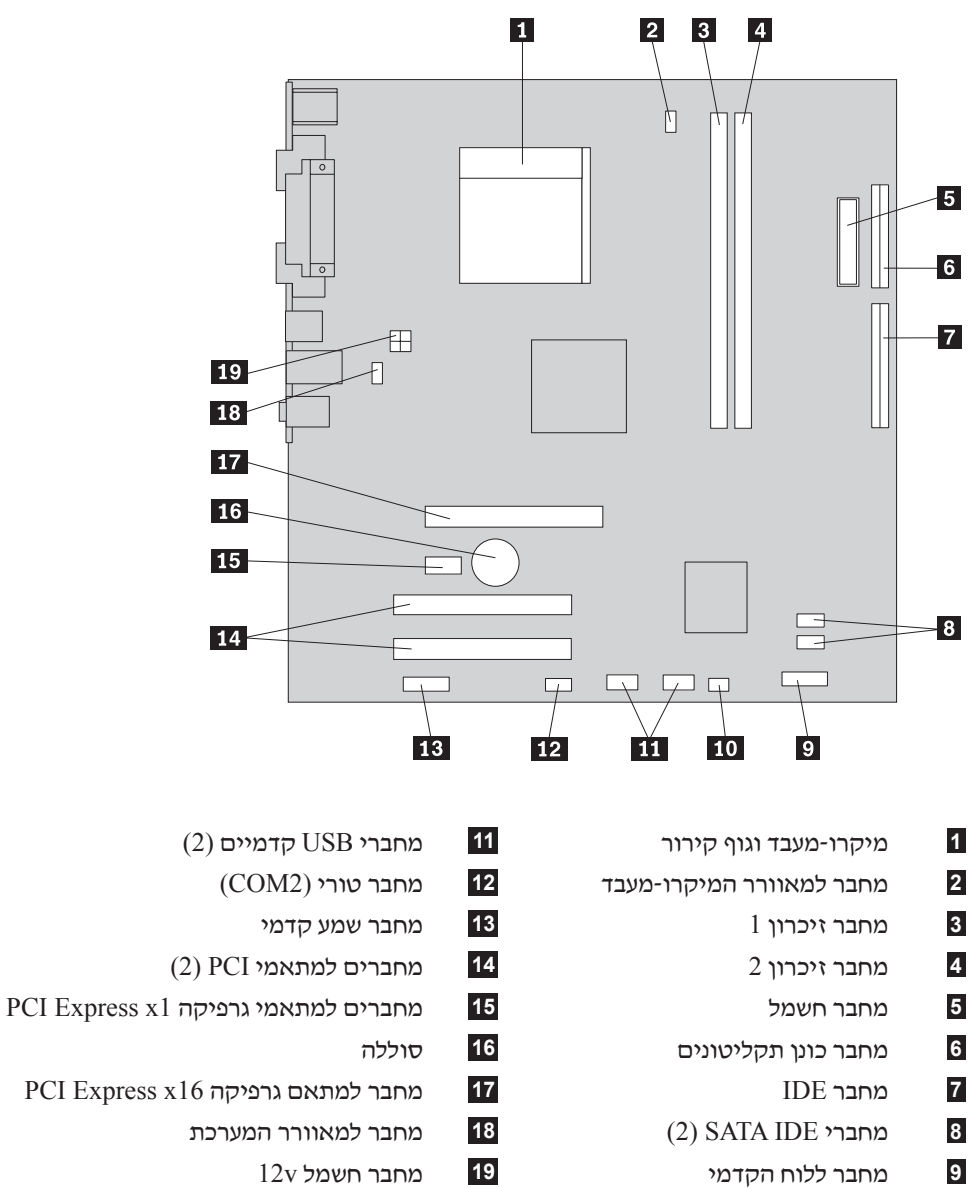

האיור שלהלן מציג את מיקומי החלקים על-גבי לוח המערכת, עבור חלק מהדגמים.

- 
- **10** מגשר ניקוי CMOS/התאוששות
- - - -

האיור שלהלן מציג את מיקומי החלקים על-גבי לוח המערכת, עבור חלק מהדגמים.

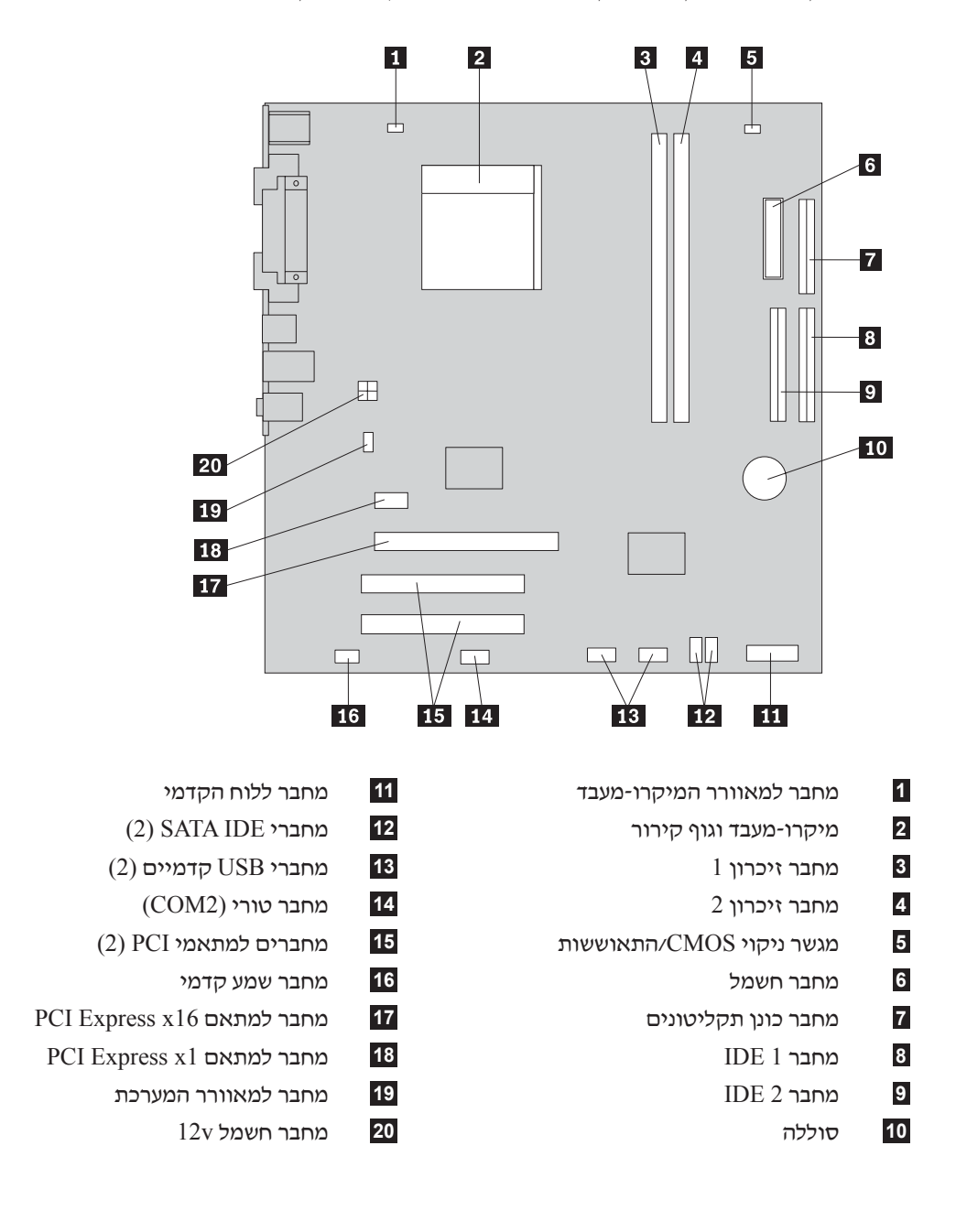

פרק .1 התקנת תוספות **25**

# **התקנת זיכרון**

המחשב כולל שני מחברים לחיבור DIMMs, המספקים מקסימום של GB 4.0 זיכרון מערכת.

בעת התקנת מודולי זיכרון, שימו לב לכללים הבאים:

- השתמשו במודולי זיכרון מסוג SDRAM 2DDR, V ,1.8 pin.240-
- השתמשו במודולי זיכרון של MB ,256 MB ,512 GB 1.0 או GB ,2.0 בכל שילוב עד ל-GB .4.0

כדי להתקין מודול זיכרון:

- .1 הסירו את הכיסוי. ראו "הסרת הכיסוי" בעמוד .20
- .2 השיגו גישה ללוח המערכת. ראו "גישה לרכיבים בלוח המערכת" בעמוד .22
	- .3 הסירו חלקים כלשהם העלולים למנוע גישה למחברי הזיכרון.
- .4 אתרו את מחברי הזיכרון. ראו "זיהוי חלקים על-גבי לוח המערכת" בעמוד .24
	- .5 פתחו את תפסי הייצוב.

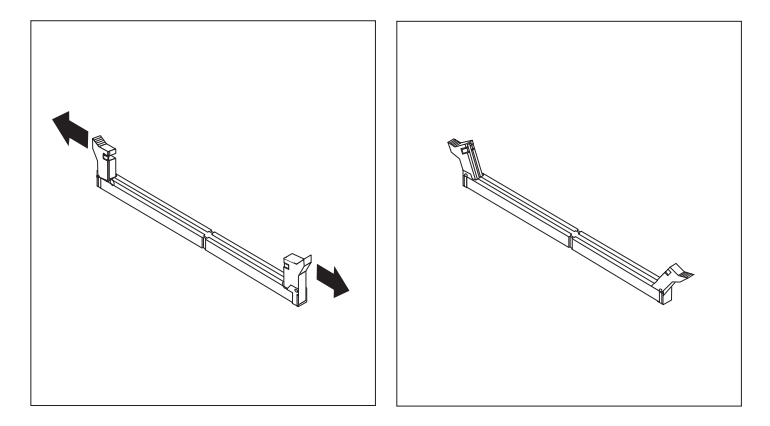

.6 החזיקו את מודול הזיכרון מעל למחבר הזיכרון. ודאו שהחריץ **1** במודול הזיכרון מתיישר כראוי עם מפתח המחבר **2** בלוח המערכת. דחפו את מודול הזיכרון הישר לתוך המחבר עד שתפסי הייצוב ייסגרו.

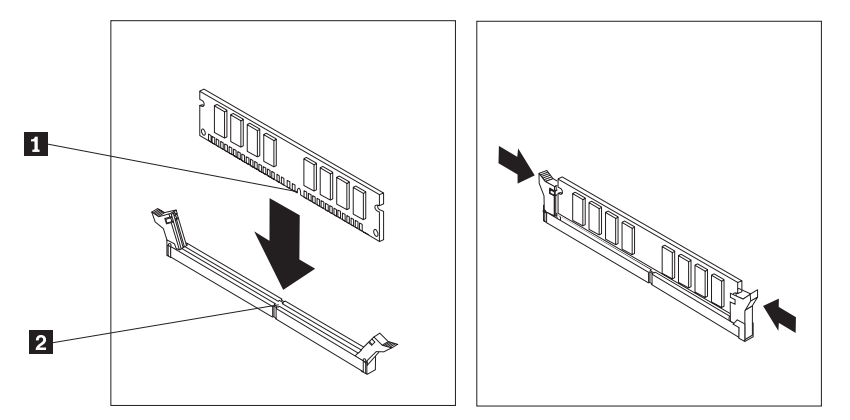

#### **השלב הבא:**

- כדי להשתמש בתוספת נוספת, עברו אל החלק המתאים.
- כדי להשלים את ההתקנה, עברו אל "השבת הכיסוי למקומו וחיבור הכבלים" בעמוד .31

# **התקנת מתאמי PCI**

חלק זה מספק מידע והוראות להתקנה והסרה של מתאמי PCI. המחשב שלכם כולל ארבעה מחברי הרחבה. ישנם שלושה מחברים עבור מתאמי PCI ומחבר עבור מתאם AGP או מתאם גרפיקה 16x Express PCI (בחלק מהדגמים).

כדי להתקין מתאם PCI:

- .1 הסירו את הכיסוי. ראו "הסרת הכיסוי" בעמוד .20
	- .2 הסירו את הבורג המחזיק את המתאמים.
- .3 הסירו את תפס כיסוי המתאם ואת כיסוי המחבר של מחבר ההרחבה המתאים.

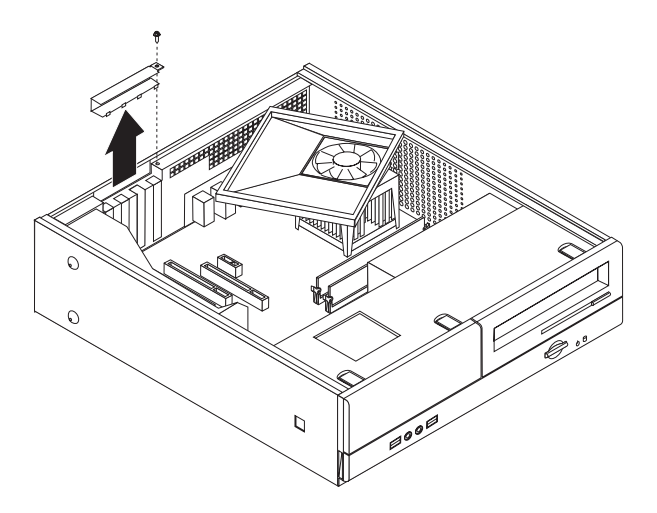

- .4 הוציאו את המתאם מהאריזה האנטי-סטטית שלו.
- .5 התקינו את המתאם במחבר המתאים בלוח המערכת.

.6 החזירו את תפס כיסוי המתאם למקומו ואת הבורג המחזיק את המתאם.

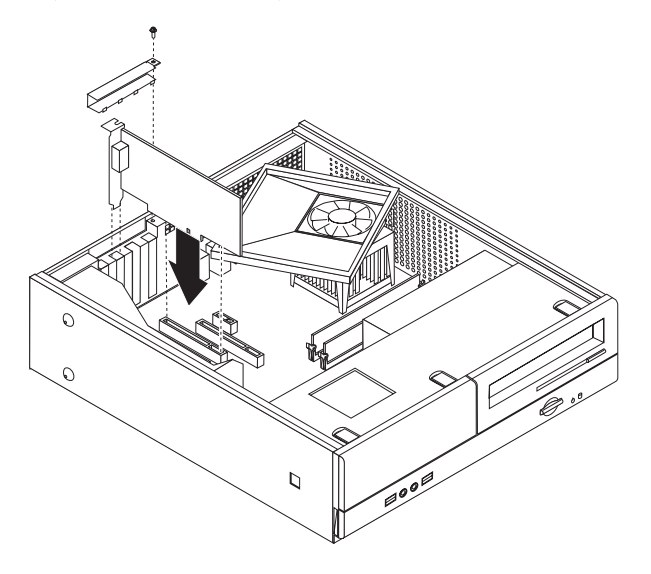

#### **השלב הבא:**

- כדי להשתמש בתוספת נוספת, עברו אל החלק המתאים.
- כדי להשלים את ההתקנה, עברו אל "השבת הכיסוי למקומו וחיבור הכבלים" בעמוד .31

## **התקנת תכונות אבטחה**

כדי לסייע במניעת גניבת חומרה וגישה לא מורשה למחשב, עומדות לרשותכם מספר אפשרויות נעילה עבור אבטחה. בנוסף למנעולים פיזיים, ניתן למנוע שימוש לא מאושר במחשב באמצעות נעילת תוכנה, תוכנת נעילה אשר נועלת את המקלדת עד להקלדת סיסמה נכונה.

ודאו שכבלי אבטחה שהתקנתם לא מפריעים לכבלים אחרים של המחשב.

# **לולאת מנעול**

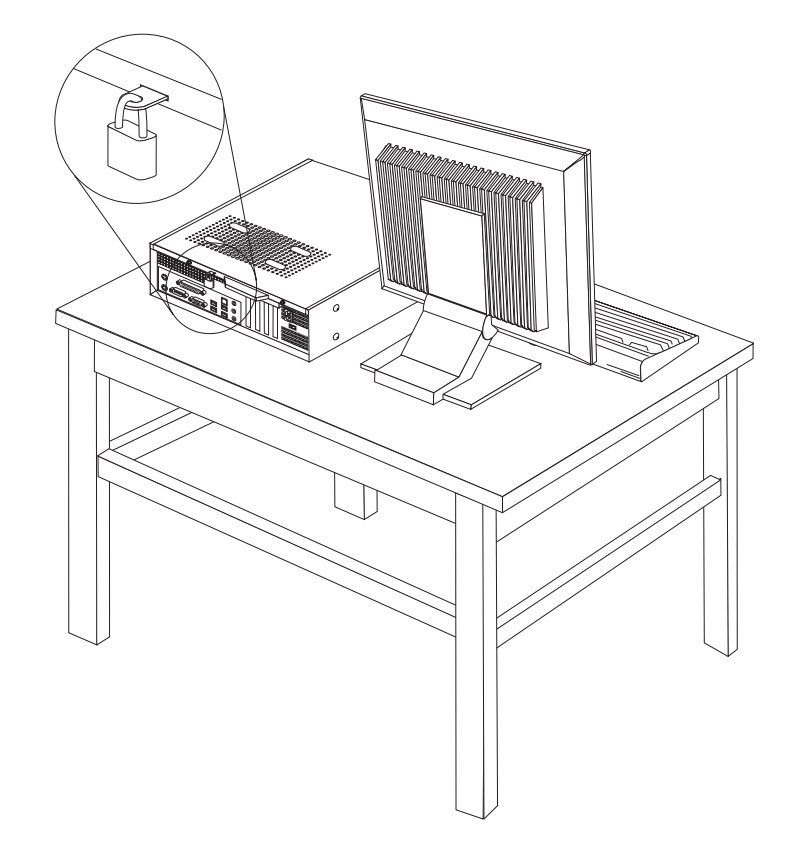

המחשב מצויד בלולאת מנעול, אשר נועלת את הכיסוי אל המחשב כאשר מותקן מנעול.

#### **הגנה באמצעות סיסמה**

כדי למנוע שימוש לא מורשה במחשב, תוכלו להשתמש בתוכנית השירות להגדרות כדי להגדיר סיסמה. כאשר אתם מפעילים את המחשב, תתבקשו להקליד את הסיסמה כדי לבטל את נעילת המקלדת ולהשתמש במחשב כרגיל.

#### **השלב הבא:**

- כדי להשתמש בתוספת נוספת, עברו אל החלק המתאים.
- כדי להשלים את ההתקנה, עברו אל "השבת הכיסוי למקומו וחיבור הכבלים" בעמוד .31

# **החלפת הסוללה**

המחשב שברשותכם מצויד בזיכרון מסוג מיוחד, אשר שומר את התאריך, השעה וההגדרות של תכונות מוכללות, כגון הקצאות של יציאות מקביליות (תצורה). הודות לסוללה מידע זה נותר פעיל גם כאשר אתם מכבים את המחשב.

באופן רגיל, לא נדרשים לסוללה טעינה או תחזוקה במהלך החיים. עם זאת, אף סוללה אינה שורדת לנצח. כשל בסוללה גורם לאבדן המידע לגבי התאריך, השעה והתצורה (לרבות הסיסמה). הודעת שגיאה תוצג כאשר תפעילו את המחשב.

עיינו בסעיף "הערה בנוגע לסוללות ליתיום" בעמוד x לקבלת מידע לגבי החלפה והשלכה של הסוללה.

כדי להחליף את הסוללה:

- .1 כבו את המחשב ונתקו את כבל החשמל משקע החשמל ומהמחשב.
	- .2 הסירו את הכיסוי. ראו "הסרת הכיסוי" בעמוד .20
- .3 השיגו גישה ללוח המערכת. ראו "גישה לרכיבים בלוח המערכת" בעמוד .22
	- .4 אתרו את הסוללה. ראו "זיהוי חלקים על-גבי לוח המערכת" בעמוד .24
		- .5 הסירו את הסוללה הישנה.

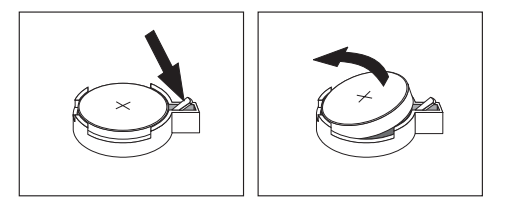

.6 התקינו את הסוללה החדשה.

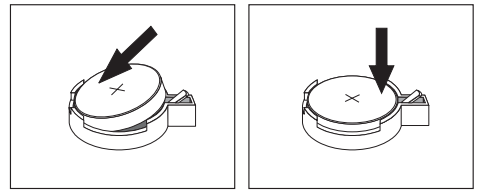

.7 השיבו את הכיסוי למקומו וחברו את הכבלים. ראו "השבת הכיסוי למקומו וחיבור הכבלים" בעמוד .31

**הערה:** בפעם הראשונה שהמחשב מופעל לאחר החלפת הסוללה, ייתכן שתופיע הודעת שגיאה. זו תופעה רגילה שעשויה להתרחש לאחר החלפת הסוללה.

- .8 הפעילו את המחשב ואת כל ההתקנים שמחוברים אליו.
- .9 השתמשו בתוכנית השירות להגדרות כדי להגדיר את התאריך והשעה ואת הסיסמאות.ראו "שימוש בתוכנית השירות להגדרות" בעמוד .41

# **מחיקה של סיסמה שאבדה או שנשכחה** (**ניקוי CMOS**(

חלק זה עוסק בסיסמאות שאבדו או שנשכחו. לקבלת מידע נוסף על סיסמאות שאבדו או שנשכחו, עברו אל .Lenovo Caresm תוכנית

כדי למחוק סיסמה שנשכחה:

- .1 הסירו את הכיסוי. ראו "הסרת הכיסוי" בעמוד .20
- .2 ייתכן שתצטרכו להשיג גישה לרכיבים בלוח המערכת. ראו "גישה לרכיבים בלוח המערכת" בעמוד .22
- .3 אתרו את המגשר ניקוי CMOS/התאוששות בלוח המערכת. ראו "זיהוי חלקים על-גבי לוח המערכת" בעמוד .24
- .4 העבירו את המגשר ממקומו הרגיל (פינים 1 ו2-) למיקום התחזוקה או הגדרת התצורה (פינים 2 ו3-).

**הערה:** אם לוח המערכת כולל רק שני פינים לניקוי CMOS, התקינו את המגשר על שני הפינים.

- .5 השיבו את הכיסוי למקומו וחברו את כבל החשמל
- .6 הפעילו את המחשב מחדש והשאירו אותו דולק למשך כ10- שניות. כבו את המחשב על-ידי החזקת מתג ההדלקה לחוץ למשך 5 שניות.
	- .7 חזרו על שלבים .3-1
	- .8 החזירו את המגשר למקומו הרגיל (פינים 1 ו2-) .
	- **הערה:** אם לוח המערכת כולל רק שני פינים לניקוי CMOS, הסירו את המגשר משני הפינים.
	- .9 השיבו את הכיסוי למקומו וחברו את כבל החשמל. ראו "השבת הכיסוי למקומו וחיבור הכבלים" בעמוד .31

### **השבת הכיסוי למקומו וחיבור הכבלים**

לאחר שסיימתם את עבודתכם עם התוספות, עליכם להתקין את כל החלקים שהוסרו, להשיב את הכיסוי למקומו ולחבר מחדש את כל הכבלים, לרבות קווי הטלפון וכבלי החשמל. כמו כן, בהתאם לתוספת שהותקנה, ייתכן שתצטרכו לאשר את המידע המעודכן בתוכנית השירות להגדרות.

כדי להשיב את הכיסוי למקומו ולחבר את הכבלים למחשב:

- .1 ודאו שכל הרכיבים הורכבו מחדש כראוי ושלא נותרו כלי עבודה או ברגים רופפים בתוך המחשב.
	- .2 הזיזו כבלים שעלולים להפריע להשבת המכסה למקומו.
- .3 החליקו את מערך מפרצי הכוננים קדימה עד שיהיה מיושר עם שני החריצים שבצידי המארז, חברו מחדש את כבלי הכוננים ללוח המערכת, ולאחר מכן החליקו את מערך מפרצי הכוננים לכיוון גב המארז, עד שיינעל במקומו.
	- .4 החזירו את שני הברגים המחזיקים את מערך מפרצי הכוננים.
		- .5 חברו מחדש את הלוח הקדמי, אם הסרתם אותו.
	- .6 מקמו את הכיסוי על המארז כך שמכווני המסילות נוגעים במסילות, ודחפו את הכיסוי עד שייסגר במקומו. החזירו את שני הברגים המחזיקים את כיסוי המחשב.

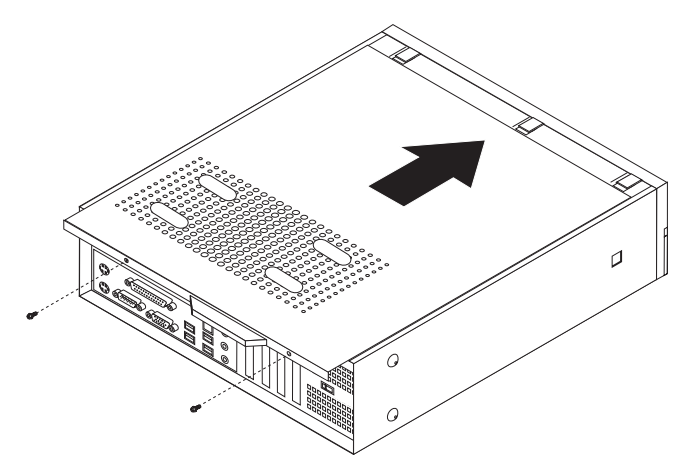

- .7 במידת הצורך, החזירו התקני נעילה כלשהם, כגון לולאת מנעול.
- .8 חברו מחדש את הכבלים החיצוניים ואת חוטי החשמל למחשב. ראו "איתור המחברים בגב המחשב" בעמוד .18
	- .9 כדי לעדכן את הגדרות התצורה, ראו "שימוש בתוכנית השירות להגדרות" בעמוד .41

# **פרק .4 התאוששות תוכנה**

תוכנית Recovery and Rescue נועדה לסייע למשתמשים לשחזר את נתוני המחשב שלהם, ולהתאושש מכשלים בתוכנה או בחומרה. במקרה של כשל במחשב, השתמשו בתוכנית Recovery and Rescue לשחזור התוכן של כונן הדיסק הקשיח הראשי למצב שנשמר בעבר. פרק זה יסייע לכם להכיר את פתרונות ההתאוששות שמספקת .Lenovo

וסביבת) Windows סביבת (Rescue and Recovery :רכיבים שני כוללת Rescue and Recovery התוכנית העבודה של Recovery and Rescue. ניתן להפעיל פעולות התאוששות מתוך Windows, או מסביבת העבודה של Recovery and Rescue, שאינה תלויה במערכת ההפעלה Windows.

אם נתקלתם בבעיה, באפשרותכם להשתמש בכלי ההתאוששות מסביבת Windows או מסביבת העבודה של Recovery and Rescue כדי לבצע אחת משתי פעולות ההתאוששות:

- קובצי הצלה
- שחזור המערכת או קבצים ספציפיים

ראו "שימוש בסביבת העבודה של Recovery and Rescue", בעמוד 35 לביצוע אחת משתי פעולות ההתאוששות.

למידע נוסף אודות התוכנית Recovery and Resuce, עיינו במערכת העזרה המקוונת Help Access. למידע אודות גישה למערכת העזרה המקוונת, ראו "Help Access", בעמוד .54 המידע שלהלן מתייחס לסביבת .Rescue and Recovery של Windows

#### **יצירה ושימוש בתקליטורי התאוששות מוצר**

אם המחשב שלכם מצויד בצורב תקליטורים או DVD, באפשרותכם ליצור אוסף של תקליטורי התאוששות מוצר, המאפשר לכם לשחזר את תוכן הדיסק הקשיח לאותו מצב בו היה כאשר יצא מהמפעל. תקליטורי התאוששות מוצר שימושיים כאשר הנכם מעבירים את המחשב לאזור אחר, מוכרים אותו, ממחזרים אותו או, כמוצא אחרון, מפעילים את המחשב לאחר שכל שיטות ההתאוששות האחרות נכשלו. חשוב ליצור אוסף תקליטורי התאוששות מוצר מוקדם ככל האפשר.

הערה:

רשיון Windows Microsoft שלכם מתיר לכם ליצור רק אוסף אחד של תקליטורי התאוששות מוצר, כך שחשוב לאחסן את התקליטורים במקום בטוח לאחר יצירתם.

**כדי ליצור תקליטורי התאוששות מוצר, בצעו את הפעולות שלהלן:**

- .1 בשולחן העבודה של Windows, לחצו על **Start**, לחצו על **Programs All**, בחרו **Care Lenovo** ולחצו על **Media Recovery Create**) יצירת מדיית הצלה).
	- .2 פעלו בהתאם להוראות המופיעות על המסך.

**כדי להשתמש בתקליטורי התאוששות מוצר, בצעו את הפעולות שלהלן:**

**שימו לב:** כאשר אתם משחזרים את התוכן המקורי מהמפעל מתוך תקליטורי התאוששות המוצר, כל הקבצים הנמצאים כעת בדיסק הקשיח יימחקו ויוחלפו בתוכן המקורי מהמפעל. במהלך תהליך השחזור תינתן לכם הזדמנות לשמור קובץ אחד או יותר הנמצא על הדיסק הקשיח למדיה אחרת בטרם יסולקו נתונים כלשהם.

- .1 הכניסו את תקליטור Recovery and Rescue לכונן התקליטורים או לכונן ה-DVD.
	- .2 הפעילו מחדש את המחשב.
	- .3 כעבור זמן קצר תיפתח סביבת העבודה של Recovery and Rescue.

**הערה:** אם סביבת העבודה של Recovery and Rescue לא נפתחת, ייתכן שהתקן האתחול שלכם (כונן תקליטורים או כונן DVD (לא הוגדר כראוי ברצף האתחול של ה-BIOS שלכם. לקבלת מידע נוסף, ראו "הגדרת התקן הצלה ברצף האתחול", בעמוד .38

- .4 בתפריט של Recovery and Rescue, לחצו על **system you Restore**) שחזור המערכת).
- .5 פעלו בהתאם להוראות המופיעות על המסך. הכניסו את תקליטור התאוששות המוצר המתאים כאשר תתבקשו לעשות כן.

**הערה:** לאחר שחזור הדיסק הקשיח לתוכן המקורי מהמפעל, ייתכן שיהיה עליכם להתקין מחדש תוכנה או מנהלי התקנים מסוימים. לפרטים, ראו "שימוש בסביבת העבודה של Recovery and Rescue", בעמוד .39

#### **גיבוי והתאוששות**

התוכנית Recovery and Rescue מאפשרת לכם לגבות את כל תוכן הדיסק הקשיח, כולל מערכת ההפעלה, קבצי נתונים, תוכניות יישומים והגדרות אישיות. באפשרותכם לקבוע היכן תאחסן התוכנית Recovery and Rescue את הגיבוי:

- באיזור מוגן של הדיסק הקשיח
- על גבי דיסק קשיח שני המותקן במחשב
- על גבי דיסק קשיח חיצוני עם חיבור USB
	- על גבי כונן רשת
- על גבי תקליטורים או תקליטורי DVD ניתנים לצריבה (לאפשרות זו נדרש צורב תקליטורים או צורב DVD(

לאחר שגיביתם את הדיסק הקשיח, באפשרותכם לשחזר את כל התוכן של הדיסק הקשיח, לשחזר קבצים נבחרים בלבד או לשחזר רק את מערכת ההפעלה Windows ויישומים.

#### **כדי לבצע פעולת גיבוי מתוך Recovery and Rescue, בצעו את הפעולות שלהלן:**

- .1 בשולחן העבודה של Windows, לחצו על **Start**, לחצו על **Programs All**, לחצו על **Care Lenovo** ולחצו על .תיפתח Rescue and Recovery התוכנית .**Rescue and Recovery**
- .2 מהחלון הראשי של Recovery and Rescue, לחצו על האיקון **drive hard your Backup**) שחזור הדיסק הקשיח), כדי לבחור אפשרויות של פעולת שחזור.
	- .3 פעלו בהתאם להוראות המופיעות על המסך.

#### **כדי לבצע פעולת שחזור מתוך Recovery and Rescue, בצעו את הפעולות שלהלן:**

- .1 בשולחן העבודה של Windows, לחצו על **Start**, לחצו על **Programs All**, לחצו על **Care Lenovo** ולחצו על .תיפתח Rescue and Recovery התוכנית .**Rescue and Recovery**
	- **Restore your system from a backup** האיקון על לחצו ,Rescue and Recovery של הראשי מהחלון .2 (שחזור המערכת מגיבוי).
		- .3 פעלו בהתאם להוראות המופיעות על המסך.

למידע על ביצוע פעולת שחזור מתוך סביבת העבודה של Recovery and Rescue, ראו "שימוש בסביבת העבודה .41 בעמוד ,"Rescue and Recovery של

### **שימוש בסביבת העבודה של Recovery and Rescue**

סביבת העבודה של Recovery and Rescue שוכנת באזור מוגן ומוסתר בדיסק הקשיח, הפועל באורח בלתי תלוי במערכת ההפעלה Windows. הדבר מאפשר לכם לבצע פעולות התאוששות אפילו אם לא ניתן להפעיל את המערכת ההפעלה Windows. באפשרותכם לבצע את פעולות ההתאוששות שלהלן מתוך סביבת העבודה של :Rescue and Recovery

- **הצלת קבצים מהדיסק הקשיח או מגיבוי:** סביבת העבודה של Recovery and Rescue מאפשרת לכם לאתר קבצים על הדיסק הקשיח ולהעביר אותם לכונן רשת או מדיה אחרת לכתיבה, כגון כונן דיסק קשיח עם חיבור USB או תקליטון. פתרון זה זמין אפילו אם לא גיביתם את הקבצים שלכם, או אם נעשו שינויים בקבצים מאז פעולת הגיבוי האחרונה. אתם יכולים גם להציל קבצים בודדים מגיבוי של Recovery and Rescue הנמצא בדיסק הקשיח המקומי, בהתקן USB או בכונן רשת.
	- **שחזור הדיסק הקשיח מגיבוי של Recovery and Rescue:** מרגע שביצעתם פעולת גיבוי בעזרת התוכנית Recovery and Rescue, באפשרותכם לבצע פעולות שחזור מסביבת העבודה של Recovery and Rescue אפילו אם אינכם יכולים להפעיל את Windows.
	- **שחזור הדיסק הקשיח לתוכן המקורי מהמפעל:** סביבת העבודה של Recovery and Rescue מאפשרת לכם לשחזר את כל התוכן של הדיסק הקשיח למצב המקורי בו יצא מהמפעל. אם יש מחיצות מרובות בדיסק הקשיח שלכם, באפשרותכם לשחזר את תוכן המפעל למחיצה C: ולהשאיר את שאר המחיצות ללא שינוי. מכיוון שסביבת העבודה של Recovery and Rescue פועלת בלי תלות במערכת ההפעלה Windows, תוכלו לשחזר את התוכן המקורי מהמפעל אפילו אם אינכם יכולים להפעיל את Windows.

**שימו לב:** אם אתם משחזרים את הדיסק הקשיח מגיבוי של Recovery and Rescue או משחזרים את הדיסק הקשיח לתוכן המקורי מהמפעל, כל הקבצים במחיצה העיקרית של הדיסק הקשיח (בדרך כלל כונן C (יימחקו בתהליך ההתאוששות. אם קיימת האפשרות, גבו קבצים חשובים. אם אינכם יכולים להפעיל את Windows, אתם יכולים להשתמש במאפיין files Rescue) הצלת קבצים) שבסביבת העבודה של Recovery and Rescue כדי להעתיק קבצים מהדיסק הקשיח למדיה אחרת.

#### **כדי להפעיל את סביבת העבודה של Recovery and Rescue, בצעו את הפעולות שלהלן:**

- .1 כבו את המחשב.
- .2 הפעילו מחדש את המחשב.
- .3 לחץ שוב ושוב על המקש 11F.
- .4 כאשר תשמעו צפצופים או תראו מסך לוגו, הפסיקו להקיש על המקש 11F.
- .5 אם קבעתם סיסמה ל-password Recovery and Rescue, הקלידו אותה כשתתבקשו לעשות זאת. סביבת העבודה של Recovery and Rescue תיפתח כעבור זמן קצר.

**הערה:** אם סביבת העבודה של Recovery and Rescue אינה נפתחת, ראו "פתרון בעיות התאוששות", בעמוד .36

- .6 בצעו אחת מהפעולות שלהלן:
- כדי להציל קבצים מהדיסק הקשיח או מגיבוי, לחצו על **files Rescue** לאחר מכן עקבו אחר ההוראות שעל המסך.
	- כדי לשחזר את הדיסק הקשיח מגיבוי של Recovery and Rescue או כדי לשחזר את הדיסק הקשיח לתוכן המקורי מהמפעל, לחצו על **system your Restore**) שחזור המערכת) בתפריט and Rescue Recovery, ולאחר מכן עקבו אחר ההוראות שעל המסך.

**הערה:** לאחר שחזור הדיסק הקשיח לתוכן המקורי מהמפעל, ייתכן שיהיה עליכם להתקין מחדש תוכנה או מנהלי התקנים מסוימים. עיינו בהערות שלהלן עבור מידע נוסף.

• למידע על מאפיינים נוספים של סביבת העבודה של Recovery and Rescue, לחצו על **Help**) עזרה).

#### **הערות:**

- .1 לאחר שחזור הדיסק הקשיח לתוכן המקורי מהמפעל, ייתכן שיהיה עליכם להתקין מחדש מנהלי התקנים עבור התקנים מסוימים. ראו "התאוששות או התקנה של מנהלי התקנים", בעמוד .38
- .2 מחשבים מסוימים מגיעים עם Office Microsoft או Works Microsoft מותקנים מראש. אם אתם צריכים לשחזר או להתקין מחדש את יישומי Office Microsoft או Works Microsoft, עליכם להשתמש בתקליטור *CD Office Microsoft* או *CD Works Microsoft*. תקליטורים אלה מסופקים רק עם מחשבים שמותקנים .Microsoft Works או Microsoft Office מראש בהם

#### **פתרון בעיות התאוששות**

אם אינכם מצליחים לגשת לסביבת העבודה של Recovery and Rescue או לסביבת Windows, תוכלו:

- להשתמש במדיית ההצלה (תקליטור, DVD או דיסק קשיח עם חיבור USB (כדי לפעיל את סביבת העבודה של workspace Recovery and Rescue. לפרטים, ראו "יצירה ושימוש במדיית הצלה".
	- להשתמש בתקליטון תיקון התאוששות כדי לתקן את סביבת העבודה או את סביבת Windows של Rescue Recovery and. לפרטים, ראו "יצירה ושימוש בתקליטון תיקון התאוששות", בעמוד .37
	- אם בכוונתכם לשחזר את הדיסק הקשיח לתוכן המקורי מהמפעל, אתם יכולים להשתמש באוסף תקליטורי התאוששות המוצר. ראו "יצירה ושימוש בתקליטורי התאוששות מוצר", בעמוד .33

חשוב ליצור תקליטון תיקון התאוששות, מדיית הצלה ואוסף תקליטורי התאוששות מוצר מוקדם ככל האפשר, ולאחסן אותם במקום בטוח כאמצעי זהירות.

אם אינכם יכולים להגיע לסביבת העבודה של Recovery and Rescue או לסביבת Windows מתוך מדיית הצלה או אוסף תקליטורי התאוששות מוצר, ייתכן שאין לכם את התקן ההצלה, כונן התקליטורים, כונן DVD או כונן הדיסק הקשיח עם חיבור USB שהוגדר בהתקן האתחול ברצף האתחול של ה-BIOS. לקבלת מידע נוסף, ראו "הגדרת התקן הצלה ברצף האתחול", בעמוד .38

### **יצירה ושימוש במדיית הצלה**

מדיית הצלה, כגון תקליטור או כונן דיסק קשיח עם חיבור USB, מאפשרת להתאושש מכשלים המונעים גישה לסביבת העבודה של Recovery and Rescue בדיסק הקשיח.

**הערה:** תקליטור ההצלה, התקליטור הראשון מבין תקליטורי התאוששות המוצר (Recovery Product( ותקליטורי הגיבוי הינם ברי-אתחול. ניתן להפעילם מכל כונן תקליטורים או DVD, למעט מדיה מסוג .DVD-RAM

#### **כדי ליצור מדיית הצלה, בצעו את הפעולות שלהלן:**

.1 בשולחן העבודה של Windows, לחצו על **Start**, לחצו על **Programs All**, בחרו **Care Lenovo** ולחצו על **Media Recovery Create**) יצירת מדיית הצלה).

- .2 בחלק **Media Rescue**, בחרו את סוג מדיית ההצלה שברצונכם ליצור. באפשרותכם ליצור מדיית הצלה בעזרת תקליטור, כונן דיסק קשיח עם חיבור USB, או כונן דיסק קשיח פנימי.
	- .3 לחצו על OK.
	- .4 פעלו בהתאם להוראות המופיעות על המסך.

#### **כדי להשתמש במדיית הצלה, בצעו אחת מהפעולות שלהלן:**

- הכניסו את תקליטור ההצלה והפעילו מחדש את המחשב.
- חברו את כונן הדיסק הקשיח עם חיבור USB לאחד ממחברי USB שבמחשב והפעילו מחדש את המחשב.

כאשר מדיית ההצלה מופעלת, סביבת העבודה של Recovery and Rescue תיפתח. עזרה עבור כל מאפיין זמינה מסביבת העבודה של Recovery and Rescue. אם מדיית ההצלה שלכם אינה מצליחה לפעול, ייתכן שהתקן ההצלה (כונן תקליטורים, כונן DVD או כונן USB) לא הוגדר כיאות ברצף האתחול של ה-BIOS. לקבלת מידע נוסף, ראו "הגדרת התקן הצלה ברצף האתחול", בעמוד .38

### **יצירה ושימוש בתקליטון תיקון התאוששות**

אם אינכם מצליחים לגשת לסביבת העבודה של Recovery and Rescue או לסביבת Windows, השתמשו בתקליטון תיקון התאוששות כדי לתקן את סביבת העבודה או את סביבת Windows של Recovery and Rescue. חשוב ליצור תקליטון תיקון התאוששות מוקדם ככל האפשר ולאחסן אותו במקום בטוח.

#### **כדי ליצור תקליטון תיקון התאוששות, בצעו את הפעולות שלהלן:**

- .1 הפעילו את המחשב ואת מערכת ההפעלה.
- .2 פתחו את דפדפן האינטרנט וגשו לכתובת שלהלן:

http://www.lenovo.com/think/support/site.wss/document.do?lndocid=MIGR-54483

- .3 הכניסו תקליטון לכונן התקליטונים A. המידע בתקליטון יימחק והוא יפורמט.
- .4 לחצו לחיצה כפולה על קובץ תיקון ההתאוששות file exe.rnrrepair. תקליטון תיקון ההתאוששות נוצר.
	- .5 הוציאו את התקליטון ורשמו על התוית שלו 'תקליטון תיקון התאוששות'.

#### **כדי להשתמש בתקליטון תיקון ההתאוששות, בצעו את הפעולות שלהלן:**

- .1 סגרו את מערכת ההפעלה וכבו את המחשב.
- .2 הכניסו את תקליטון תיקון ההתאוששות לכונן התקליטונים A.
- .3 הפעילו את המחשב ועקבו אחר ההוראות המופיעות על המסך.

**הערה:** אם פעולת התיקון מסתיימת ללא שגיאה, תוכלו לגשת לסביבת העבודה של Recovery and Rescue באמצעות לחיצה שוב ושוב על המקש 11F במהלך הפעלת המחשב. כאשר תשמעו צפצופים או תראו מסך לוגו, הפסיקו להקיש על המקש 11F. לאחר סיום פעולת התיקון, תוכלו לגשת לסביבת windows.

אם מופיעה הודעת שגיאה במהלך פעולת התיקון ולא ניתן להשלים את פעולת התיקון, ייתכן שיש בעיה במחיצה המכילה את סביבת העבודה של Recovery and Rescue. השתמשו במדיית ההצלה כדי לגשת לסביבת העבודה של Recovery and Rescue. למידע על יצירה ושימוש במדיית הצלה, ראו "יצירה ושימוש במדיית הצלה", בעמוד .36

# **התאוששות או התקנה של מנהלי התקנים**

בטרם תוכלו לבצע התאוששות או להתקין מנהלי התקנים, על מערכת ההפעלה להיות מותקנת במחשב. ודאו שהתיעוד ומדיית התוכנה של ההתקן נמצאים ברשותכם.

מנהלי התקנים עבור התקנים שהותקנו במפעל נמצאים בדיסק הקשיח של המחשב (לרוב כונן C (בתיקיה drivers\SWTOOLS. מנהלי התקנים אחרים נמצאים על גבי מדיית התוכנה המצורפת להתקנים השונים.

> מנהלי ההתקנים החדשים ביותר עבור התקנים שהותקנו במפעל זמינים גם ברשת, בכתובת .http://www.lenovo.com/support/

#### **כדי להתקין מחדש מנהל התקן עבור התקן שהותקן במפעל, בצעו את הפעולות שלהלן:**

- .1 הפעילו את המחשב ואת מערכת ההפעלה.
- .2 השתמשו ב-Explorer Windows או ב-Computer My כדי להציג את מבנה המדריכים בדיסק הקשיח.
	- .3 פתחו את התיקיה SWTOOLS\:C.
- .4 פתחו את התיקיה DRIVERS. בתוך DRIVERS יש כמה תת-תיקיות הנקראות בשמות התקנים שונים המותקנים במחשב (למשל AUDIO או VIDEO(.
	- .5 פתחו את תת-התיקיה המתאימה.
	- .6 השתמשו באחת מהשיטות שלהלן כדי להתקין מחדש את מנהל ההתקן:
- בתת-התיקיה של ההתקן, חפשו קובץ בשם TEXT.README או קובץ אחר עם הסיומת TXT. שמו של קובץ זה עשוי להופיע כשם מערכת ההפעלה, כגון TXT98.WIN. קובץ התמליל מכיל מידע על התקנה מחדש של מנהל ההתקן.
- אם תת-התיקיה של ההתקן מכילה קובץ עם סיומת INF,. תוכלו להשתמש באשף Hardware New Add (הנמצאת בלוח הבקרה של Windows (כדי להתקין מחדש את מנהל ההתקן. לא כל מנהלי ההתקנים ניתנים להתקנה בעזרת תוכנית זו. באשף Hardware New Add, כאשר תתבקשו לצין את מנהל ההתקן שברצונכם להתקין, לחצו על **Disk Have** ועל **Browse**. לאחר מכן בחרו את קובץ מנהל ההתקן המתאים מתת-התיקיה של ההתקן.
- בתת-התיקיה של ההתקן, חפשו קובץ בשם EXE.SETUP. לחצו לחיצה כפולה על **EXE.SETUP** ועקבו אחר ההוראות המופיעות על המסך.

### **הגדרת התקן הצלה ברצף האתחול**

לפני שתפעילו את Recovery and Rescue מתקליטור, DVD, כונן דיסק קשיח עם חיבור USB או התקן חיצוני כלשהו, עליכם לשנות ראשית את רצף האתחול בתוכנית השירות להגדרות.

כדי להציג או לשנות את רצף התקני האתחול, בצעו את הפעולות הבאות:

- .1 הקישו שוב ושוב על המקש 1F תוך הפעלת המחשב.
- .2 כאשר מופיע מסך הלוגו או נשמעת שורה של צפצופים, שחררו את המקש 1F.
	- .3 אם תתבקשו לציין סיסמה, הקלידו את הסיסמה שלכם.
- .4 מהתפריט הראשי של תוכנית השירות להגדרות, השתמשו בחץ הימני כדי לבחור באפשרות **Startup** (אתחול).
	- .5 שנו את רצף התקני האתחול בהתאם לצרכיכם.
	- .6 הקישו על **Esc** פעמיים כדי לעבור לתפריט היציאה של תוכנית השירות להגדרות.
- .7 השתמשו בחץ למטה כדי לבחור באפשרות **Utility Setup the exit and Save**) שמירה ויציאה מתוכנית השירות להגדרות), ולאחר מכן הקישו על **Enter**.

.8 כאשר מופיע חלון Confirmation Setup) אישור הגדרות), הקישו על **Enter**.

.9 המחשב מופעל מחדש.

**הערה:** אם אתם משתמשים בהתקן חיצוני, עליכם ראשית לכבות את המחשב לפני חיבור ההתקן החיצוני.

לקבלת מידע נוסף אודות תוכנית השירות להגדרות, ראו "שימוש בתוכנית השירות להגדרות", בעמוד .41

# **פרק .5 שימוש בתוכנית השירות להגדרות**

תוכנית השירות להגדרות מאוחסנת במחשב בזיכרון לקריאה בלבד הניתן למחיקה באופן אלקטרוני (EEPROM(. תוכנית השירות להגדרות משמשת להצגה ולשינוי של הגדרות התצורה של המחשב, ללא תלות בסוג מערכת ההפעלה שבה אתם משתמשים. עם זאת, הגדרות מערכת ההפעלה עשויות לעקוף הגדרות דומות בתוכנית השירות להגדרות.

## **הפעלת תוכנית השירות להגדרות**

כדי להפעיל את תוכנית השירות להגדרות, בצעו את הפעולות שלהלן:

- .1 אם המחשב כבר פועל כאשר אתם מתחילים את ההליך, סגרו את מערכת ההפעלה וכבו את המחשב.
	- .2 הקישו שוב ושוב על המקש 1F במהלך הפעלת המחשב.

#### **הערות:**

- א. אם ברשותכם מקלדת USB ותוכנית השירות להגדרות אינה מופיעה לאחר ביצוע פעולות אלה, הקישו פעם אחת בלבד על המקש 1F במקום להקיש עליו שוב ושוב בעת הפעלת המחשב.
- ב. אם הוגדרו סיסמת משתמש או סיסמת מנהלן, תפריט תוכנית השירות להגדרות לא יוצג עד שתקלידו את הסיסמה שלכם. לקבלת מידע נוסף, ראו "שימוש בסיסמאות".

ייתכן שתוכנית השירות להגדרות תופעל באופן אוטומטי כאשר POST מזהה שהוסרה חומרה או שנוספה חומרה חדשה במחשב.

### **הצגה ושינוי של הגדרות**

תפריט תוכנית השירות להגדרות כולל פריטים שמתייחסים לנושאים של תצורת המערכת.

כאשר אתם עובדים עם תפריט תוכנית השירות להגדרות, עליכם להשתמש במקלדת. המקשים המשמשים לביצוע משימות שונות מוצגים בתחתית כל מסך.

#### **שימוש בסיסמאות**

באמצעות תוכנית השירות להגדרות, תוכלו להגדיר סיסמאות כדי למנוע גישה למחשב ולנתונים שלכם מאנשים לא מורשים. סוגי הסיסמאות שלהלן זמינים:

- סיסמת משתמש
	- סיסמת מנהלן

אין צורך להגדיר אף אחת מהסיסמאות כדי להשתמש במחשב. עם זאת, במידה שהחלטתם להגדיר סיסמה, קראו את הסעיפים שלהלן.

## **שיקולים בבחירת סיסמאות**

סיסמה יכולה להיות מורכבת מכל שילוב של עד שנים עשר תווים (z-a ,Z -A ו0-9-) וסימנים. למטרות אבטחה, מומלץ להשתמש בסיסמה חזקה שלא ניתנת לפריצה בקלות. סיסמאות חזקות בנויות בדרך כלל לפי הכללים הבאים:

- אורכן לפחות שמונה תווים
- מכילות לפחות תו אלפביתי אחד, תו מספרי אחד וסימן אחד
	- כוללות לפחות אחד מהסימנים הבאים: , . / ` ; ' []
		- ניתן להשתמש גם במקש הרווח
- סיסמאות של תוכנית השירות להגדרות ושל כונני דיסק קשיח אינן תלויות רישיות
	- אינן כוללות את השם או את שם המשתמש של בעל הסיסמה
		- אינן מילה נפוצה או שם נפוץ
		- שונות באופן משמעותי מסיסמאות קודמות שלכם

#### **סיסמת משתמש**

כאשר נקבעת סיסמת משתמש, המשתמש מתבקש להקליד סיסמה חוקית בכל פעם שהמחשב מופעל. לא ניתן להשתמש במחשב עד שתוקלד סיסמה חוקית באמצעות המקלדת.

### **סיסמת מנהלן**

הגדרת סיסמת מנהלן מונעת מאנשים לא מורשים את האפשרות לשנות הגדרות תצורה. אם אתם אחראים על שמירת ההגדרות של כמה מחשבים, ייתכן שתרצו להגדיר סיסמת מנהלן.

לאחר שהגדרתם סיסמת מנהלן, בקשת סיסמה תוצג בכל פעם שתנסו לגשת לתוכנית השירות להגדרות.

אם מוגדרות הן סיסמת משתמש והן סיסמת מנהלן, באפשרותכם להקליד כל אחת משתיהן. עם זאת, כדי לשנות הגדרות תצורה, עליכם להשתמש בסיסמת המנהלן.

## **הגדרה, שינוי ומחיקה של סיסמה**

כדי לקבוע, לשנות או למחוק סיסמה, בצעו את הפעולות שלהלן:

#### **הערה:**

סיסמה יכולה להיות מורכבת מכל שילוב של עד שנים עשר תווים (A- Z, a-z ו-0-9).לקבלת מידע נוסף, ראו "שיקולים בבחירת סיסמאות".

- .1 הפעילו את תוכנית השירות להגדרות (ראו "שימוש בתוכנית השירות להגדרות", בעמוד 47).
	- .2 מתפריט תוכנית השירות להגדרות, בחרו **Security**.
	- .3 בחרו באפשרות **Passwords Set**. קראו את המידע המוצג בצד ימין של המסך.

# **שימוש בפרופיל אבטחה לפי התקן**

פרופיל אבטחה לפי התקן משמש להפעלה או לביטול של גישת משתמשים להתקנים הבאים:

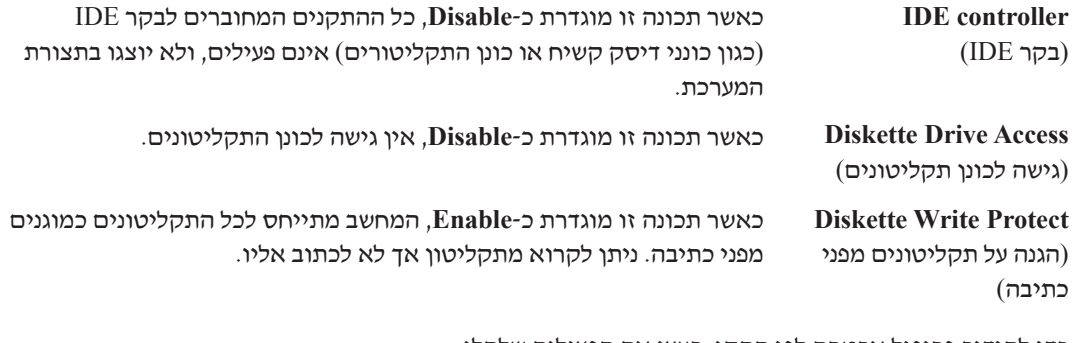

כדי להגדיר פרופיל אבטחה לפי התקן, בצעו את הפעולות שלהלן:

- .1 הפעילו את תוכנית השירות להגדרות (ראו "הפעלת תוכנית השירות להגדרות", בעמוד 41).
	- .2 מתפריט תוכנית השירות להגדרות, בחרו **Security**.
		- .**Security Profile by Device** באפשרות בחרו .3
	- .4 בחרו בהתקנים ובהגדרות הרצויות, והקישו על מקש Enter.
- .5 חזרו לתפריט תוכנית השירות להגדרות, ובחרו ב-**Exit** ולאחר מכן ב-**Settings Save** או ב-**exit and Save**  .**the Setup Utility**

**הערה:** אם אינכם רוצים לשמור את ההגדרות, בחרו ב-**saving without Utility Setup the Exit**.

## **בחירת התקן אתחול**

אם המחשב אינו מתחיל לפעול (מאותחל) מהתקן, כגון כונן התקליטורים, כונן התקליטונים או דיסק קשיח, בצעו את אחד מהנהלים שלהלן כדי לבחור התקן לאתחול.

### **בחירת התקן זמני לאתחול**

השתמשו בנוהל זה כדי לאתחל מכל התקן אתחול שהוא.

**הערה:** לא כל התקליטורים, הכוננים הקשיחים והתקליטונים הם ברי אתחול.

- .1 כבו את המחשב.
- .2 החזיקו את מקש 12F לחוץ והפעילו את המחשב. כאשר מופיע תפריט התקני האתחול, שחררו את מקש 12F.

**הערה:** אם ברשותכם מקלדת USB ותפריט התקני האתחול אינו מופיע לאחר ביצוע פעולות אלה, לחצו שוב ושוב על מקש 12F במקום להחזיק אותו לחוץ בעת הפעלת המחשב.

.3 בחרו את התקן האתחול הרצוי מתפריט התקני האתחול והקישו Enter כדי להתחיל.

**הערה:** בחירת התקן אתחול מתוך תפריט התקני האתחול אינה משנה את רצף האתחול לצמיתות.

## **שינוי רצף התקני האתחול**

כדי להציג או לשנות לצמיתות את רצף התקני האתחול המוגדר, בצעו את הפעולות הבאות:

- .1 הפעילו את תוכנית השירות להגדרות (ראו "הפעלת תוכנית השירות להגדרות", בעמוד 47).
	- .2 בחרו באפשרות **Startup**.
	- .3 בחרו באפשרות **Sequence Startup**. קראו את המידע המוצג בצד ימין של המסך.
- .4 בחרו את ההתקנים עבור רצף האתחול הראשי, רצף האתחול האוטומטי ורצף אתחול השגיאה.
- .5 בחרו ב-**Exit** בתפריט תוכנית השירות להגדרות ולאחר מכן בחרו ב-**Settings Save** או ב-**exit and Save**  .**the Setup Utility**

אם שיניתם הגדרות אלה וברצונכם להחזיר את הגדרות ברירת המחדל, בחרו באפשרות **Settings Default Load** בתפריט Exit.

#### **הגדרות מתקדמות**

בחלק מדגמי המחשבים, תפריט ההגדרות המתקדמות כולל הגדרה להפעלה/ביטול של HyperThreading. הגדרה זו פועלת רק עם מערכות התומכות ב-HyperThreading, כגון XP Windows Microsoft. ברירת המחדל עבור HyperThreading היא "מופעל". עם זאת, אם תבחרו באפשרות **Defaults Set** ואתם משתמשים במערכת הפעלה שאינה XP Windows, ביצועי המחשב עשויים להיפגע. לפיכך, עליכם להגדיר תמיד את HyperThreading כ"מבוטל", אלא אם אתם בטוחים שמערכת ההפעלה שלכם תומכת ב-HyperThreading.

### **יציאה מתוכנית השירות להגדרות**

לאחר שסיימתם לעיין בהגדרות או לשנות אותן, הקישו על מקש Esc כדי לחזור לתפריט תוכנית השירות להגדרות (ייתכן שתצטרכו להקיש על מקש Esc מספר פעמים). אם ברצונכם לשמור את ההגדרות החדשות, בחרו באפשרות .יישמרו לא שביצעתם השינויים ,אחרת .**Save and exit the Setup Utility** באפשרות או **Save Settings**

# **פרק .6 עדכון תוכניות מערכת**

פרק זה כולל מידע על עדכון BIOS/POST ועל התאוששות מעדכון BIOS/POST כושל.

#### **שימוש בתוכניות מערכת**

תוכניות מערכת הן השכבה הבסיסית ביותר של תוכנות המוכללת במחשב. הן כוללות את בדיקת האתחול העצמית (POST(, את קוד מערכת הקלט/פלט הבסיסית (BIOS (ואת תוכנית השירות להגדרות. POST היא מערכת של מבחנים והליכים המתבצעת בכל פעם שאתם מפעילים את המחשב. BIOS היא שכבה של תוכנה, אשר מתרגמת הוראות משכבות אחרות של תוכנה לאותות חשמליים שחומרת המחשב יכולה להבין. תוכלו להשתמש בתוכנית השירות להגדרות כדי לראות ולשנות את הגדרת התצורה ולהגדיר את המחשב שלכם.

לוח המערכת של המחשב כולל מודול שנקרא זיכרון קריאה בלבד הניתן למחיקה בדרך אלקטרונית (EEPROM, המכונה גם זיכרון flash(. תוכלו לעדכן בקלות את BIOS ,POST, ואת תוכנית השירות להגדרות באמצעות הפעלת המחשב עם תקליטון לעדכון flash או באמצעות הרצת תוכנית עדכון מיוחדת מתוך מערכת ההפעלה.

Lenovo עשויה לבצע שינויים ולהכניס שיפורים ב-BIOS/POST. עדכונים שפורסמו זמינים להורדה כקבצים מאתר האינטרנט של Lenovo, בכתובת com.lenovo.www://http. הוראות בנוגע לשימוש בעדכוני BIOS/POST זמינות בקובץ .txt הכלול עם קובצי העדכון. במרבית הדגמים, תוכלו להוריד תוכנית עדכון כדי ליצור תקליטון עדכון (flash (עבור תוכניות מערכת או תוכנית עדכון שניתן להריץ ממערכת ההפעלה.

> **הערה:** תוכלו להוריד תמונת תקליטור בר הפעלה (נקראת תמונת .iso (של תוכנית האבחון מהכתובת com.lenovo.www://http, לתמיכה במערכות ללא כונן תקליטונים.

# **עדכון (ביצוע flash (של BIOS מתקליטון**

כדי לעדכן את ה-BIOS) לבצע flash (מתקליטון, בצעו את הפעולות שלהלן:

- .1 הכניסו תקליטון עדכון (flash (עבור תוכניות מערכת לכונן התקליטונים. עדכונים עבור תוכניות מערכת .http://www.lenovo.com/support זמינים באינטרנט, בכתובת
	- .2 הפעילו את המחשב. אם המחשב כבר פועל, יש לכבות אותו ולהפעיל אותו שוב. העדכון מתחיל.
		- .3 פעלו בהתאם להוראות שעל המסך להשלמת העדכון.

# **פרק .7 אבחון ופתרון בעיות**

פרק זה מתאר כמה מהכלים הבסיסיים לאבחון ולפתרון בעיות. אם בעיית המחשב שלכם אינה מתוארת כאן, ראו פרק 8 "קבלת מידע, עזרה ושירות", בעמוד 59 לקבלת מידע אודות משאבי פתרון בעיות נוספים.

### **פתרון בעיות בסיסי**

הטבלה שלהלן מספקת מידע שיסייע לכם באבחון בעיית המחשב שלכם.

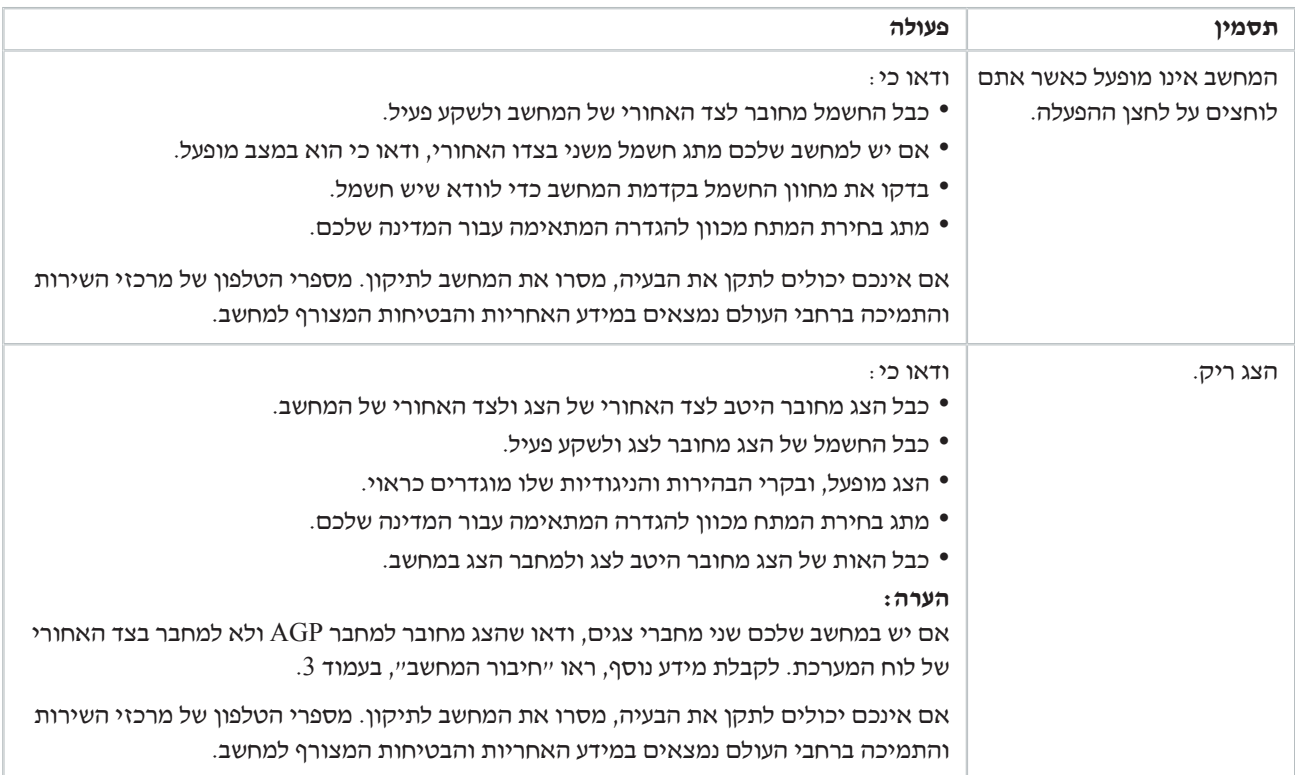

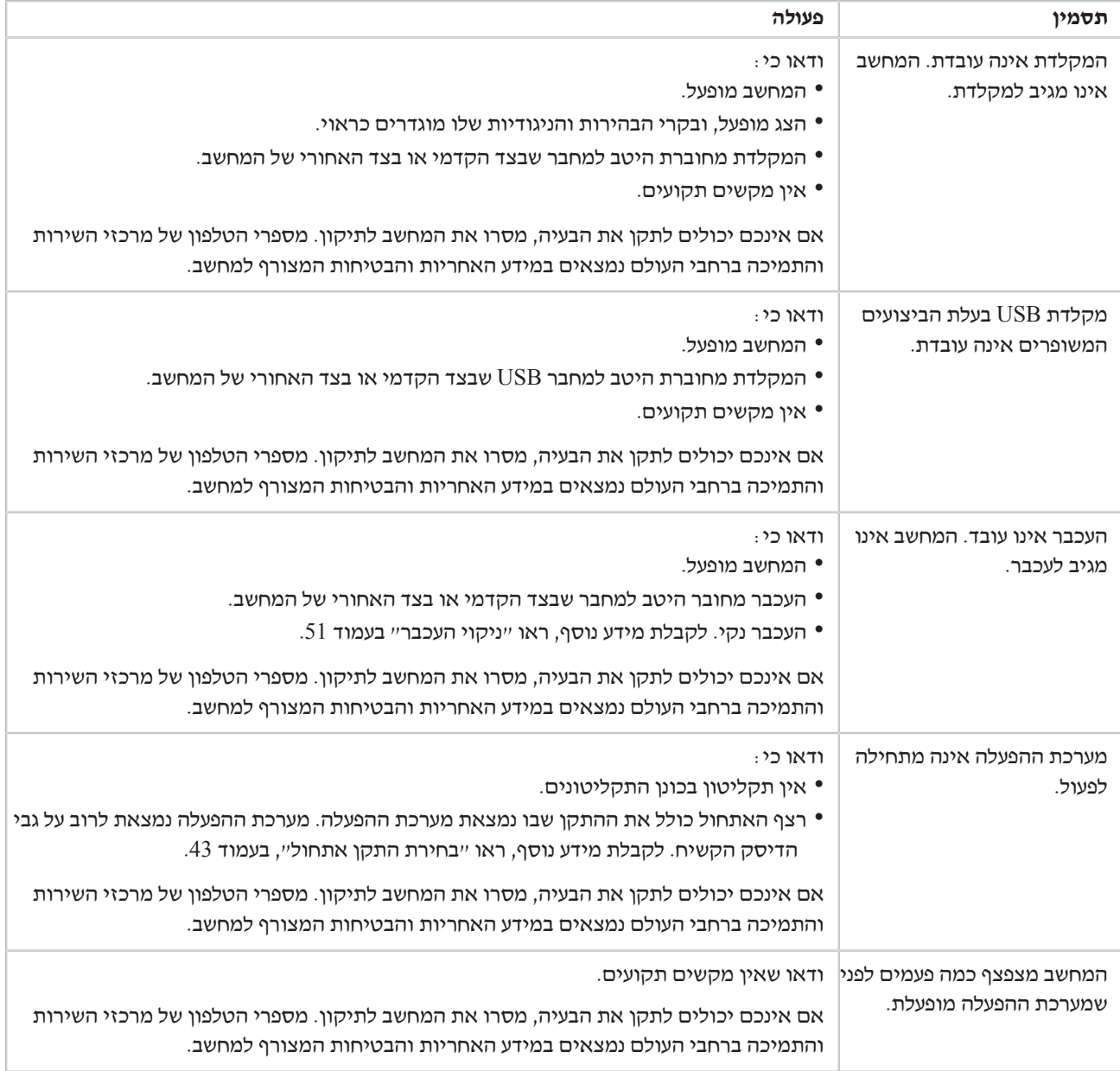

## **תוכניות אבחון**

תוכניות אבחון משמשות לבדיקת רכיבי חומרה במחשב, ולדיווח על הגדרות של מערכת ההפעלה העלולות לגרום לכשלים בחומרה. במחשב מותקנות שתי תוכניות אבחון, לסיוע באבחון ופתרון בעיות: .PC-Doctor for DOS-ו PC-Doctor for Windows

#### **הערות:**

- .1 אתם יכולים להוריד את הגירסאות המעודכנות ביותר של תוכנית האבחון, מהכתובת השתמש (**Use Quick Path** בשדה שלכם המכונה סוג את הקלידו .http://www.lenovo.com/support/ בנתיב מהיר) ולחצו על **Go**) קדימה) כדי למצוא את הקבצים הניתנים להורדה והמתאימים למחשב שלכם.
- .2 אם אינכם מצליחים לבודד ולתקן את הבעיה בעצמכם לאחר שהרצתם את Windows for Doctor-PC ו-DOS for Doctor-PC, שמרו והדפיסו את קובצי היומן שיצרו שתי התוכניות. תזדקקו להם בעת השיחה עם נציג התמיכה הטכנית של Lenovo.) קובץ היומן עבור Windows for Doctor-PC נשמר באופן אוטומטי (C:\PCDR\DETAILED.TXT. בשם

# **PC-Doctor for Windows**

PC-Doctor for Windows היא תוכנית אבחון הפועלת במערכת ההפעלה Windows. תוכנית האבחון Doctor for Windows מאפשרתם לכם להציג סימפטומים ופתרונות עבור בעיות במחשב, לגשת למרכז פתרון הבעיות של Lenovo, לעדכן מנהלי התקנים של המערכת ולסקור את מידע המערכת.

כדי לפתוח את Windows for Doctor-PC, לחצו על **Start** בשולחן העבודה של Windows, בחרו **All**  בהתאם פעלו .**PC-Doctor for Windows** על ולחצו **PC-Doctor for Windows** בחרו ,**Programs** להוראות המופיעות על המסך. לקבלת מידע נוסף אודות הפעלת תוכנית האבחון, עיינו במערכת העזרה של .PC-Doctor for Windows

אם אתם עדיין חושדים בבעיה לאחר שהרצתם בהצלחה את Windows for Doctor-PC, הריצו את .הבעיה באבחון לסיוע PC-Doctor for DOS

# **PC-Doctor for DOS**

תוכנית האבחון PC-Doctor for DOS היא חלק מסביבת העבודה Rescue and Recovery, ופועלת באופן בלתי תלוי במערכת ההפעלה Windows. השתמשו בתוכנית DOS for Doctor-PC אם אינכם מצליחים להפעיל את מערכת ההפעלה Windows, או אם התוכנית Windows for Doctor-PC לא הצליחה לבודד בעיה אפשרית. תוכלו להריץ את התוכנית DOS for Doctor-PC מתמונת תקליטור אבחון או מתקליטוני אבחון שאתם יוצרים. תוכלו .Rescue and Recovery העבודה מסביבת גם PC-Doctor for DOS התוכנית את להריץ

**הערה:** זכרו ליצור תמונת תקליטור אבחון או תקליטוני אבחון, למקרה שלא תוכלו להריץ את התוכנית .Rescue and Recovery העבודה מסביבת PC-Doctor for DOS

## **יצירת תמונת תקליטור אבחון**

ליצירת תמונת תקליטור אבחון, הורידו תמונת תקליטור בר הפעלה (נקראת תמונת iso. (של תוכנית האבחון מהכתובת support/com.lenovo.www://http. לאחר הורדת התמונה, צרבו אותה לתקליטור בעזרת תוכנת צריבה כלשהי.

אם המחשב שלכם אינו כולל צורב תקליטורים, או אם אין ברשותכם גישה לאינטרנט, ראו "יצירת תקליטוני אבחון".

### **יצירת תקליטוני אבחון**

כדי ליצור תקליטוני אבחון, הורידו את תוכנית האבחון DOS for Doctor-PC מהכתובת /support/com.lenovo.www://http, והעתיקו אותה לשני תקליטונים ריקים ומפורמטים.

אם אין ברשותכם גישה לאינטרנט, צרו את תקליטוני האבחון תוך שימוש בהליך הבא:

**הערה:** להשלמת הליך זה, תזדקקו לכונן תקליטונים פנימי, או לכונן תקליטונים בחיבור USB.

- .1 סגרו את מערכת ההפעלה וכבו את המחשב.
- .2 אם אתם משתמשים בכונן תקליטונים בחיבור USB, חברו אותו למחשב.
	- .3 הקישו שוב ושוב על המקש 11F במהלך הפעלת המחשב.
- .4 כאשר תשמעו צפצופים או תראו מסך לוגו, הפסיקו להקיש על המקש 11F. נפתחת סביבת העבודה Rescue .and Recovery

**הערה:** בחלק מהדגמים, הקישו על מקש Esc כדי להיכנס אל Recovery and Rescue.

- .5 מסביבת העבודה של Recovery and Rescue, בחרו ב-**disks diagnostic Create**) יצירת דיסקים לאבחון).
	- .6 פעלו בהתאם להוראות המופיעות על המסך.
- .7 הכניסו תקליטון ריק ומפורמט לכונן התקליטונים כשתתבקשו לעשות זאת, ועקבו אחר ההוראות המופיעות על המסך.
	- .8 לאחר השלמת הפעולה, הסירו את התקליטון ולחצו על **Quit**) יציאה).
	- .9 הכניסו תקליטון ריק ומפורמט נוסף לכונן התקליטונים, ועקבו אחר ההוראות המופיעות על המסך.
		- .10 לאחר השלמת הפעולה, הסירו את התקליטון ולחצו על **Quit**) יציאה).

### **הפעלת תוכנית האבחון מתקליטור או מתקליטונים**

להפעלת תוכנית האבחון מתמונת תקליטור האבחון או מתקליטוני האבחון שיצרתם, עקבו אחר ההליך הבא:

- .1 ודאו שהמחשב כבוי.
- .2 אם אתם משתמשים בכונן תקליטונים בחיבור USB, חברו אותו למחשב.
- .3 הכניסו את התקליטור לכונן האופטי, או את תקליטון האבחון הראשון לכונן התקליטונים.
	- .4 הפעילו מחדש את המחשב.

**הערה:** אם תוכנית האבחון אינה מתחילה, ייתכן שהכונן האופטי או כונן התקליטונים אינם מוגדרים ככונני אתחול. לקבלת הוראות לשינוי רצף התקני האתחול, ראו "בחירת התקן אתחול", בעמוד .49

.5 כאשר תוכנית האבחון נפתחת, עקבו אחר ההוראות המופיעות על המסך.

**הערה:** אם אתם מריצים את תוכנית האבחון מתקליטון , הסירו את התקליטון הראשון והכניסו את התקליטון השני כאשר תתבקשו.

- .6 כאשר התוכנית מסתיימת, הסירו את התקליטון או את התקליטור מהכונן.
- .7 בחרו את פעולת האבחון שברצונכם לבצע. לקבלת עזרה נוספת, הקישו על המקש 1F.

## **הפעלת אבחונים מסביבת העבודה של Recovery and Rescue**

אם לא יצרתם תמונת תקליטור אבחון או תקליטוני אבחון, תוכלו להריץ את התוכנית DOS for Doctor-PC מסביבת העבודה Recovery and Rescue. להפעלת תוכנית האבחון מסביבת העבודה Recovery and Rescue, עקבו אחר ההליך הבא:

- .1 סגרו את מערכת ההפעלה וכבו את המחשב.
- .2 הקישו שוב ושוב על המקש 11F במהלך הפעלת המחשב.
- .3 כאשר תשמעו צפצופים או תראו מסך לוגו, הפסיקו להקיש על המקש 11F. נפתחת סביבת העבודה Rescue .and Recovery

**הערה:** בחלק מהדגמים, הקישו על מקש Esc כדי להיכנס אל Recovery and Rescue.

.4 מסביבת העבודה של Recovery and Rescue, בחרו ב-**hardware Diagnose**) אבחון חומרה).

- .5 פעלו בהתאם להוראות המופיעות על המסך. המחשב ייכבה ויופעל מחדש.
- .6 כאשר המחשב מופעל מחדש, תוכנית האבחון תיפתח באופן אוטומטי. בחרו את פעולת האבחון שברצונכם לבצע. לקבלת עזרה נוספת, הקישו על המקש 1F.

## **ניקוי העכבר**

פרק זה מספק הוראות לניקוי העכבר. ההליך ישתנה בהתאם לסוג העכבר, אופטי או רגיל.

#### **עכבר אופטי**

עכבר אופטי עושה שימוש בדיודה פולטת אור (LED (ובחיישן אופטי כדי לנווט את המצביע. אם המצביע שעל המסך לא זז באופן חלק עם העכבר האופטי, ייתכן שעליכם לנקות את העכבר. בצעו את הצעדים שלהלן כדי לנקות את העכבר האופטי:

- .1 כבו את המחשב.
- .2 נתקו את כבל העכבר מהמחשב.
- .3 הפכו את העכבר והביטו בעדשה.
- א. אם יש כתם על העדשה, נקו את האזור בעדינות באמצעות מקל אוזניים פשוט.
- ב אם קיימת פסולת כלשהי על גבי העדשה, נשוף על האזור בעדינות כדי לסלק את הפסולת.
- .4 בדקו את המשטח שעליו אתם משתמשים בעכבר. אם מתחת לעכבר מונחת תמונה או דוגמה מורכבת, מעבד האותות הדיגיטלי (DSP (יתקשה להבחין בשינויים במיקום העכבר.
	- .5 חברו את כבל העכבר למחשב.
		- .6 הפעילו מחדש את המחשב.

### **עכבר רגיל**

עכבר רגיל עושה שימוש בכדור כדי לנווט את המצביע. אם המצביע שעל המסך לא זז באופן חלק עם העכבר, ייתכן שעליכם לנקות את העכבר.בצעו את הצעדים שלהלן כדי לנקות את העכבר הרגיל: **הערה:** העכבר שבאיור עשוי להיות שונה מעט מהעכבר שברשותכם.

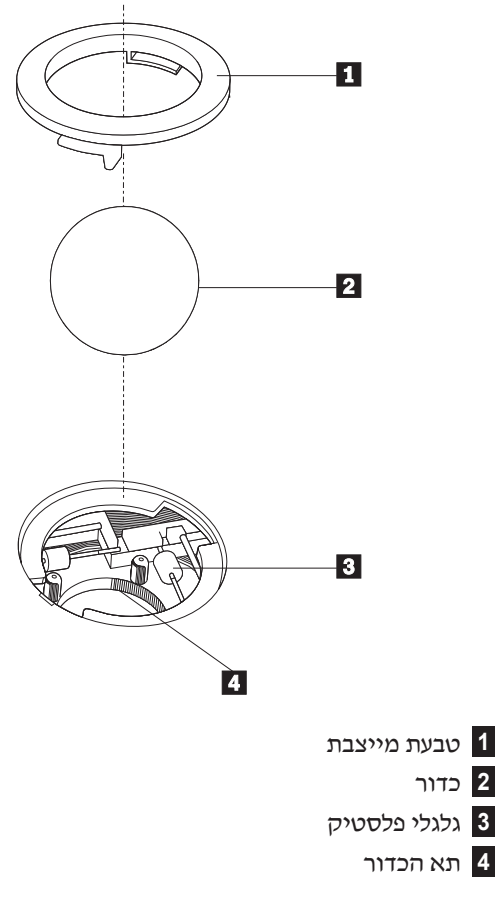

כדי לנקות עכבר בעל כדור, עקבו אחר ההוראות הבאות:

- .1 כבו את המחשב.
- .2 נתקו את כבל העכבר מהמחשב.
- .3 הפכו את העכבר. סובבו את הטבעת המייצבת **1** למצב שחרור נעילה כדי להוציא את הכדור.
- .4 הניחו את ידכם על הטבעת המייצבת ועל הכדור **2** , והפכו את העכבר, כך שהחלק העליון יהיה למעלה והטבעת המייצבת והכדור ייפלו היישר לתוך כף ידכם הפתוחה.
	- .5 שטפו את הכדור במי סבון חמים וייבשו אותו באמצעות מטלית נקיה.
		- .6 נשפו בעדינות אוויר לתוך תא הכדור **4** כדי לסלק אבק ומוך.
- .7 חפשו הצטברויות של אבק על גלגלי הפלסטיק **3** שבתוך תא הכדור. הצטברות כזו מופיעה בדרך כלל בצורת פס שעובר לאורך מרכז הגלגלים.
- .8 אם הגלגלים מלוכלכים, נקו אותם באמצעות קיסם אוזניים טבול בכוהל איזופרופילי (לשפשוף). גלגלו את הגלגלים באמצעות האצבע והמשיכו לנקות אותם עד שכל הלכלוך יוסר. ודאו שהגלגלים עדיין ממוקמים במרכז התעלות שלהם בתום הניקוי.
	- .9 הסירו מן הגלגלים סיבי צמר גפן שייתכן ונותרו עליהם.
	- .10 השיבו את הכדור והטבעת המייצבת למקומם. סובבו את הטבעת המייצבת למצב הנעול.
		- .11 חברו את כבל העכבר למחשב.
			- .12 הפעילו מחדש את המחשב.

# **פרק .8 קבלת מידע, עזרה ושירות**

אם תזדקקו לעזרה, לשירות, לתמיכה טכנית או אם פשוט תרצו מידע נוסף על מוצרי Lenovo, תוכלו להיעזר במגוון רחב של מקורות ש-Lenovo מעמידה לרשותכם.

#### **משאבי מידע**

פרק זה מספק מידע אודות הגישה למקורות מידע שימושיים עבור צרכי המחשוב שלכם.

# **Online Books תיקיית**

התיקייה Books Online כוללת מדריכים המסייעים לכם להגדיר את המחשב ולהשתמש בו. התיקייה Online Books מותקנת מראש במחשב, ואין צורך בחיבור לאינטרנט כדי להציג את המדריכים. בנוסף *למדריך* למשתמש זה, התיקייה Books Online כוללת את המדריך להחלפת חומרה.

ה*מדריך להחלפת חומרה* מספק הוראות צעד-אחר-צעד להחלפת יחידות להחלפה עצמית (CRUs) במחשב. יחידות להחלפה עצמית (CRUs (הם חלקי מחשב שהלקוח יכול לשדרג או להחליף.

להצגת מדריך, לחצו על **Start**, בחרו **Programs All**, בחרו **Books Online** ולחצו על **Books Online**. לחצו פעמיים על המדריך המתאים עבור המחשב שלכם. בנוסף, המדריכים זמינים באתר האינטרנט של Lenovo, .http://www.lenovo.com בכתובת

#### **הערות:**

- .1 מדריכים אלה הם בתבנית PDF, ודורשים התקנה של Reader Acrobat Adobe. אם Acrobat Adobe Reader אינו מותקן במחשב, תופיע הודעה כאשר תנסו להציג את קובץ ה-PDF, ותודרכו בהתקנת Adobe .Acrobat Reader
- .2 המדריכים המותקנים מראש במחשב זמינים בשפות אחרות באתר האינטרנט לתמיכה של Lenovo, בכתובת ./http://www.lenovo.com/support
	- .3 אם ברצונכם להתקין את Reader Acrobat Adobe בגרסת שפה שונה מזו המותקנת במחשב, בקרו באתר האינטרנט של Adobe בכתובת com.adobe.www://http, והורידו את גרסת השפה הרצויה.

## **Lenovo Care**

התוכנית Care Lenovo משלבת כלים, תמיכה ושירותים חדשניים, כדי לסייע לכם להגביר את היעילות ולדאוג פחות בנוגע לבעיות במחשב.

התוכנית Care Lenovo מארגנת את המשימות העיקריות שלכם, את היישומים שבהם אתם משתמשים לעיתים קרובות ואת כלי התמיכה, ומספקת לכם:

- Links Quick, שהם קיצורי דרך לכלים עבור:
	- ניהול תוכנות מולטימדיה
		- הפעלת גיבוי נתונים
	- Lenovo PC Support הפעלת
		- הצגת מידע מערכת קריטי
- $\,$  Resource Center , עם תמיכה במקום אחד ונוח עבור משימות כגון $\,$ 
	- שחזור מערכת בלחיצה אחת
		- עדכונים אוטומטיים
			- שיקום ביצועים
	- קישוריות וניהול קל של רשתות
	- Center Message, עם מידע אודות תכונות מערכת ותמיכה, כגון:
		- הודעות על גרסאות חדשות של כלים ומנהלי התקנים
			- עצות ורמזים שימושיים

לגישה לתוכנית Care Lenovo, לחצו על **Start**, בחרו **Programs All**, בחרו **Care Lenovo** ולחצו על .**Lenovo Care**

# **Access Help**

מערכת העזרה המקוונת Help Access מספקת מידע אודות תחילת העבודה, ביצוע משימות בסיסיות, התאמה של הגדרות לפי ההעדפות האישיות שלכם, הגנה על נתונים, הרחבות ושדרוגים, ואבחון ופתרון בעיות.

כדי לפתוח את Help Access, לחצו על **Start**, בחרו **Programs All**, בחרו **Care Lenovo** ולחצו על **Access Help**. לאחר שפתחתם את Help Access, השתמשו בחלונית השמאלית לבחירה מהלשוניות Contents או Index, או השתמשו בלשונית Search לחיפוש מילה או ביטוי מסוימים.

### **אחריות ובטיחות**

מידע האחריות והבטיחות המצורף למחשב כולל הודעות ומידע אודות בטיחות, אחריות ויחידות להחלפה עצמית (CRUs(. לקבלת מידע נוסף אודות יחידה להחלפה עצמית, ראו "שירות", בעמוד vi.

#### **www.lenovo.com**

אתר האינטרנט של com.lenovo.www (Lenovo (מספק מידע ושירותים רבים כדי לסייע לכם ברכישה, שדרוג ותחזוקה של המחשב. באתר האינטרנט של Lenovo, תוכלו לגשת למידע המעודכן ביותר אודות המחשב שלכם. באתר האינטרנט com.lenovo.www, תוכלו:

- לרכוש מחשבי מחברת ומחשבים שולחניים, מסכים, מקרנים, שדרוגים ואביזרים עבור המחשב שלכם, וכן לקבל הצעות מיוחדות.
- לרכוש שירותים נוספים, כגון תמיכה בחומרה, במערכות הפעלה וביישומים, התקנה ותצורת רשתות והתקנות מותאמות.
	- לרכוש שדרוגים ושירותי תיקוני חומרה מורחבים.
	- להוריד את מנהלי ההתקנים העדכניים ביותר ועדכוני תוכנה עבור דגם המחשב שלכם.
		- לגשת למדריכים מקוונים עבור המוצרים שלכם.
		- לגשת להצהרת האחריות המוגבלת של Lenovo.
	- לגשת למידע אבחון ופתרון בעיות ולמידע תמיכה עבור דגם המחשב שלכם ועבור מוצרים נתמכים נוספים.
		- לאתר את מספר הטלפון של מרכז השירות והתמיכה עבור המדינה או האזור שלכם.
			- לאתר ספק שירות הקרוב אליכם.

### **עזרה ושירות**

אם תזדקקו לעזרה ושירות עבור המחשב, מגוון רחב של מקורות זמין לעזרכתם.

#### **שימוש בתיעוד ובתוכניות האבחון**

ניתן לפתור בעיות רבות במחשב ללא סיוע מבחוץ. אם אתם נתקלים בבעיה במחשב, ראו פרק 7 "אבחון ופתרון בעיות״, בעמוד 47. לקבלת מידע אודות משאבים נוספים לסיוע באיתור ובפתרון בעיות במחשב, ראו ״משאבי מידע", בעמוד .53

אם אתם חושדים בבעיה בתוכנה, עיינו בתיעוד, כולל קובצי README ועזרה מקוונת, עבור מערכת ההפעלה או היישום.

רוב המחשבים כוללים מבחר תוכנות אבחון, המסייעות לכם באיתור בעיות חומרה. לקבלת הוראות לשימוש בתוכניות האבחון, ראו "תוכניות אבחון", בעמוד .48

מידע פתרון הבעיות, או תוכניות האבחון, עשויים להעלות שעליכם להתקין מנהלי התקנים נוספים או מעודכנים, או תוכנות אחרות. Lenovo מתחזקת דפי אינטרנט שבהם תוכלו להשיג את המידע הטכני העדכני ביותר, ולהוריד מנהלי התקנים ועדכונים. כדי לגשת לדפים אלה, עברו לכתובת support/com.lenovo.www://http ועקבו אחר ההוראות.

### **פנייה לשירות**

אם ניסיתם לתקן בעיה בעצמכם ואתם עדיין זקוקים לעזרה, במהלך תקופת האחריות, תוכלו לקבל עזרה ומידע ממרכז התמיכה בלקוחות באמצעות הטלפון. השירותים שלהלן זמינים במהלך תקופת האחריות:

- **הגדרת בעיות** צוות מיומן זמין לסייע לכם לקבוע אם הבעיה היא בעיית חומרה ולעזור לכם להחליט על הפעולה הדרושה לתיקון הבעיה.
- **תיקון חומרה** אם נקבע שהבעיה נגרמה על-ידי חומרה הנמצאת באחריות, צוות תיקונים מיומן זמין לספק לכם את רמת השירות המתאימה.
- **ניהול שינויים הנדסיים** לעיתים, נדרשים שינויים לאחר מכירת המוצר. Lenovo או המשווק שלכם, אם הוא קיבל את אישור Lenovo, יבצעו שינויים הנדסיים (ECs (נבחרים החלים על החומרה שלכם.

**הערה:** נושאים שהאחריות אינה חלה עליהם:

- החלפה או שימוש בחלקים שלא יוצרו על-ידי Lenovo או עבורה, או חלקים שאינם באחריות Lenovo
	- זיהוי מקורות של בעיות תוכנה
	- הגדרת תצורת BIOS במהלך התקנה או שדרוג
	- שינויים, התאמות או שדרוגים של מנהלי התקנים
	- התקנה ותחזוקה של מערכות הפעלה לרשת (NOS(
		- התקנה ותחזוקה של יישומים

לקבלת הסבר מלא אודות תנאי האחריות, עיינו במידע האחריות והבטיחות המצורף למחשב. הקפידו לשמור את הוכחת הרכישה שלכם, כדי שתוכלו לקבל שירות אחריות. לקבלת מספרי הטלפון של מרכז השירות והתמיכה באזור או במדינה שלכם, בקרו בכתובת .lenovo.www://http support/com/ ולחצו על **list phone Support**, או עיינו במידע האחריות והבטיחות המצורף למחשב.

#### **הערה:**

מספרי הטלפון כפופים לשינויים ללא הודעה מראש. אם המספר עבור המדינה או האזור שלכם אינו מופיע, פנו למשווק Lenovo או לנציג שיווק של Lenovo.

במידת האפשר, המתינו ליד המחשב כאשר אתם מתקשרים, והכינו את המידע הבא:

- סוג המחשב והדגם
- מק"טים של מוצרי החומרה שלכם
	- תיאור הבעיה
- הניסוח המדויק של הודעות שגיאה שהופיעו
- מידע על תצורת החומרה והתוכנה במערכת שלכם

### **שימוש בשירותים אחרים**

אם אתם נוסעים עם המחשב או מעבירים אותו למדינה שבה נמכרים מחשבים מדגם המחשב שברשותכם, ייתכן שתהיו זכאים לשירות Service Warranty International, המעניק באופן אוטומטי זכאות לשירות אחריות במשך כל תקופת האחריות. השירות יינתן על ידי ספקים המוסמכים לבצע שירות אחריות.

שיטות השירות ותהליכי השירות שונים בכל מדינה וייתכן ששירותים מסוימים לא יהיו זמינים בכל המדינות. Service Warranty International ניתן באמצעות שיטת השירות (כגון 'שירות מרכז שירות', 'שירות במסירה' או 'שירות באתר הלקוח') הניתנת במדינה בה מסופק השירות. ייתכן שמרכזי השירות במדינות מסוימות אינם מסוגלים לספק שירות לכל הדגמים של מחשב מסוג מסוים. במדינות מסוימות, נגבים תשלומים על השירות וייתכן שהוא יינתן בהגבלות מסוימות.

כדי לקבוע אם המחשב שברשותכם זכאי לשירות Service Warranty International וכדי להציג רשימה של המדינות שבהן השירות זמין, עברו לדף support/com.lenovo.www://http, לחצו על **Warranty** ועקבו אחר ההוראות.

לקבלת תשובות או סיוע טכני בהתקנת Packs Service עבור מוצר Windows Microsoft המותקן מראש במחשב, פנו או ,/http://support.microsoft.com/directory בכתובת Microsoft Product Support Services באתר בקרו למרכז התמיכה בלקוחות. חיובים מסוימים עשויים לחול.

### **רכישת שירותים נוספים**

במהלך תקופת האחריות ואחריה, תוכלו לרכוש שירותים נוספים, כגון תמיכה בחומרה, במערכות הפעלה וביישומים; התקנה ותצורת רשתות; שירות תיקונים מורחב או משודרג לחומרה; והתקנות מותאמות. שם וזמינות השירותים עשויים להשתנות בהתאם למדינה או לאזור. למידע נוסף אודות שירותים אלה, בקרו באתר .http://www.lenovo.com בכתובת ,Lenovo של האינטרנט
### **ʺʥʩʰʣʩ ʭʣʥʮ ʺʥʣʥʷʴ .ʢ ʧʴʱʰ** .**ʠ**

. החלק שלהלן כולל רשימת פקודות עבור תכנות ידני של המודם

המודם מקבל פקודות כאשר הוא נמצא במצב פקודה (Command Mode). המודם נמצא במצב פקודה באופן `אוטומטי עד לחיוג מספר ויצירת חיבור. הפקודות יכולות להישלח למודם ממחשב שפועלת בו תוכנת תקשורת .או מהתקני מסוף אחרים

כל הפקודות שנשלחות למודם חייבות להתחיל באותיות AT ולהסתיים בהקשה על מקש ENTER. ניתן להקליד את הפקודות באותיות רישיות או באותיות קטנות, אך אין לערבב ביניהן. כדי ששורת הפקודה תהיה , נוחה יותר לקריאה, ניתן להוסיף רווחים בין הפקודות. אם השמטתם פרמטר מפקודה עבורה נדרש פרמטר .0 הדבר דומה להגדרת פרמטר

 $:$  דוגמה

 **ATH [ENTER]**

### **ʺʥʩʱʩʱʡ AT ʺʥʣʥʷʴ**

בפירוט להלן, כל הגדרות ברירת המחדל מצוינות באמצעות **תמליל מודגש**.

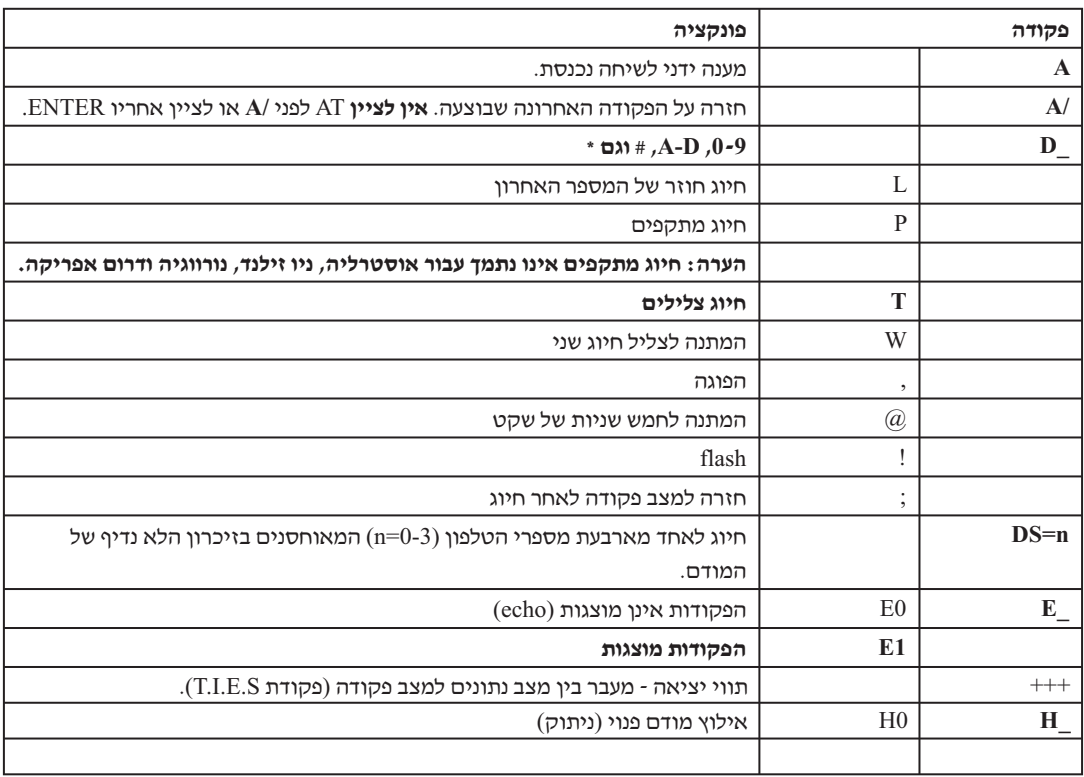

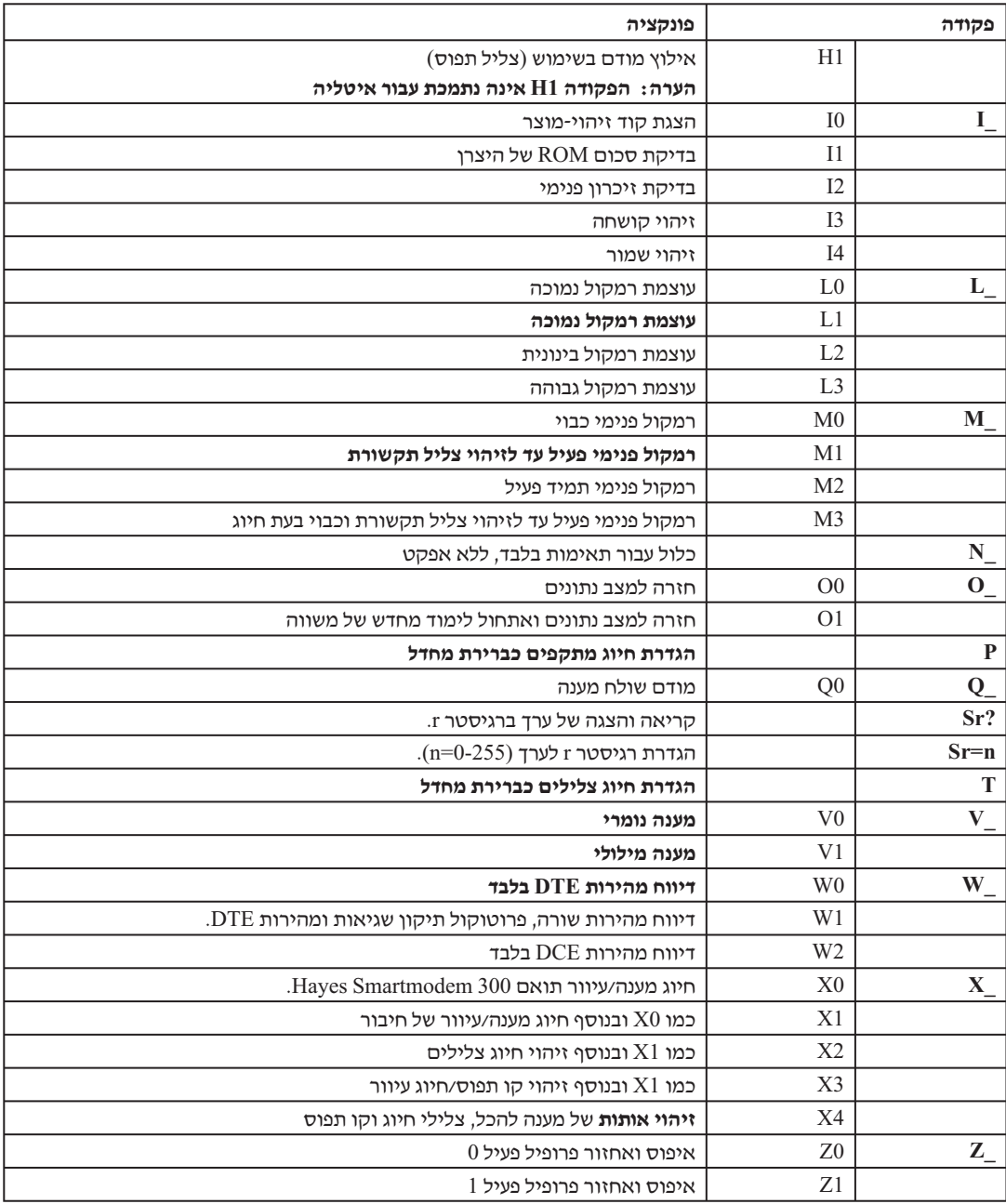

### **ʺʥʡʧʸʥʮ AT ʺʥʣʥʷʴ**

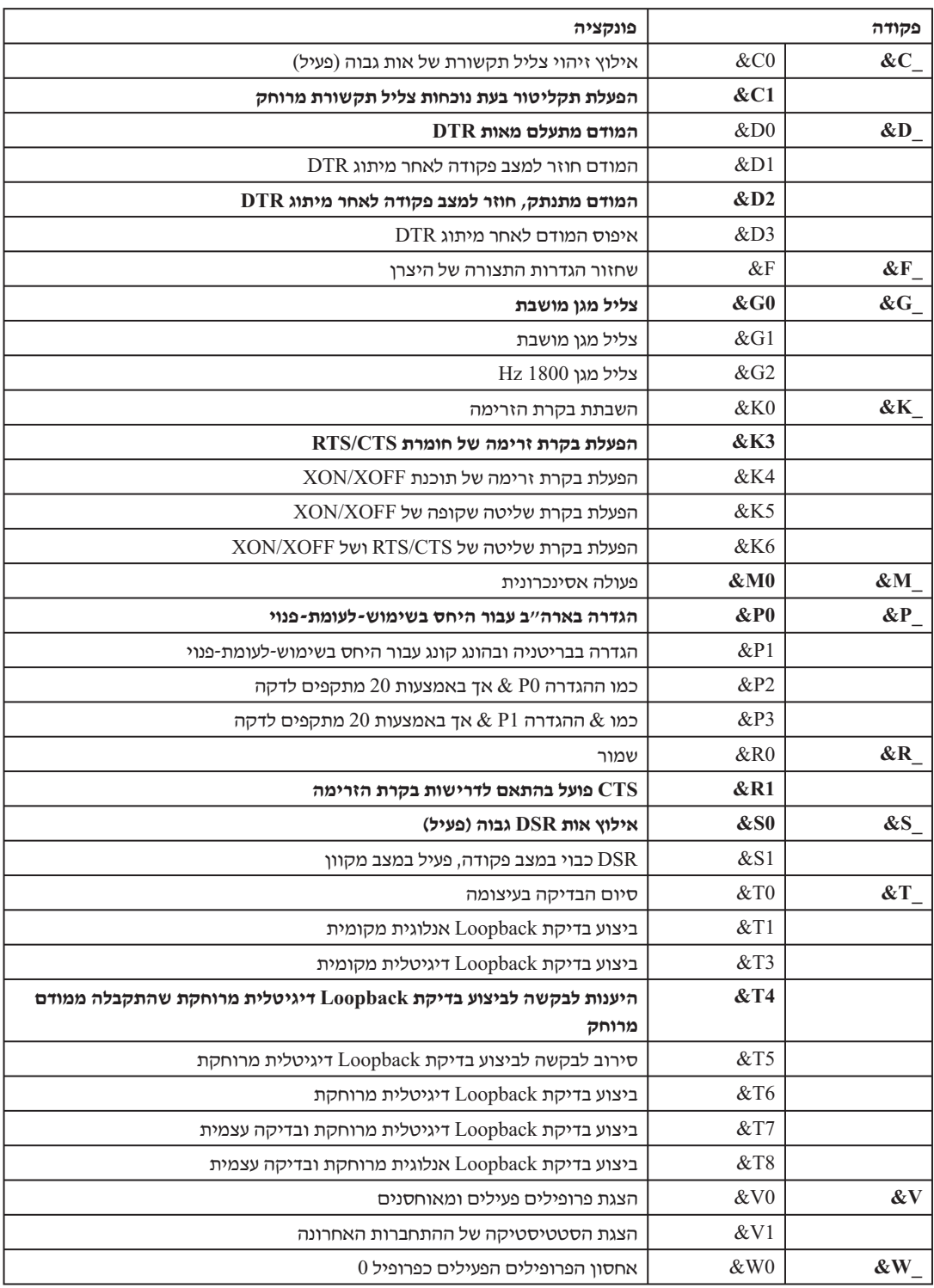

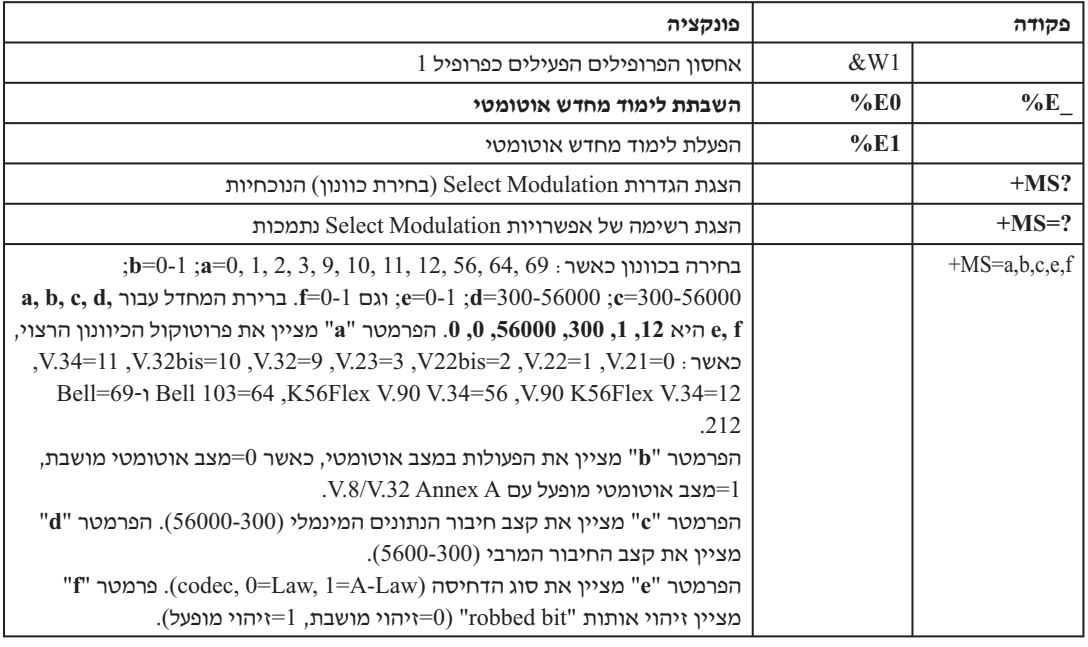

### $\overline{MNP/V.42/V.42b$ is/V.44 פקודות

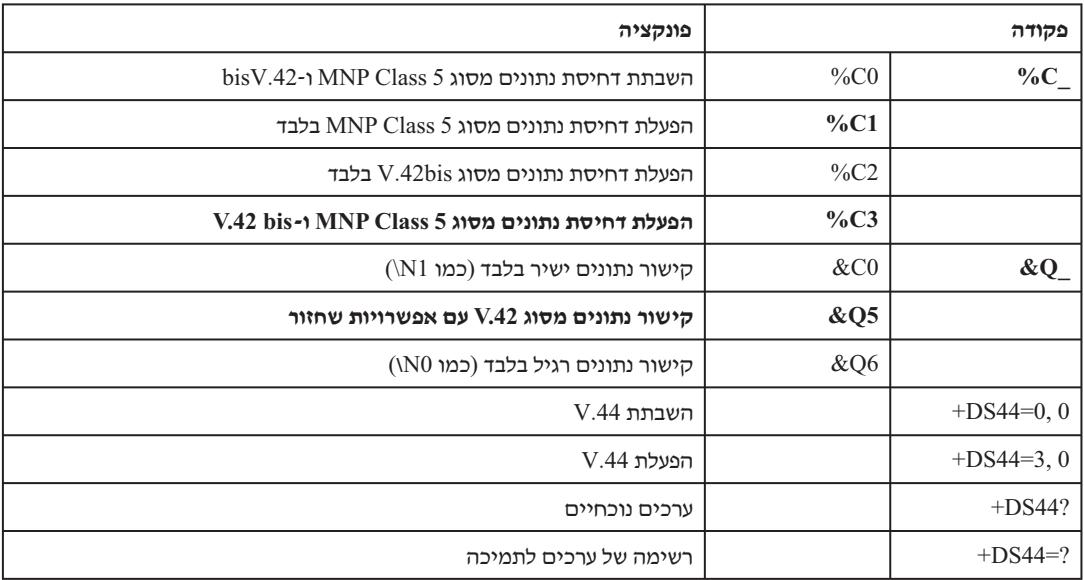

### **Class 1 פקודות עבור פקס מסוג**

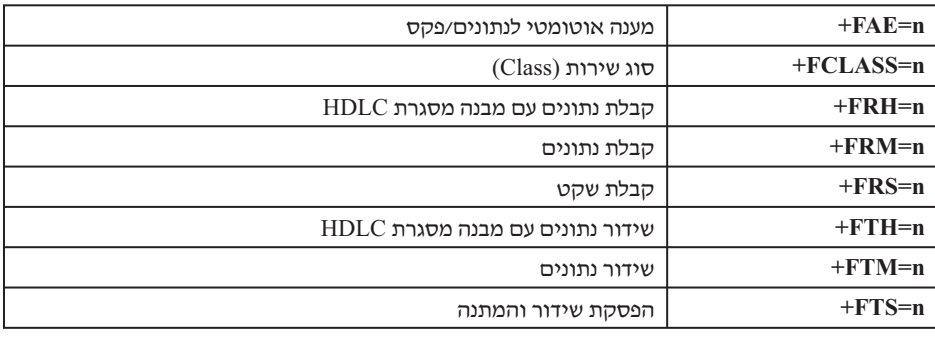

### **Class 2 פקודות עבור פקס מסוג**

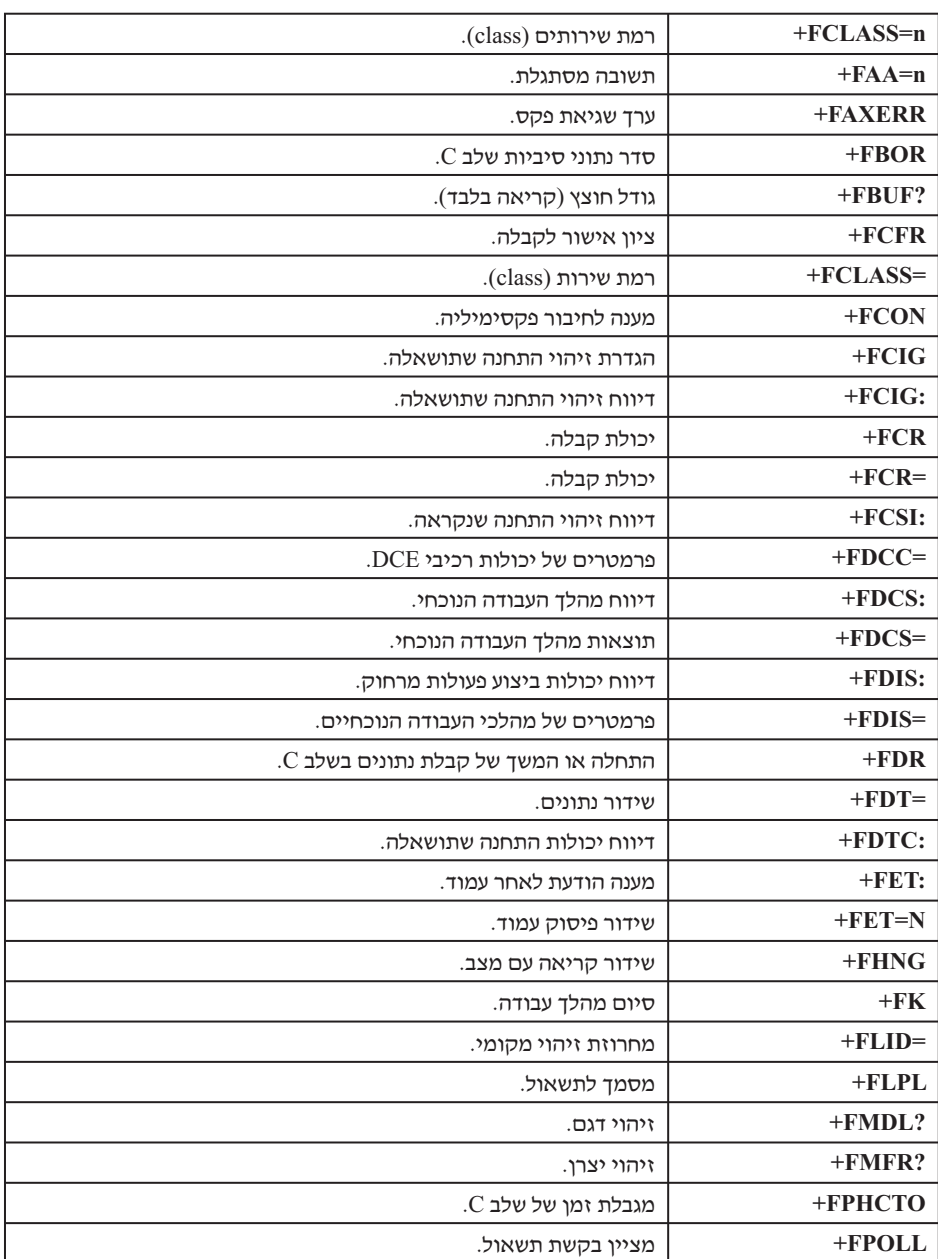

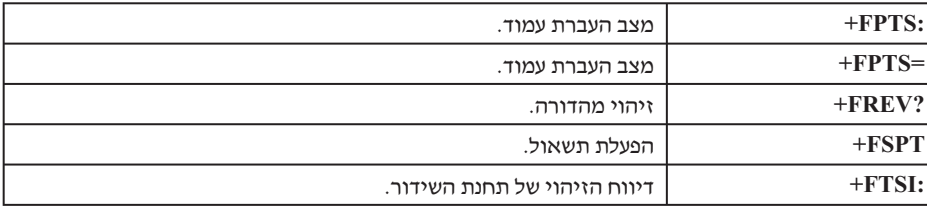

### <mark>ֿ פקודות קוליות</mark>

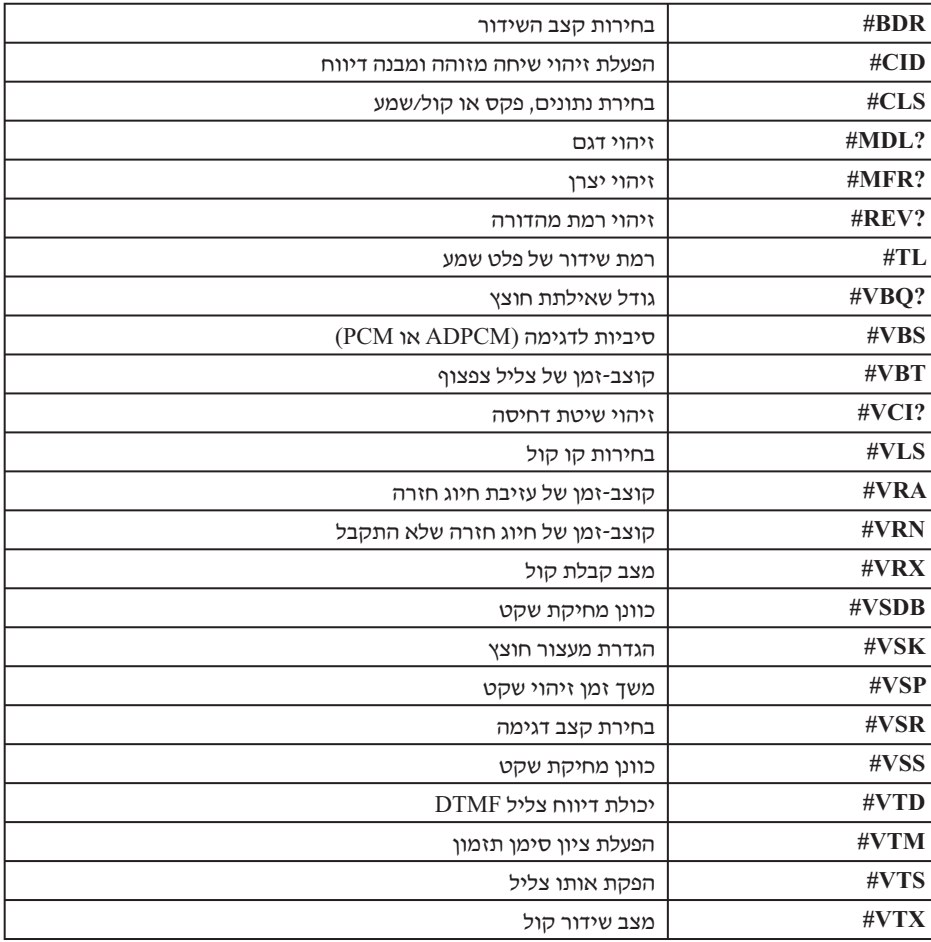

### - **לתשומת לב המשתמשים בשוויץ:** –

אם בקו הטלפון של Swisscom האפשרות Taxsignal אינה מבוטלת, ייתכן שתפקוד המודם : יהיה לקוי. ייתכן שניתן יהיה להתגבר על הליקוי באמצעות שימוש במסנן עם המפרטים שלהלן

> Telekom PTT SCR-BE Taximpulssperrfilter-12kHz PTT Art. 444.112.7 Bakom 93.0291.Z.N

### **נספח ב. הודעות**

ייתכן ש-Lenovo אינה משווקת את המוצרים, השירותים, או המאפיינים המוזכרים במסמך זה בכל המדינות. היוועצו בנציג Lenovo המקומי בנוגע למידע אודות המוצרים והשירותים הזמינים באזורכם. כל הפניה אל מוצר, תוכנית או שירות של Lenovo, אינה מרמזת או מהווה הצהרה שיש לעשות שימוש במוצר, תוכנית, או שירות של Lenovo אלו בלבד. ניתן להשתמש לחלופין בכל מוצר, תוכנית, או שירות בעלי פונקציונליות שוות ערך ושאינם מפרים את זכות הקניין הרוחני של Lenovo. עם זאת, הערכה ואימות של תפקוד כל מוצר, תוכנית, או שירות שאינם של Lenovo היא באחריותו של המשתמש.

ברשות Lenovo עשויים להיות פטנטים או יישומי פטנטים צפויים, המכסים נושאים המוזכרים במסמך זה. קבלת מסמך זה אינה מקנה רשיון לפטנטים אלו. באפשרותכם לשלוח שאילתות בנוגע לרשיונות, בכתב, לכתובת:

> *Lenovo (United States), Inc*. <sup>500</sup> *Park Offices Drive, Hwy. 54 Research Triangle Park, NC 27709 U.S.A*. *Attention: Lenovo Director of Licensing*

LTD GROUP LENOVO. מספקת פרסום זה "כמות שהוא" ללא אחריות כלשהי, מפורשת או מכללא, ובכלל זה, ומבלי לפגוע בכלליות האמור לעיל, אחריות מכללא בנוגע לאי-הפרה, לסחירות או להתאמה למטרה מסוימת. תחומי שיפוט מסוימים אינם מתירים ויתור על אחריות מפורשת או אחריות מכללא בעסקאות מסוימות ולכן, ייתכן שהצהרה זו לא תחול עליכם.

מידע זה יכול לכלול אי דיוקים טכניים וטעויות טיפוגרפיות. המידע שלהלן מתעדכן מפעם לפעם. השינויים ישולבו במהדורות החדשות של פרסום זה. Lenovo עשויה להכניס שיפורים ו/או שינויים במוצרים ו/או בתוכנות המתוארים בפרסום זה בכל זמן וללא הודעה מוקדמת.

המוצרים המתוארים במסמך זה אינם מיועדים לשימוש במערכות השתלת איברים או באמצעי הצלת חיים אחרים, שבהם תקלה עלולה לגרום לפציעה או למוות. המידע הכלול במסמך זה אינו משפיע על, או משנה את, מפרטי המוצר או האחריות למוצר של Lenovo. אין במסמך זה דבר שעשוי לשמש כרישיון מפורש או מכללא או כפיצוי תחת זכויות הקניין הרוחני של Lenovo או של צד שלישי. כל המידע הכלול במסמך זה התקבל בהפעלה בסביבה מסוימת, והוא מוצג להמחשה בלבד. תוצאות שהתקבלו בסביבות הפעלה אחרות עשויות להיות שונות.

Lenovo עשויה להשתמש במידע שתספקו לה או להפיץ אותו בכל אופן שתמצא לנכון, מבלי שהדבר יצור מחויבות כלשהי כלפיכם.

כל אזכור בפרסום זה של אתרי אינטרנט שאינם שייכים ל-Lenovo, מסופק לצרכי נוחות בלבד, ואינו מהווה, בכל אופן שהוא, מתן אישור לאתרים אלה. החומרים באתרים אלה אינם חלק מהחומרים הדרושים למוצר זה של Lenovo, והשימוש באתרים אלה הוא באחריותכם בלבד.

כל נתוני הביצוע המוזכרים כאן נמדדו בסביבות עבודה מבוקרות. לכן, תוצאות שהתקבלו בסביבות הפעלה אחרות עשויות להיות שונות בצורה משמעותית. כמה מהמדידות התבצעו על מערכות בפיתוח, ואין ערובה לכך שהמידות שהתקבלו יהיו זהות לאלו הקיימות במערכות הזמינות באופן כללי. יתר על כן, ייתכן שחלק מהמידות התקבלו באמצעות אומדן משוער. התוצאות הממשיות עשויות להיות שונות. על המשתמשים במסמך זה לאמת את הנתונים הישימים עבור סביבות העבודה הייחודיות שלהם.

### **הערה בנוגע לפלט טלוויזיה**

ההערה להלן ישימה לגבי דגמים שכוללים מאפיין פלט טלוויזיה מותקן מראש.

במוצר זה נעשה שימוש בטכנולוגיה להגנה על זכויות יוצרים, המוגנת באמצעות תביעות שיטה לפטנטים מסוימים בארצות הברית וזכויות קניין רוחני אחרות של Corporation Macrovision ובעלי זכויות אחרים. על השימוש בטכנולוגיה זו, המוגנת בזכויות יוצרים, לקבל הרשאה של Corporation Macrovision, ולהיות מיועד לשימוש ביתי ולשימושים נוספים בצפייה מוגבלת בלבד, אלא אם אושר אחרת על-ידי Corporation Macrovision. הנדסה לאחור (engineering Reverse (ופירוק התוכנה למרכיבים (disassembly (אסורים.

### **סימנים מסחריים**

המונחים שלהלן הם סימנים מסחריים של Lenovo בארצות הברית ו/או במדינות אחרות:

Lenovo Lenovo Care Rescue and Recovery

LAN on Wake הוא סימן מסחרי של Corporation Machines Business International בארצות הברית ו/או במדינות אחרות.

Microsoft ו-Windows הם סימנים מסחריים של Corporation Microsoft בארצות הברית ו/או במדינות אחרות.

Core ,Celeron ,Intel ו-Pentium הם סימנים מסחריים של Corporation Intel בארצות הברית ו/או במדינות אחרות.

Linux הוא סימן מסחרי של Torvalds Linus בארצות הברית ו/או במדינות אחרות.

שמות חברות, מוצרים או שירותים נוספים עשויים להיות סימנים מסחריים או סימני שירות של גורמים אחרים.

# **Aאינדקס**

Access Help

### **B**

ביצוע flash( BIOS, עדכון (

### **L**

Lenovo Care

### **R**

 Rescue and Recovery גיבוי סביבת עבודה שחזור

### **א**

אבחון ,49 PC-Doctor for DOS ,49 PC-Doctor for Windows Rescue and Recovery העבודה סביבת תוכניות ,48 ,49 , תמונת תקליטור 8 ,49 , תקליטונים 8 אבטחה תכונות 34,13 איתור רכיבים ארגון מרחב העבודה **ב**אתר האינטרנט של Lenovo

 (POST בדיקת אתחול עצמית ( בחירה התקן אתחול התקן זמני לאתחול **ה**בעיות התאוששות

הודעות החלפת הסוללה הסרת הכיסוי השבת הכיסוי למקומו התאוששות תוכנה התקנה מערכת הפעלה 9<br>תוכנה 8 התקנת תוספות זיכרון כוננים פנימיים מודולי זיכרון

מתאמים תכונות אבטחה

## **ו**

וידאו, תת-מערכת 12<br>**ז** 

זיכרון התקנה (DIMMs מודולי זיכרון כפולים מוטבעים ( מערכת

### **ח**

חשמל הפעלה כיבוי המחשב (ACPI תמיכה בממשק מתקדם לתצורה וחשמל ( תמיכה בניהול חשמל מתקדם

# **י**

 (CRUs יחידות להחלפה עצמית ( **כ**יציאה, תוכנית השירות להגדרות

כבלים, חיבור כוננים DVD דיסק קשיח התקנה מדיה נשלפת מפרטים מפרצים ,13 פנימיים ,12 תקליטורים כיסוי החזרה הסרה

### **ל**

לוח המערכת זיהוי חלקים ,23 ,22 זיכרון ,15 מחברים ,22 מיקום ,22

### **מ**

מדיית הצלה מודולי זיכרון, התקנה מחבר AGP מחבר PCI ,18

מחבר אתרנט ,18 מחבר חשמל מחבר טורי ,18 מחבר למוניטור VGA ,18 מחבר למקלדת ,18 מחבר לעכבר ,18 מחבר מיקרופון ,18 מחבר מקבילי ,18 מחבר שמע in Line ,18 מחבר שמע Line out 19,18 מחברי USB ,18 מחשב הפעלת המחשב 8<br>חיבור 3<br>כיבוי 6 מידע אחריות מידע בטיחות v מיקום הסוללה מנהלי התקנים התאוששות התקנה מערכת הפעלה<br>9 התקנה<br>9 עדכון מפרט פיזי מרכז התמיכה בלקוחות משאבי מידע מתאמים התקנה (PCI חיבור פנימי לרכיבים הקפיים ( חריצים **ס**מתג מתח

סביבת הפעלה סימנים מסחריים סיסמאות שיקולים סיסמה הגדרה, שינוי, מחיקה מחיקה מנהלן משתמש שאבדה או שנשכחה

### **ע**

עדכון של BIOS ביצוע flash( ) מערכת הפעלה תוכנת אנטי-וירו<mark>ס</mark> 9 עדכון תוכניות מערכת עזרה ושירות

עכבר, ניקוי עכבר אופטי רגיל עכבר אופטי **פ**עכבר רגיל

פקודות מודם AT בסיסיות AT מורחבות MNP/V.42/V.42bis/V.44 Class פקס מסוג 1 Class פקס מסוג 2 קול פקודות מודם ידניות פתרון בעיות 47<br>**ק**<br>קלט/פלט (I/O)

תכונות

### **ר**

**ש**רצף אתחול, התקן הצלה

שימוש סיסמאות תוכנית שירות להגדרות שינוי רצף התקני אתחול שמע, תת-מערכת 12<br>**ת** 

תוכנה התאוששות 33<br>התקנה 8 תוכניות מערכת תוכנית שירות להגדרות רצף אתחול וירוס, עדכון תוכנת אנטי- תוספות זמינות חיצוניות פנימיות תיאורי מחברים Online Books תיקיית תמונת תקליטור אבחון הפעלה יצירה תקליטון תיקון התאוששות תקליטוני אבחון הפעלה יצירה

Download from Www.Somanuals.com. All Manuals Search And Download.

### lenovo.

Part Number: 41X8062

Printed in USA

(1P) P/N: 41X8062

Free Manuals Download Website [http://myh66.com](http://myh66.com/) [http://usermanuals.us](http://usermanuals.us/) [http://www.somanuals.com](http://www.somanuals.com/) [http://www.4manuals.cc](http://www.4manuals.cc/) [http://www.manual-lib.com](http://www.manual-lib.com/) [http://www.404manual.com](http://www.404manual.com/) [http://www.luxmanual.com](http://www.luxmanual.com/) [http://aubethermostatmanual.com](http://aubethermostatmanual.com/) Golf course search by state [http://golfingnear.com](http://www.golfingnear.com/)

Email search by domain

[http://emailbydomain.com](http://emailbydomain.com/) Auto manuals search

[http://auto.somanuals.com](http://auto.somanuals.com/) TV manuals search

[http://tv.somanuals.com](http://tv.somanuals.com/)